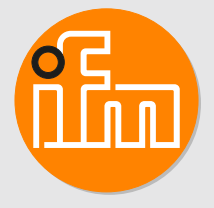

Operating instructions Remote I/O module 16 DI EtherNet/IP IP65 / IP66 / IP67

**AL4022**

# **Contents**

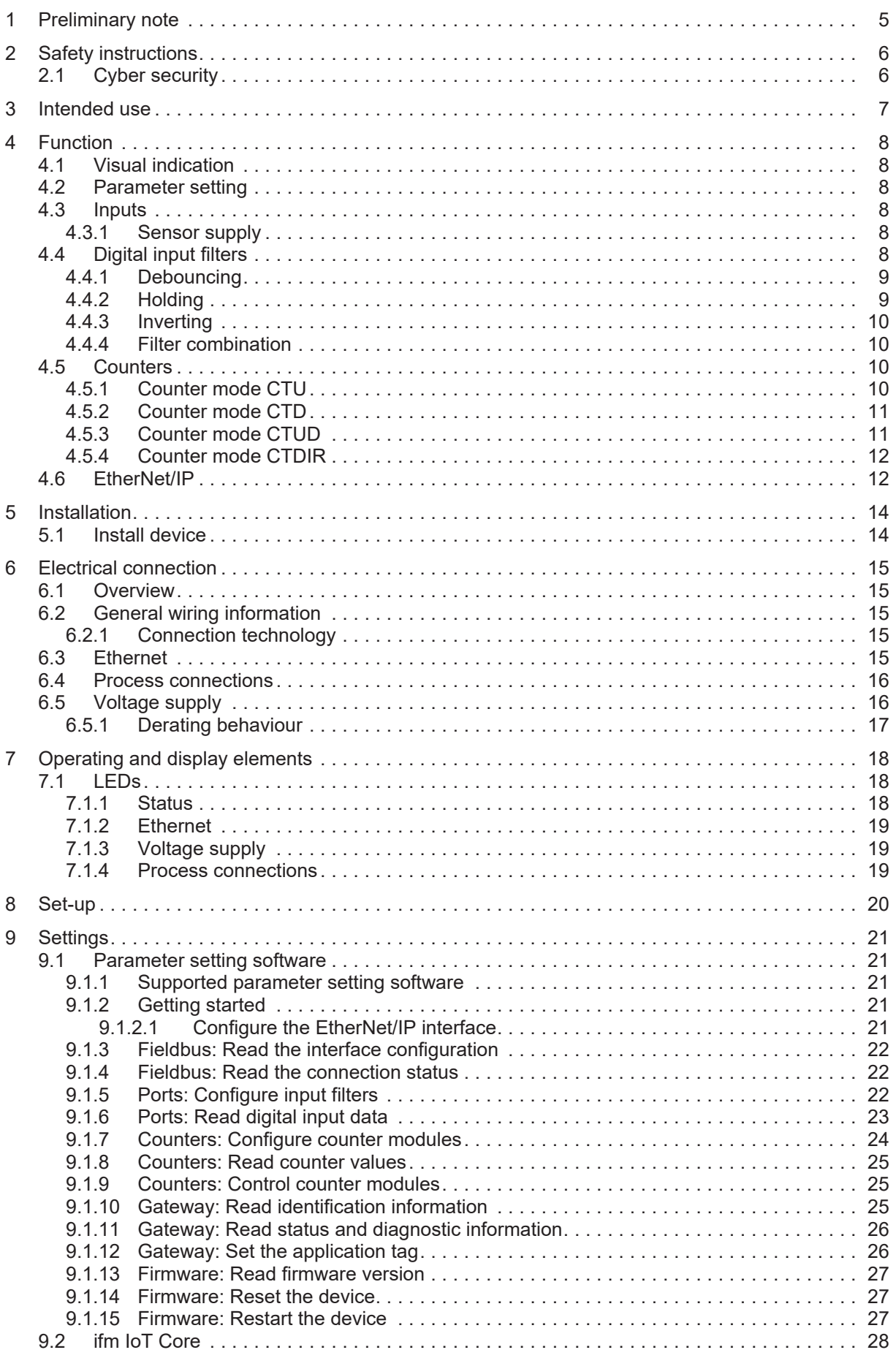

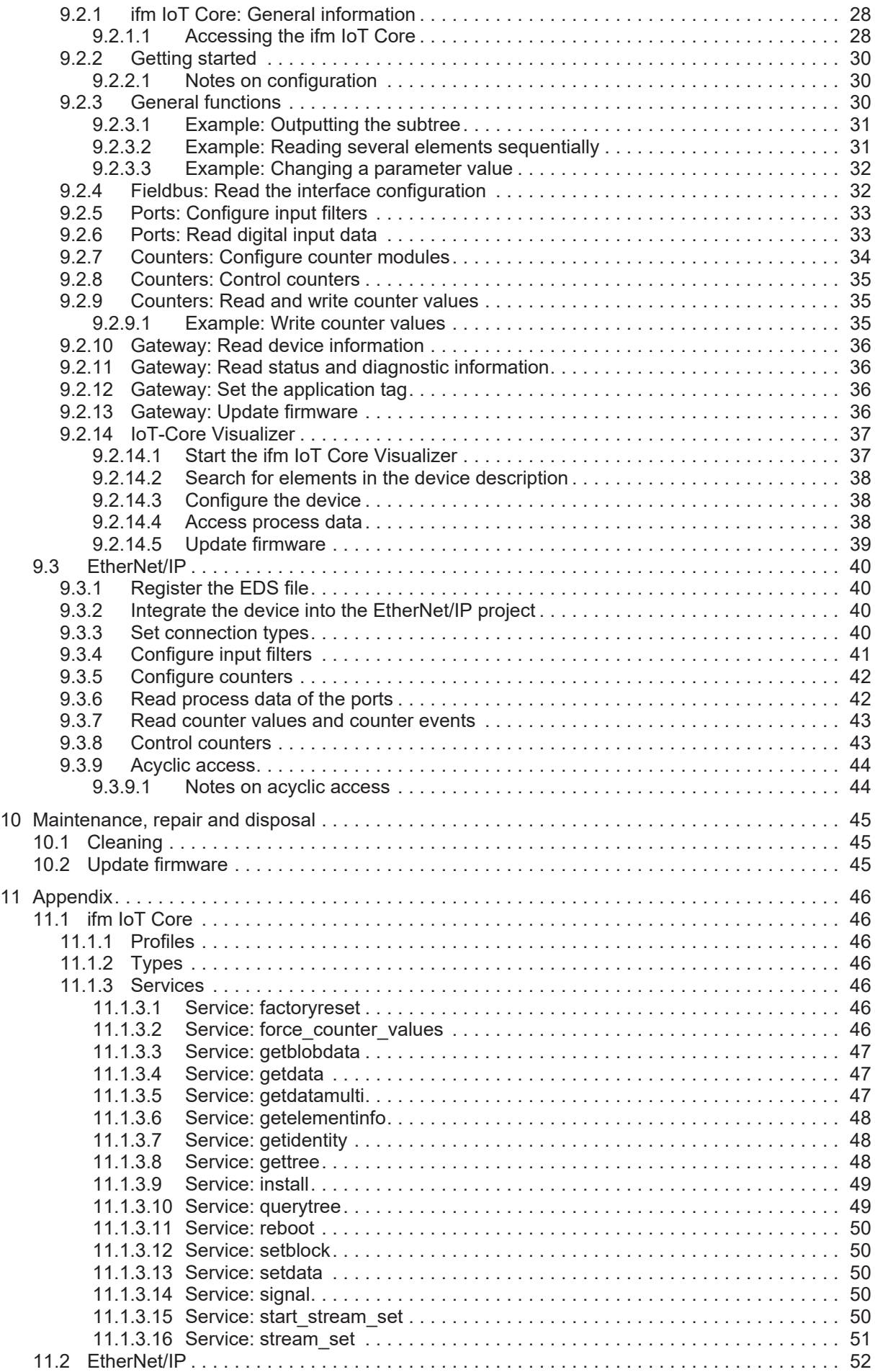

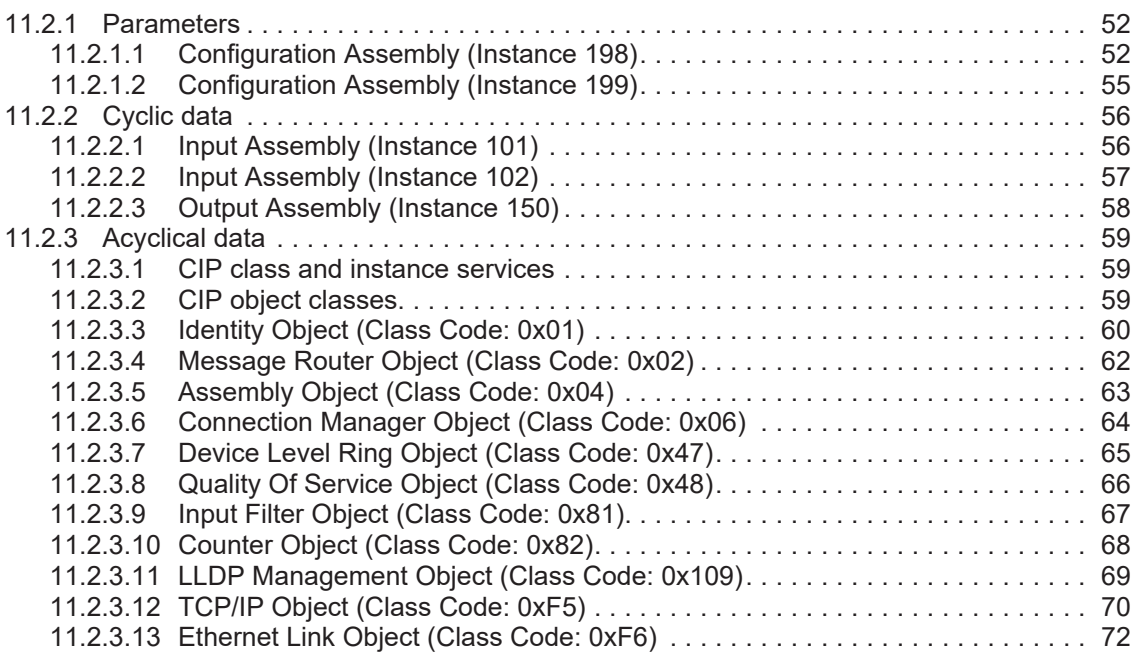

# <span id="page-4-0"></span>**1 Preliminary note**

You will find instructions, technical data, approvals and further information using the QR code on the unit / packaging or at [www.ifm.com.](http://www.ifm.com)

# <span id="page-5-0"></span>**2 Safety instructions**

- The unit described is a subcomponent for integration into a system.
	- The system architect is responsible for the safety of the system.
	- The system architect undertakes to perform a risk assessment and to create documentation in accordance with legal and normative requirements to be provided to the operator and user of the system. This documentation must contain all necessary information and safety instructions for the operator, the user and, if applicable, for any service personnel authorised by the architect of the system.
- Read this document before setting up the product and keep it during the entire service life.
- The product must be suitable for the corresponding applications and environmental conditions without any restrictions.
- Only use the product for its intended purpose ( $\rightarrow$  Intended use).
- If the operating instructions or the technical data are not adhered to, personal injury and/or damage to property may occur.
- The manufacturer assumes no liability or warranty for any consequences caused by tampering with the product or incorrect use by the operator.
- Installation, electrical connection, set-up, operation and maintenance of the product must be carried out by qualified personnel authorised by the machine operator.
- Protect units and cables against damage.
- <span id="page-5-1"></span>• Replace damaged units, otherwise the technical data and safety will be impaired.

# **2.1 Cyber security**

#### **ATTENTION**

Operating the machine in an unprotected network environment

- $\triangleright$  Unauthorised read or write access to data is possible.
- $\triangleright$  Unauthorised manipulation of the device function is possible.
- $\blacktriangleright$  Check and restrict access options to the device.

# <span id="page-6-0"></span>**3 Intended use**

The unit may only be used for the following purposes:

• Gateway between digital sensors and a higher-level control system

The device is designed for use outside of a control cabinet.

# <span id="page-7-1"></span><span id="page-7-0"></span>**4 Function**

## **4.1 Visual indication**

The device displays the following indications:

- Status and error indication of the gateway and the system
- Status and activity indication of the Ethernet connection
- Status display of the voltage supply
- <span id="page-7-2"></span>Status, error and short circuit/overload indication of the sensor ports

# **4.2 Parameter setting**

The device can be configured using the following options:

- parameter setting software
	- ifm moneo
	- ifm moneo|configure SA
- ifm IoT Core
	- REST-API
	- IoT-Core Visualizer
- <span id="page-7-3"></span>**EtherNet/IP projection software**

# **4.3 Inputs**

<span id="page-7-4"></span>The device has 8 ports. Each port has 2 digital inputs.

#### **4.3.1 Sensor supply**

<span id="page-7-5"></span>The device has a total of 8 sensor supplies (1 sensor supply per port).

# **4.4 Digital input filters**

The device supports preprocessing of the digital input signals. The filter result is forwarded as a process value. The following filters can be applied to the input signals in the sequence specified.

- 1. Debouncing
- 2. Stretching
- 3. Inverting

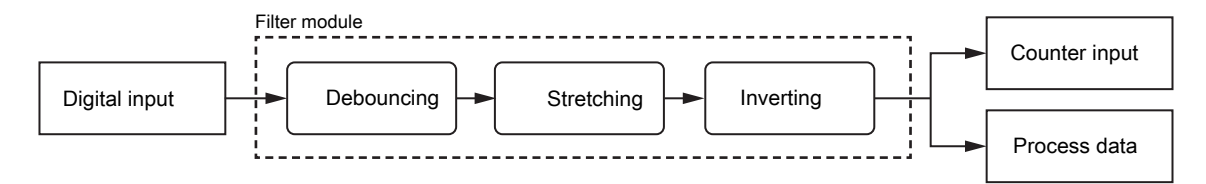

Each filter can be configured separately.

The device detects signals of a length of min. 0.23 ms. Shorter signals are not detected.

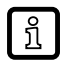

Periodic signals are only detected reliably if the signal period is at least twice as long as the cycle time.

#### <span id="page-8-0"></span>**4.4.1 Debouncing**

The filter suppresses noise signals. The filter provides the input signals at the filter output with a delay (debounce time). All signals shorter than the set debounce time are ignored by the filter.

Time diagram debounce filter:

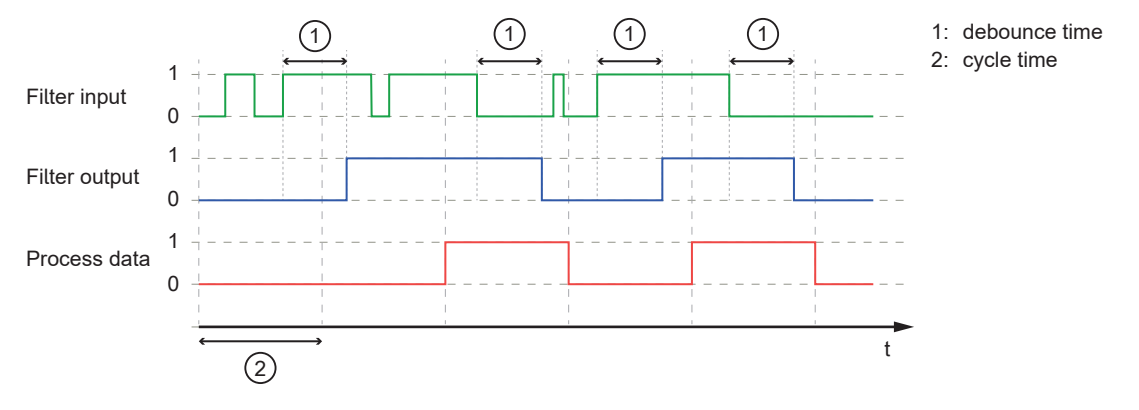

#### <span id="page-8-1"></span>**4.4.2 Holding**

The filter prolongs short input pulses. Level changes that occur during a holding period are ignored. The filter is configured via the following parameters:

- Hold time: pulse duration to which short pulses are to be prolonged. Pulses that are present for a longer time than the hold time are not prolonged.
- Hold level: signal level to be prolonged (HIGH or LOW)

Time diagram hold filter (status HIGH):

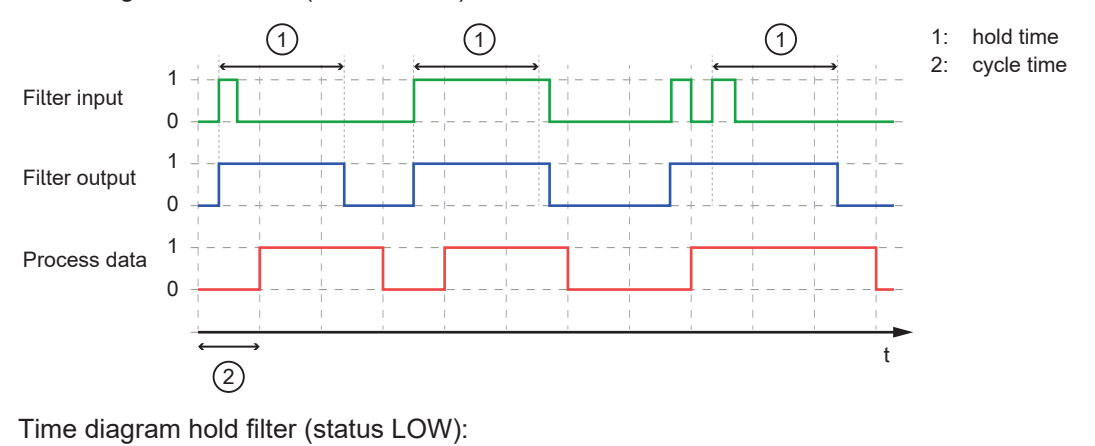

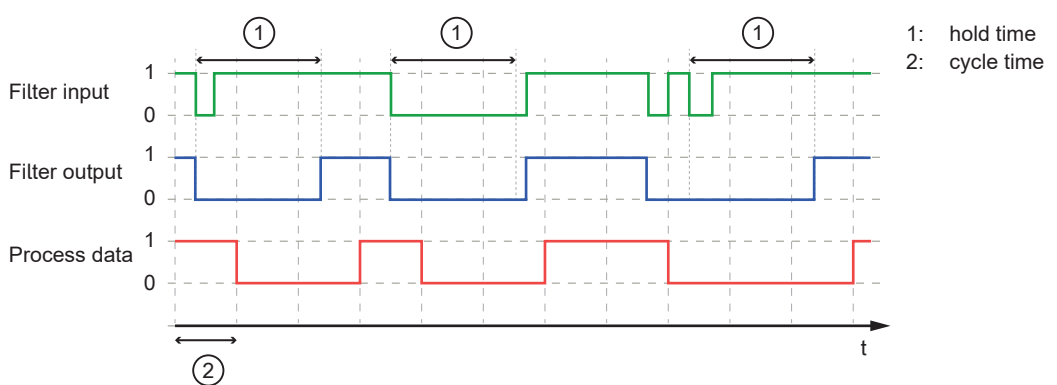

#### <span id="page-9-0"></span>**4.4.3 Inverting**

<span id="page-9-1"></span>The filter inverts signals.

#### **4.4.4 Filter combination**

The filters can be combined.

Example: All 3 filters are activated

Time diagram:

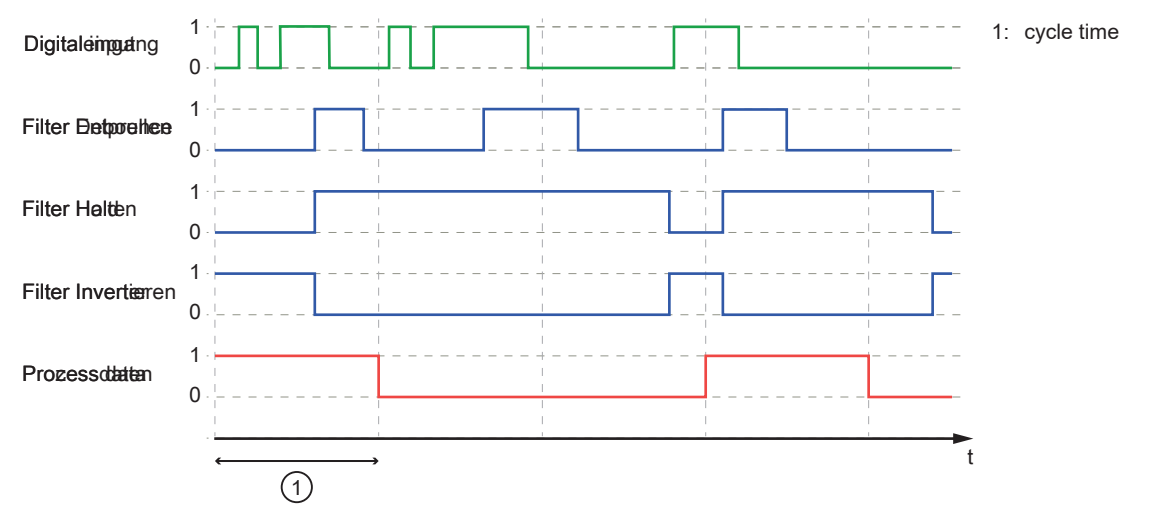

## <span id="page-9-2"></span>**4.5 Counters**

The device features one counter module per port.

A counter module consists of 2 separate counters:

- Main counter: The main counter counts the rising edges of the filtered digital input signals. The main counter has a value range that is defined by a threshold value. If the value range of the main counter is exceeded or not reached, an overflow or underflow signal is sent to the batch counter.
- Batch counter: The batch counter counts the overflow or underflow signals of the main counter.

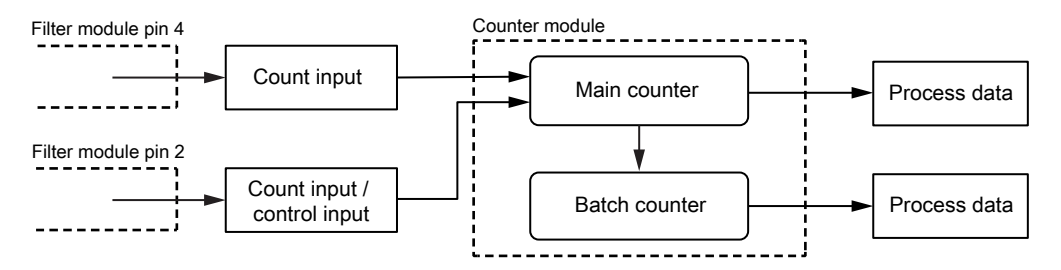

A counter module can be operated in different operating modes. The following operating modes are available.

#### <span id="page-9-3"></span>**4.5.1 Counter mode CTU**

In CTU (Count Up) mode, the counter module operates as an up counter with overflow detection and overflow counter.

Behaviour:

• The initial value of the main counter is  $m = 0$ . The initial value of the batch counter is  $b = 0$ . The main counter has a threshold value CT. The batch counter has a threshold value CTb.

- If the counter module detects a positive edge at pin 4 of the port, the value of the main counter is incremented  $(m = m+1)$ .
- If the main counter reaches the threshold value CT ( $m = CT$ ), the counter value is reset ( $m = 0$ ). Due to the overflow detection, the value of the batch counter is incremented  $(b = b + 1)$ .
- If the batch counter reaches the threshold value CTb ( $b = CTD$ ), the counter value is reset ( $b = 0$ ).

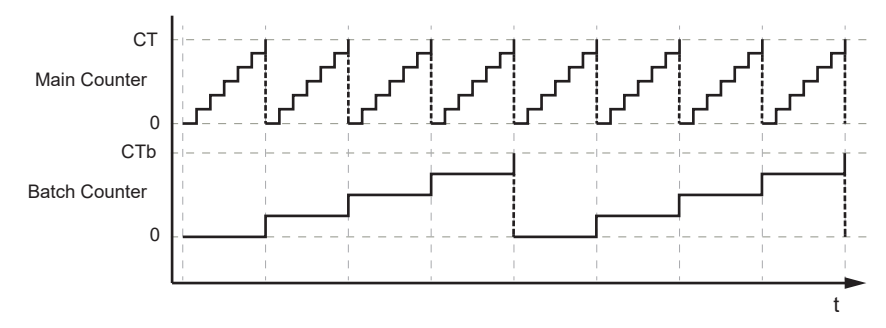

#### <span id="page-10-0"></span>**4.5.2 Counter mode CTD**

In CTD (Count Down) mode, the counter module operates as a down counter with underflow detection and underflow counting.

Behaviour:

- The initial value of the main counter is  $m = 0$ . The initial value of the batch counter is  $b = 0$ . The main counter has a threshold value CT. The batch counter has a threshold value CTb.
- The first time a positive edge is detected at pin 4, the value of the main counter is set to the threshold value CT-1 ( $m = C$ T-1). At the same time, the value of the batch counter is set to the threshold value  $CTb-1$  ( $b = CTb-1$ ).
- If the counter module detects a positive edge at pin 4 of the port, the value of the main counter is decremented  $(m = m-1)$ .
- If the main counter falls below 0, the counter value is reset to the threshold value ( $m = CT-1$ ). Due to the underflow detection, the value of the batch counter is decremented  $(b = b-1)$ .
- If the batch counter falls below 0, the counter value is reset to the threshold value ( $b = CTb-1$ ).

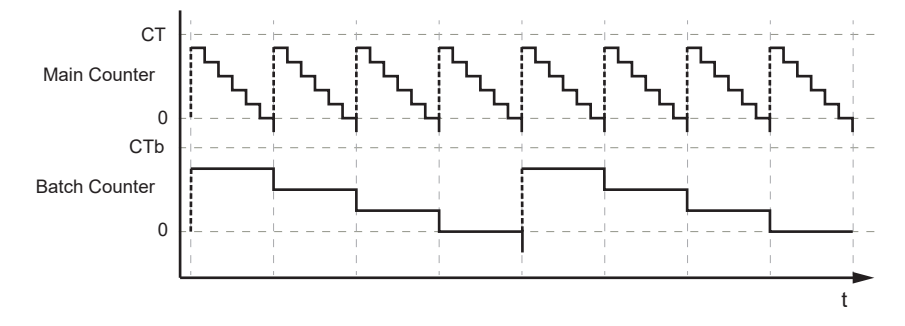

#### <span id="page-10-1"></span>**4.5.3 Counter mode CTUD**

In CTUD (Count Up Down) mode, the counter operates as a simultaneous up and down counter with overflow and underflow detection.

Behaviour:

- The initial value of the main counter is  $m = 0$ . The initial value of the batch counter is  $b = 0$ . The main counter has a threshold value CT. The batch counter has a threshold value CTb.
- If the counter module detects a positive edge at pin 4 of the port, the value of the main counter is incremented  $(m = m+1)$ .
- If the counter module detects a positive edge at pin 2 of the port, the value of the main counter is decremented  $(m = m-1)$ .
- If the counter module simultaneously detects a positive edge at pin 4 and pin 2 of the port, the counter value of the main counter does not change.
- If the main counter reaches the threshold value CT ( $m = CT$ ), the counter value is reset ( $m = 0$ ). Due to the overflow detection, the value of the batch counter is incremented  $(b = b + 1)$ .
- If the main counter falls below 0, the counter value is reset to the threshold value ( $m = CT-1$ ). Due to the underflow detection, the value of the batch counter is decremented  $(b = b-1)$ .
- If the batch counter reaches the threshold value CTb ( $b = CTD$ ), the counter value is reset ( $b = 0$ ).
- If the batch counter falls below 0, the counter value is reset to the threshold value ( $b = CTb-1$ ).

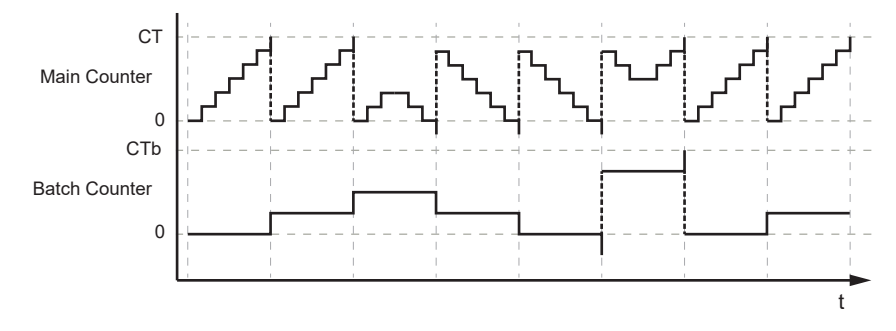

#### <span id="page-11-0"></span>**4.5.4 Counter mode CTDIR**

In CTDIR (Count Direction) mode, the counter module operates either as an up counter with overflow detection or as a down counter with underflow detection. The counting direction can be set.

Behaviour:

- The initial value of the main counter is  $m = 0$ . The initial value of the batch counter is  $b = 0$ . The main counter has a threshold value CT. The batch counter has a threshold value CTb.
- The user can determine the counting direction. The counter module initially operates as an up counter with overflow detection.
- If the counter module detects a positive edge at pin 4 of the port and the counting direction of the port is set to "up", the value of the main counter is incremented ( $m = m+1$ ).
- If the main counter reaches the threshold value CT ( $m = CT$ ), the counter value is reset ( $m = 0$ ). Due to the overflow detection, the value of the batch counter is incremented ( $b = b+1$ ).
- If the batch counter reaches the threshold value CTb ( $b = CTb$ ), the counter value is reset ( $b = 0$ ).
- If the counter module detects a positive edge at pin 4 of the port and the counting direction at pin 2 of the port is set to "down", the value of the main counter is decremented ( $m = m-1$ ).
- If the main counter falls below 0, the counter value is reset to the threshold value ( $m = CT-1$ ). Due to the underflow detection, the value of the batch counter is decremented  $(b = b-1)$ .
- If the batch counter falls below 0, the counter value is reset to the threshold value ( $b = CTb-1$ ).

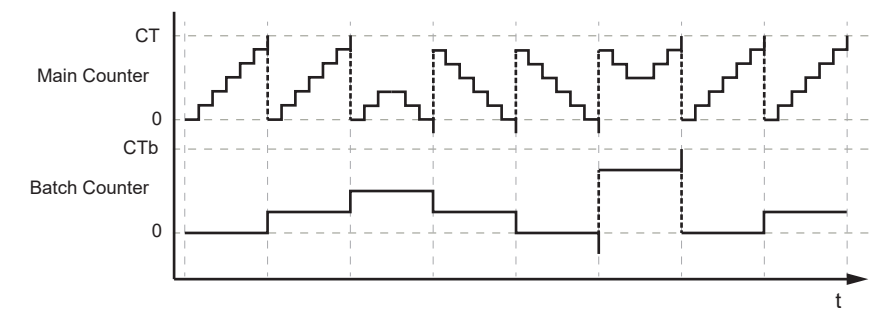

# <span id="page-11-1"></span>**4.6 EtherNet/IP**

The unit supports the following EtherNet/IP functions:

- Device type: EtherNet/IP adapter
- Device Level Ring (DLR) Media Redundancy
- Address Conflict Detection (ACD)
- Quality of Service (QoS)

# <span id="page-13-1"></span><span id="page-13-0"></span>**5 Installation**

## **5.1 Install device**

- $\blacktriangleright$  Disconnect the power of the machine before installation.  $\boxed{.}$ 
	- $\blacktriangleright$  Use a flat mounting surface for installation.
	- $\blacktriangleright$  Please observe the maximum tightening torque.
- ▶ Fasten the module onto the mounting surface using M5 screws and washers (tightening torque: 1.8 Nm).

# <span id="page-14-1"></span><span id="page-14-0"></span>**6 Electrical connection**

#### **6.1 Overview**

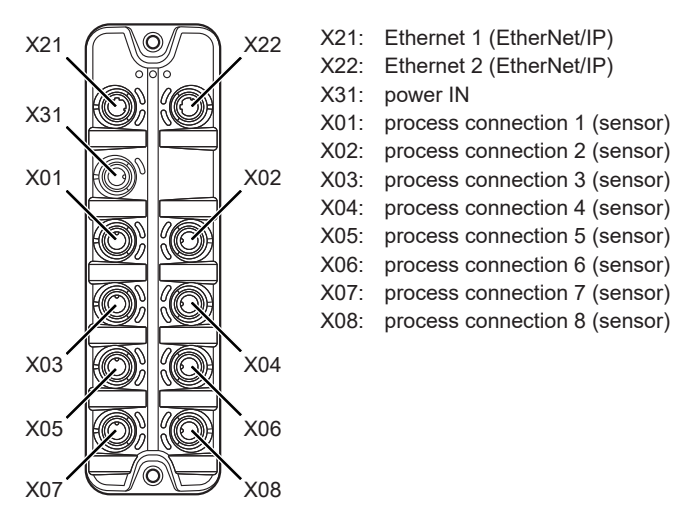

## <span id="page-14-2"></span>**6.2 General wiring information**

The unit must be connected by a qualified electrician.

 $\triangleright$  Observe the national and international regulations for the installation of electrical equipment.

The device is only suitable for operation using SELV/PELV voltages.

This device contains components that may be damaged or destroyed by electrostatic discharge (ESD).

 $\blacktriangleright$  Please observe the required precautions against electrostatic discharge.

The circuits are insulated from each other and from touchable surfaces of the device with basic insulation according to EN 61010-1.

<span id="page-14-3"></span>The communication interfaces are insulated from each other and from touchable surfaces of the device with basic insulation according to EN 61010-1.

#### **6.2.1 Connection technology**

The threaded connections in the device correspond to the M12 standard. To ensure compliance with the specified protection rating, only cables that comply with this standard may be used. In the case of self-assembled cables, the system manufacturer is responsible for the protection rating.

- $\blacktriangleright$  Use connectors with gold-plated contacts.
- $\triangleright$  During installation, place the connectors vertically so that the coupling nut will not damage the thread.
- $\triangleright$  Observe the coding of the connectors during installation.
- <span id="page-14-4"></span> $\triangleright$  Cover unused connections with protective covers. Tightening torque:  $0.3 \pm 0.1$  Nm

## **6.3 Ethernet**

The device is connected to the EtherNet/IP network via the Ethernet ports X21 / X22 (e. g. EtherNet/IP control, additional EtherNet/IP device). In addition, the device can be connected to an IT network via the Ethernet ports. Via the IT network, the user can access functions of the ifm IoT Core (configuration tools, REST API, IoT Core Visualizer).

- ▶ Connect the device to the EtherNet/IP network via a free Ethernet port.
- ▶ Optional: Connect the device to the IT network via a free Ethernet port.
- ▶ For connection, use an M12 connector (with at least protection rating: IP65 / IP66 / IP67).

 $\triangleright$  Tighten the cable plug using 1.3  $\pm$  0.1 Nm.

Wiring:

$$
\begin{array}{ccc}\n1 & 2 & 1: & TX + \\
5 & 0 & 2: & RX + \\
4 & 3 & 3: & TX - \\
5: & not used\n\end{array}
$$

#### <span id="page-15-0"></span>**6.4 Process connections**

The sensors are connected to the device via the process connections.

The total current supply of the ports X01...X08 is limited to 3.6 A.

The ports feature short-circuit / overload detection.

- $\triangleright$  Connect the sensors to ports  $X01...X08$ .
- ▶ For connection, use M12 connectors (with at least protection rating: IP65 / IP66 / IP67; max. cable length: 30 m).
- $\triangleright$  Tighten the cable plug using 1.3  $\pm$  0.1 Nm.

Wiring:

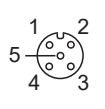

- 1: sensor supply L+ (US) 2: digital output 2 (DI2)
- 3: sensor supply L- (US)
- 4: digital output 1 (DI1) 5: functional earth (FE)
- 

## <span id="page-15-1"></span>**6.5 Voltage supply**

The device is connected to the supply voltage US via the power IN port.

The US supply voltage supplies the device and the sensors connected to the ports X01...X08 with voltage.

Port X31 has overvoltage protection (US).

Port X31 has reverse polarity protection (US).

Port X31 has an inrush current limitation.

- $\blacktriangleright$  Disconnect power!
- Connect the device via port X31 to 24 V DC  $(20...30$  V SELV/PELV).
- ▶ For connection, use an L-coded M12 connector (with at least protection rating: IP65 / IP66 / IP67).
- $\triangleright$  Tighten the cable sockets according to the torque specifications indicated by the cable manufacturer. Maximum permissible tightening torque: 0.8 Nm

 $\triangleright$  [Observe the derating behaviour of the device \(](#page-16-0) $\rightarrow$  [Derating behaviour](#page-16-0)  $\triangleright$  [17\).](#page-16-0)

Wiring:

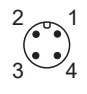

1: + 24 V DC (US) 2: not used 3: GND (US) 4: not used

<span id="page-16-0"></span>The current IUS available at ports X01...X08 depends on the ambient temperature of the device.

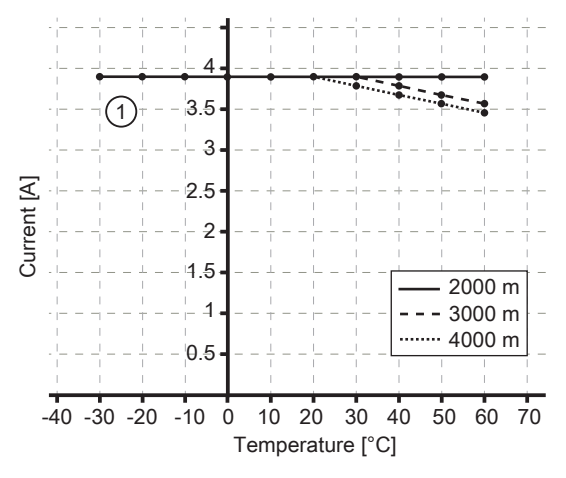

1:  $I_{US}$  at ports  $X01...X08$ 

# <span id="page-17-1"></span><span id="page-17-0"></span>**7 Operating and display elements**

## **7.1 LEDs**

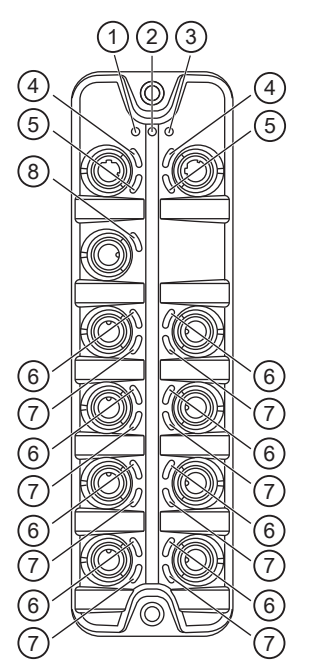

- 1: status: RDY
- 2: status: NET
- 3: status: MOD
- 4: EtherNet/IP: LNK 5: EtherNet/IP: ACT
- 6: Process connection: DI1
- 7: Process connection: DI2
- 8: voltage supply: US

#### <span id="page-17-2"></span>**7.1.1 Status**

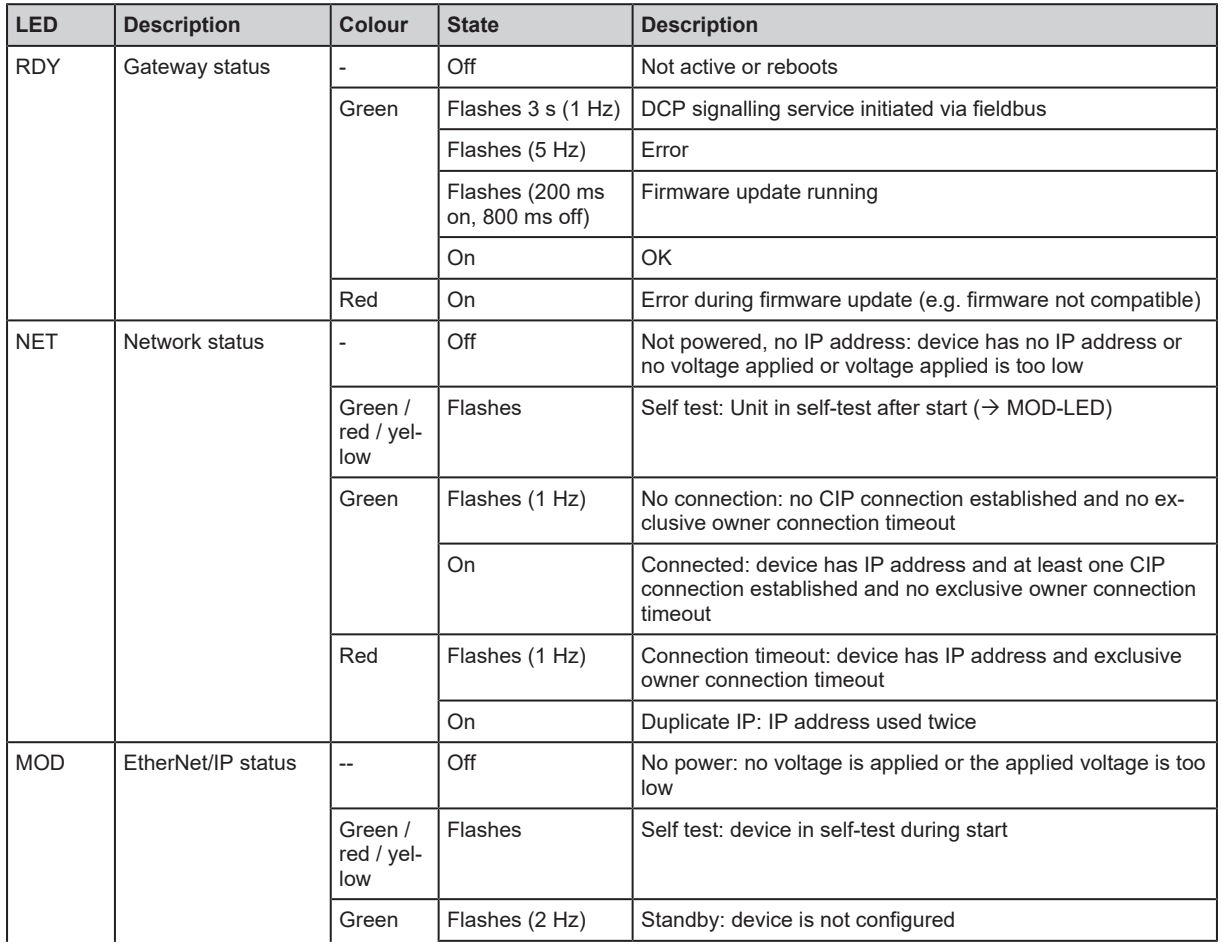

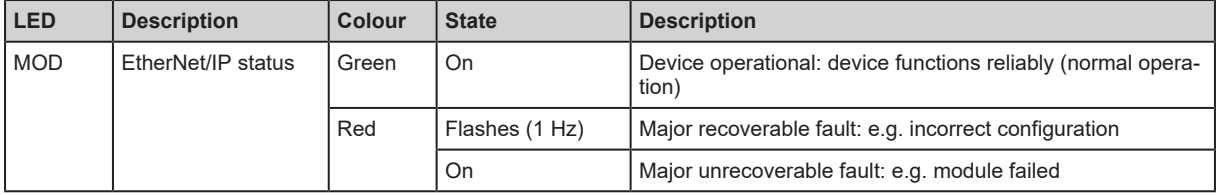

## <span id="page-18-0"></span>**7.1.2 Ethernet**

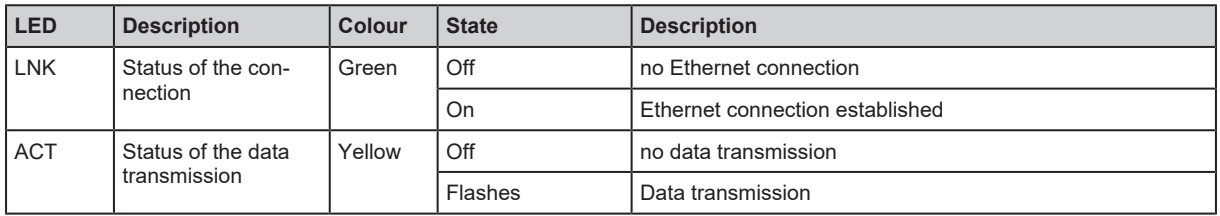

## <span id="page-18-1"></span>**7.1.3 Voltage supply**

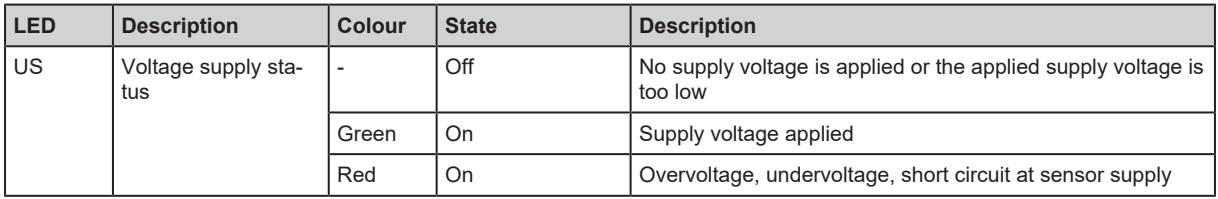

#### <span id="page-18-2"></span>**7.1.4 Process connections**

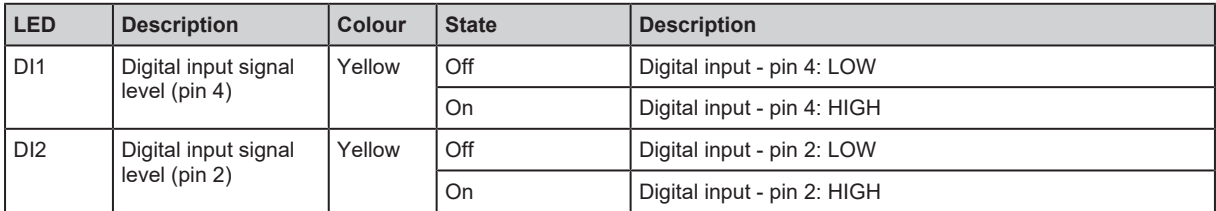

# <span id="page-19-0"></span>**8 Set-up**

- $\blacktriangleright$  Install the unit correctly.
- $\blacktriangleright$  Establish a correct electrical connection with the device.
- $\triangleright$  Once connected to the supply voltage, the unit will start.
- $\triangleright$  The LEDs show status and error conditions.
- $\triangleright$  The unit is ready for operation.
- $\triangleright$  The device can be configured.

## <span id="page-20-2"></span><span id="page-20-1"></span><span id="page-20-0"></span>**9.1 Parameter setting software**

#### **9.1.1 Supported parameter setting software**

The device can be configured with the following parameter setting software:

- ifm moneo
- ifm moneo|configure SA
- $\blacktriangleright$  Install the desired parameter setting software.
- $\blacktriangleright$  Activate the licences required for operation.
- $\triangleright$  Parameter setting software can be used for parameter setting of the device.

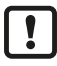

 $\mathbf{I}$ 

The configuration created with ifm moneo is overwritten when a Configuration Assembly Object is transferred to the device during connection to the EtherNet/IP PLC.

## <span id="page-20-3"></span>**9.1.2 Getting started**

Requirements:

- $\checkmark$  The parameter setting software is correctly installed on the laptop / PC.
- $\checkmark$  The laptop / PC is connected to a free Ethernet port of the device.
- $\blacktriangleright$  Start the parameter setting software.
- $\blacktriangleright$  Scan the network for devices.
	- $\triangleright$  The parameter setting software recognises the device.
- $\triangleright$  Optional: [Configure the EtherNet/IP interface \(](#page-20-4) $\rightarrow \triangleright$  [21\)](#page-20-4)
- $\blacktriangleright$  Establish a connection to the device.
- <span id="page-20-4"></span> $\triangleright$  The parameter setting software can access the device parameters.

#### **9.1.2.1 Configure the EtherNet/IP interface**

The EtherNet/IP interface of the device can be configured using the following options:

- Manually: IP parameters are set by the user
- DHCP: IP parameters are set by a DHCP server in the network
- BOOTP: IP parameters are set via the Bootstrap Protocol

With the parameter setting software ifm moneo or ifm moneo|configure (SA), the IP parameters of the EtherNet/IP interface can only be set during the network scan. In the editor view of the device, the configuration of the EtherNet/IP interface is read-only.

- $\blacktriangleright$  Start the parameter setting software.
- $\triangleright$  Configure the EtherNet/IP interface of the device.
- $\triangleright$  The device has a configured EtherNet/IP interface.

#### <span id="page-21-0"></span>**9.1.3 Fieldbus: Read the interface configuration**

▶ Observe the notes on the configuration of the EtherNet/IP interface: [Configure the EtherNet/IP](#page-20-4) interface  $(\rightarrow \Box 21)$  $(\rightarrow \Box 21)$ 

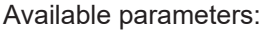

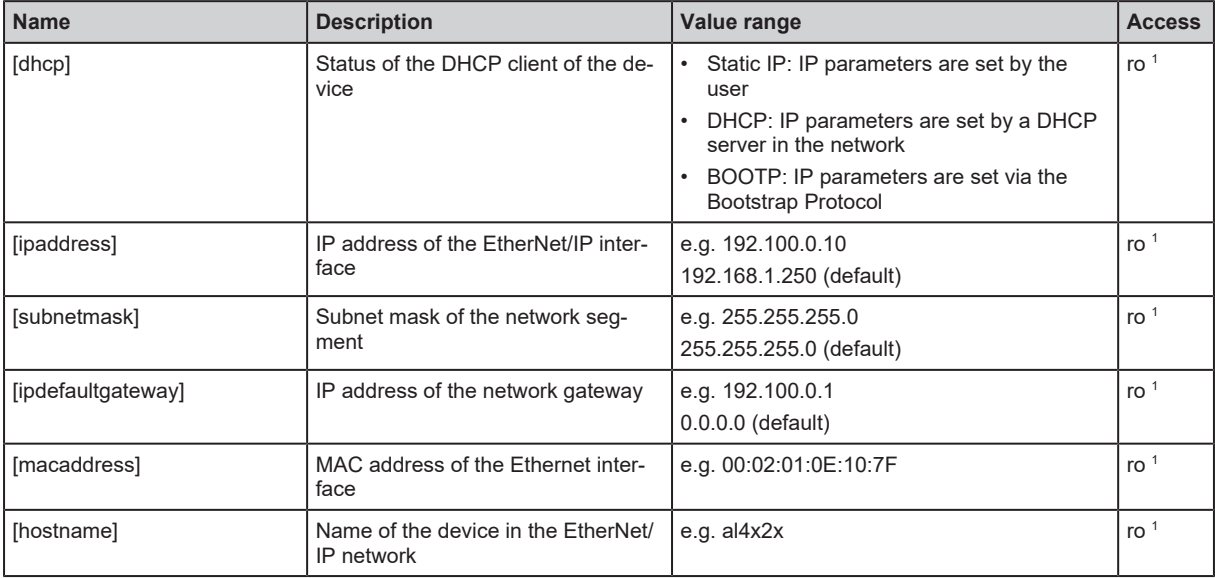

<sup>1</sup> read only

Requirements:

- $\checkmark$  The parameter setting software has been started.
- $\checkmark$  The detailed view of the device is active.
- $\triangleright$  Select the [fieldbussetup] > [network] menu.
- <span id="page-21-1"></span> $\triangleright$  The menu page displays the current configuration of the EtherNet/IP interface.

#### **9.1.4 Fieldbus: Read the connection status**

Available information:

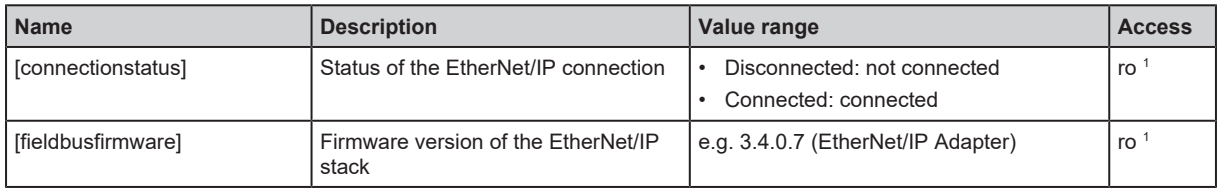

<sup>1</sup> read only

Requirements:

- $\checkmark$  The parameter setting software has been started.
- $\checkmark$  The detailed view of the device is active.
- $\blacktriangleright$  Select the [fieldbussetup] menu.
- <span id="page-21-2"></span> $\triangleright$  The menu page displays the status of the EtherNet/IP connection.

#### **9.1.5 Ports: Configure input filters**

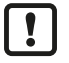

Observe the notes on input filters: [Digital input filters \(](#page-7-5) $\Rightarrow \Box$  [8\)](#page-7-5)

Available parameters:

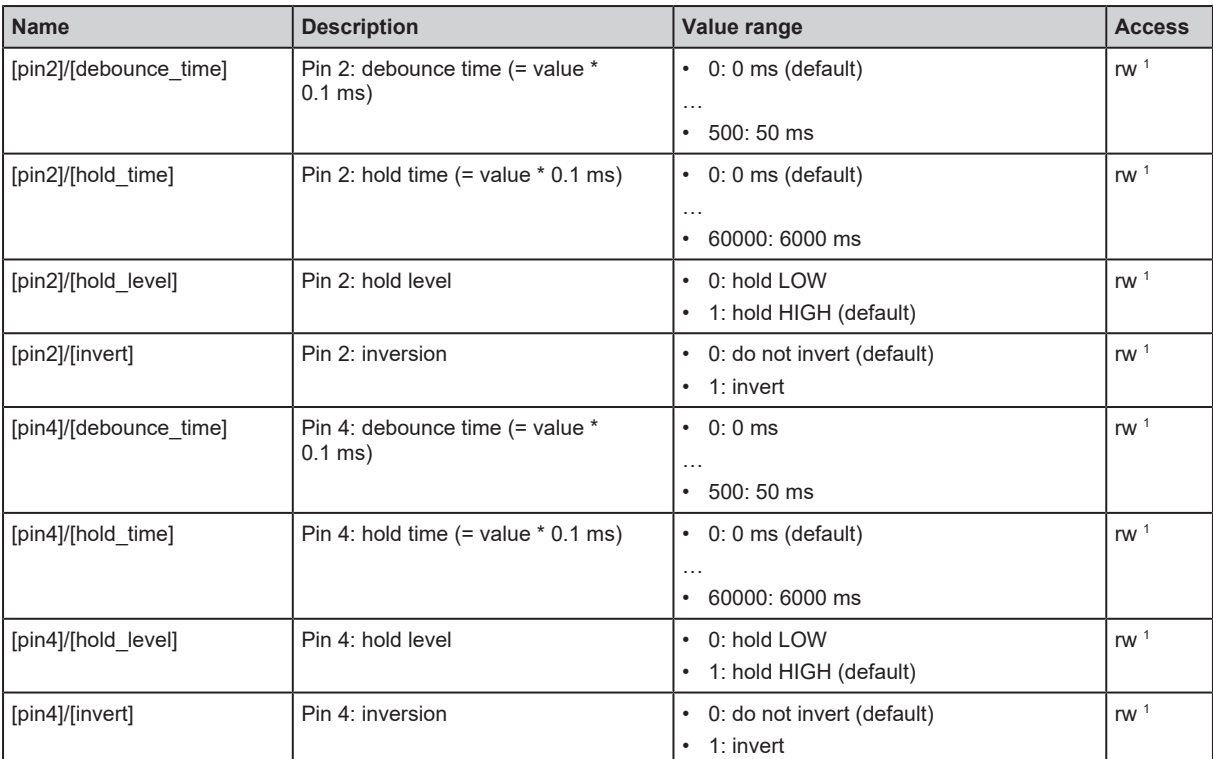

1 read and write; can only be changed if no connection to the fieldbus controller is active

Select the menu option  $[io]$  >  $[port[n]]$  (n: 1...8).

 $\triangleright$  The menu page displays the available parameters.

- $\blacktriangleright$  Set the parameters.
- $\blacktriangleright$  Write the changed parameter values to the device.

<span id="page-22-0"></span> $\triangleright$  The digital input filters have been configured.

#### **9.1.6 Ports: Read digital input data**

Available information:

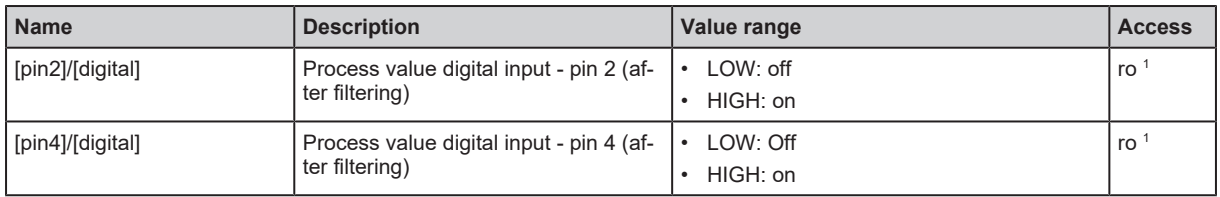

<sup>1</sup> read only

Requirements:

- $\checkmark$  The parameter setting software has been started.
- $\checkmark$  The detailed view of the device is active.
- Select the menu option  $[io]$  >  $[port[n]]$  (n: 1...8).
- $\triangleright$  The menu page displays the current process values of the port's digital inputs.

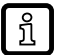

The displayed process values are the filtered input data.

#### <span id="page-23-0"></span>**9.1.7 Counters: Configure counter modules**

Į

Ţ

 $\triangleright$  Observe the notes on counter modules: [Counters \(](#page-9-2) $\rightarrow \square$  [10\)](#page-9-2)

If the operating mode of a counter module is changed, the current counter values will be reset and any active events will be deleted.

For the parameters [pin2 function] and [count direction selection] all shown parameter values can be selected. It is not checked whether these make sense. For each counter operating mode (parameter [mode]), the table below indicates the valid value ranges ( $\vee$ : valid setting;  $\times$ : invalid setting):

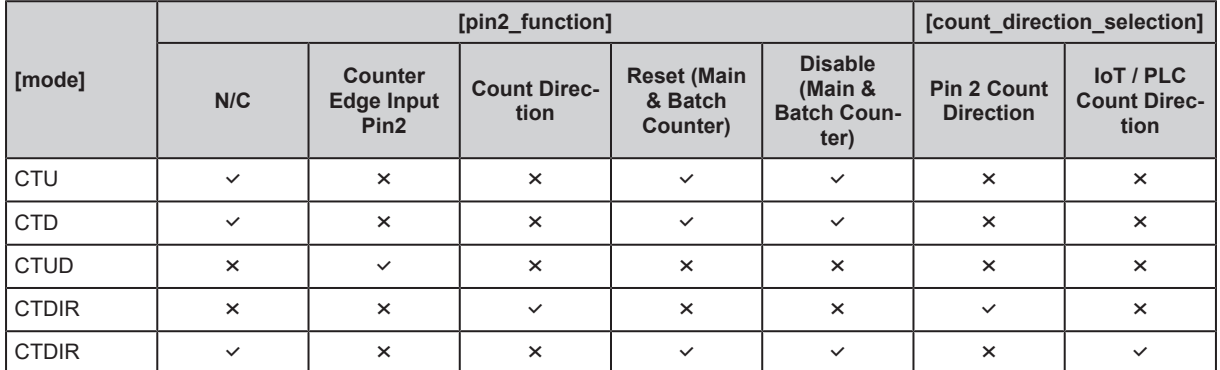

Available parameters:

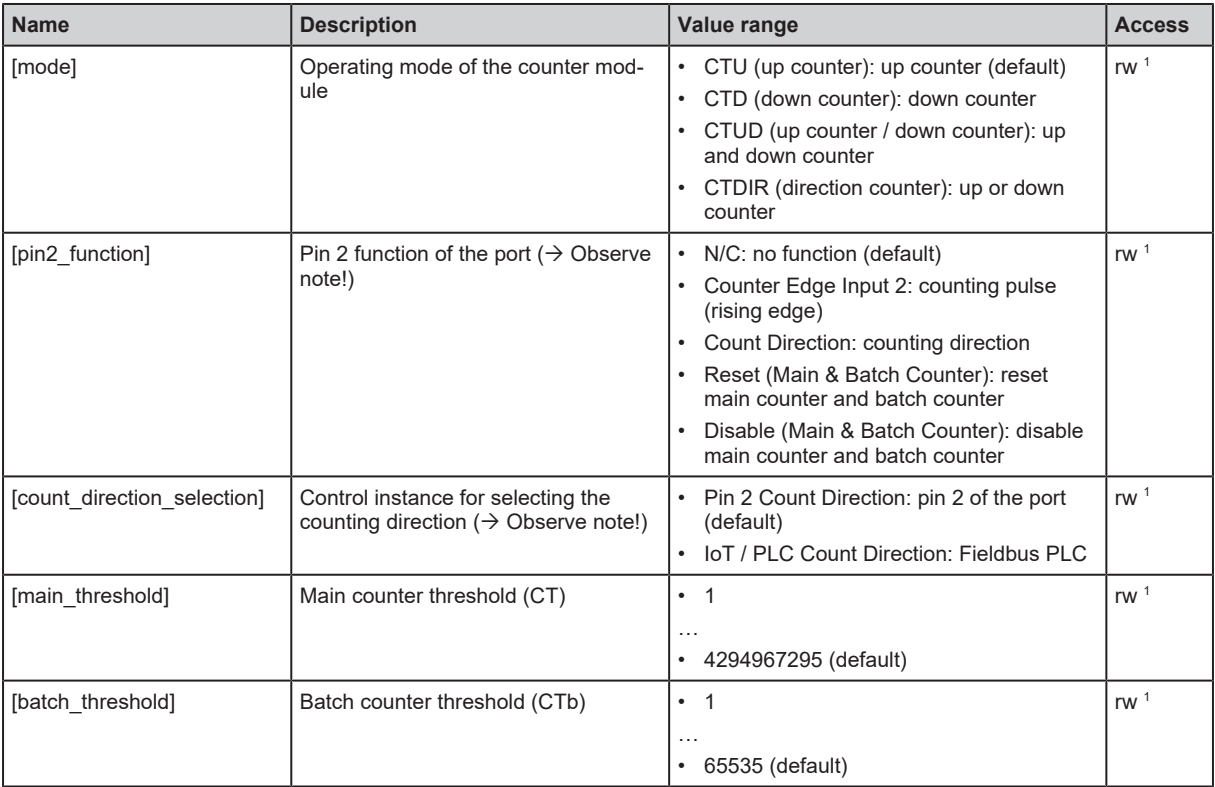

<sup>1</sup> read and write; can only be changed if no connection to the fieldbus controller is active

Requirements:

- $\checkmark$  The parameter setting software has been started.
- $\checkmark$  The detailed view of the device is active.
- Select the menu option  $[io]$  >  $[counter[n]]$  (n: 1...8).
	- $\triangleright$  The menu page displays the configuration options of the counter.
- $\blacktriangleright$  Configure the counter module.
- $\triangleright$  Optional: Configure additional counter modules.
- $\blacktriangleright$  Write the changed values to the device.
- <span id="page-24-0"></span> $\triangleright$  The counter modules are configured.

#### **9.1.8 Counters: Read counter values**

Available parameters:

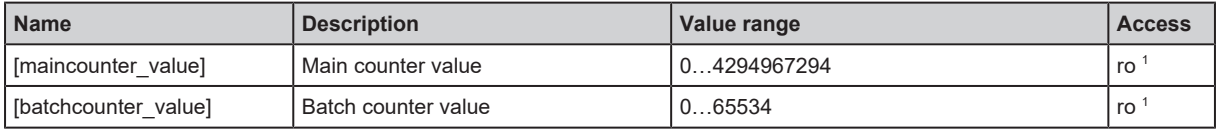

<sup>1</sup> read only

Requirements:

- $\checkmark$  The parameter setting software has been started.
- $\checkmark$  The detailed view of the device is active.
- Select the menu option  $[io] > [port[n]] (n: 1...8)$ .
- <span id="page-24-1"></span> $\triangleright$  The menu page displays the current counter values of the main and batch counter.

#### **9.1.9 Counters: Control counter modules**

Available parameters:

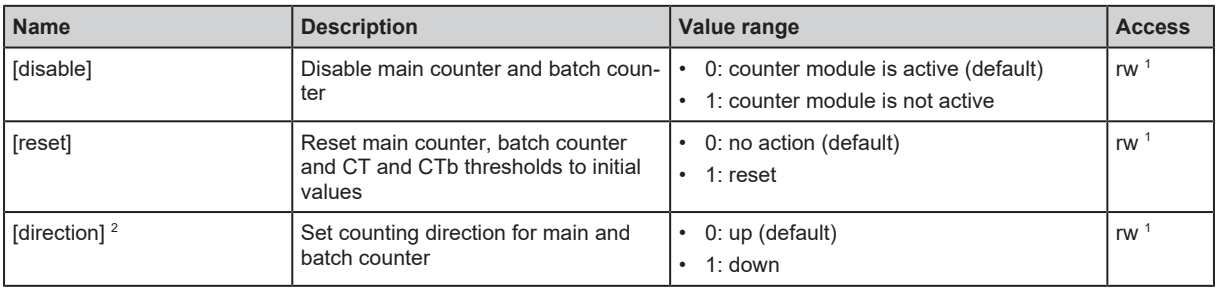

<sup>1</sup> read and write; can only be changed if no connection to the fieldbus controller is active

 $2$  only effective if operating mode of counter module = CTDIR

Requirements:

- $\checkmark$  The parameter setting software has been started.
- $\checkmark$  The detailed view of the device is active.
- Select the menu option  $[io]$  >  $[counter[n]]$  (n: 1...8).

 $\triangleright$  The menu page displays the available parameters.

- $\triangleright$  Optional: disable counter module.
- $\triangleright$  Optional: reset counter module.
- $\triangleright$  Optional: set counting direction of counter module.
- $\blacktriangleright$  Write the changed parameter values to the device.
- <span id="page-24-2"></span> $\triangleright$  Selected actions are executed.

#### **9.1.10 Gateway: Read identification information**

Available information:

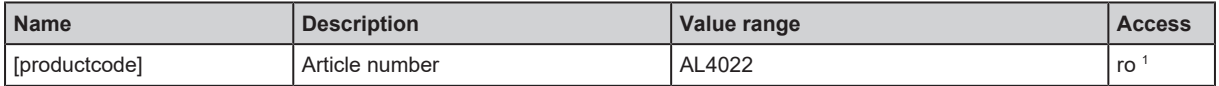

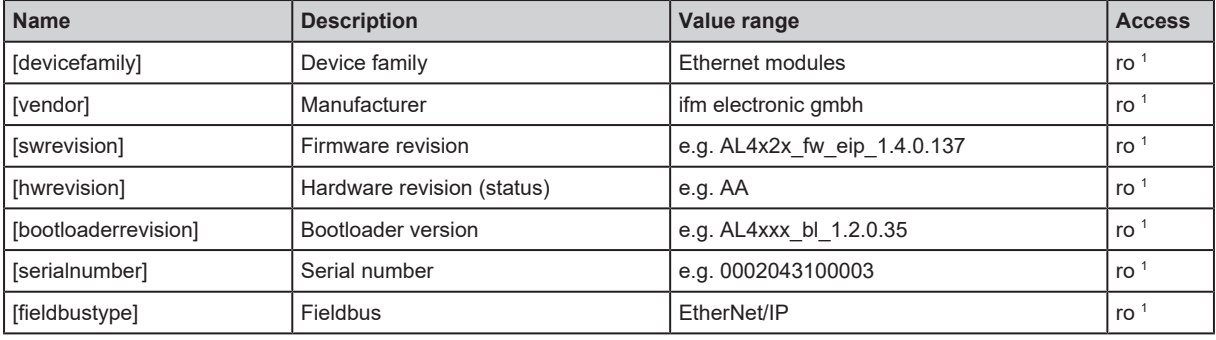

<sup>1</sup> read only

Requirements:

- $\checkmark$  The parameter setting software has been started.
- $\checkmark$  The detailed view of the device is active.
- $\blacktriangleright$  Select the menu option [deviceinfo].
- <span id="page-25-0"></span> $\triangleright$  The menu page displays the identification information of the device.

#### **9.1.11 Gateway: Read status and diagnostic information**

Available information:

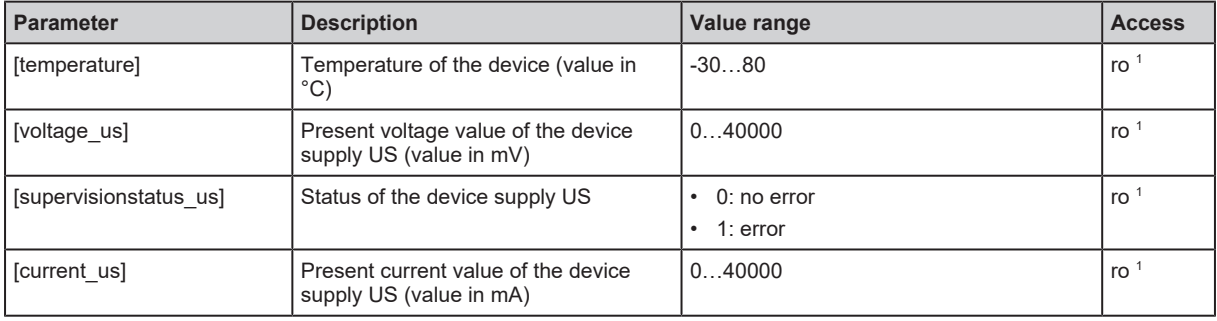

<sup>1</sup> read only

Requirements:

- $\checkmark$  The parameter setting software has been started.
- $\checkmark$  The detailed view of the device is active.
- $\blacktriangleright$  Select the menu option [Processdatamaster].
- <span id="page-25-1"></span> $\triangleright$  The menu page displays the diagnostic and status information.

#### **9.1.12 Gateway: Set the application tag**

Available parameters:

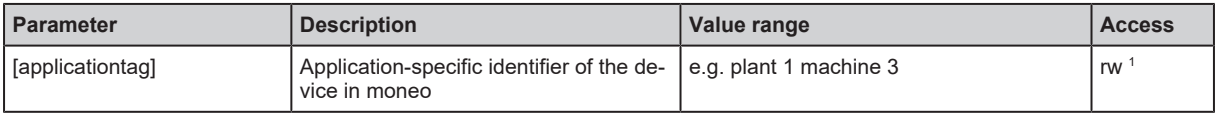

<sup>1</sup> read and write

Requirements:

- $\checkmark$  The parameter setting software has been started.
- $\checkmark$  The detailed view of the device is active.
- $\blacktriangleright$  Select the menu option [devicetag].
- $\blacktriangleright$  Enter the application identifier.
- $\blacktriangleright$  Write the changed values to the device.
- <span id="page-26-0"></span> $\triangleright$  The device can be identified by the selected application tag.

#### **9.1.13 Firmware: Read firmware version**

Available information:

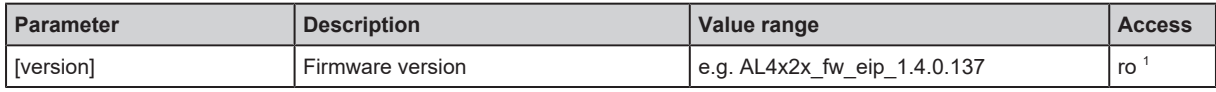

<sup>1</sup> read only

Requirements:

- $\checkmark$  The parameter setting software has been started.
- $\checkmark$  The detailed view of the device is active.
- $\blacktriangleright$  Select the [Firmware] menu.
- <span id="page-26-1"></span> $\triangleright$  The menu page displays the firmware version of the device.

#### **9.1.14 Firmware: Reset the device**

Requirements:

- $\checkmark$  The parameter setting software has been started.
- $\checkmark$  The detailed view of the device is active.
- $\blacktriangleright$  Select the [Firmware] menu.
- $\blacktriangleright$  Click on [factoryreset].
- $\triangleright$  The device will be reset to the factory settings.
- <span id="page-26-2"></span> $\triangleright$  All parameters are set to their default values.

#### **9.1.15 Firmware: Restart the device**

Requirements:

- $\checkmark$  The parameter setting software has been started.
- $\checkmark$  The detailed view of the device is active.
- $\blacktriangleright$  Select the [Firmware] menu.
- Click on [Reboot].
- $\triangleright$  The device will be restarted.
- $\triangleright$  All set parameter values will be retained.

# <span id="page-27-1"></span><span id="page-27-0"></span>**9.2 ifm IoT Core**

#### **9.2.1 ifm IoT Core: General information**

The device has the ifm IoT Core. The ifm IoT Core represents the functionality of a device. Each device is represented by a number of objects, services and events. The elements of the ifm IoT Core are arranged in a JSON object in a hierarchical tree structure. The ifm IoT Core makes these elements available to the outside world via standard interfaces. This allows the user and other devices to access data (parameters, process data, events) and functions (services) of the ifm IoT Core.

#### <span id="page-27-2"></span>**9.2.1.1 Accessing the ifm IoT Core**

An element of the ifm IoT Core is accessed via its address (e.g. root/port1/pin2 ). The address is composed of the path leading to the element ( root/port1 ) and the identifier of the element ( pin2 ).

The user can access the ifm IoT Core via HTTP requests. The following methods are supported:

#### **GET method**

Access: reading

Syntax of the request:

http://ip/datapoint/service

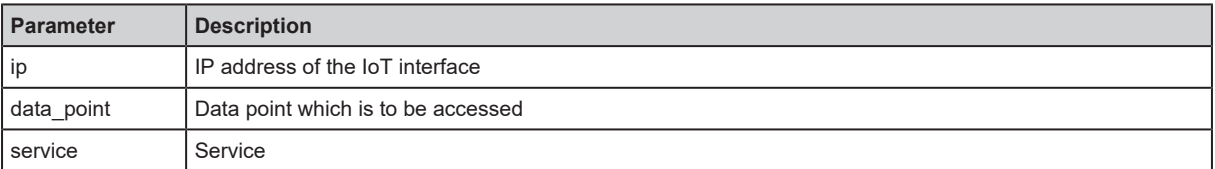

Syntax of the response:

```
{
  "cid":id,
  "data":{"value":"resp_data"},
    "adr":"data_point/service",
    "code":diag_code
}
```
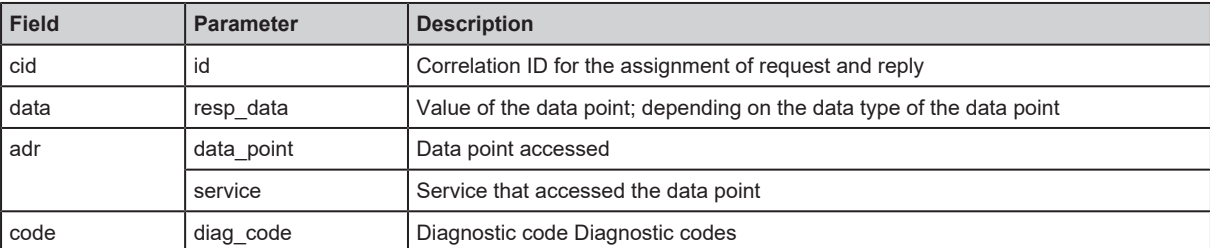

#### **Example: GET request**

• Request:

http://192.168.0.250/devicetag/applicationtag/getdata

Response:

```
{
  "cid":-1,
  "data":{"value":"factory 2 plant 1"},
    "adr":"devicetag/applicationtag/getdata",
    "code":200
}
```
#### **POST method**

Access: reading, writing

Syntax of the request:

```
{
    "code":"code_id",
    "cid":id,
    "adr":"data_point/service",
    "data":{req_data},
}
```
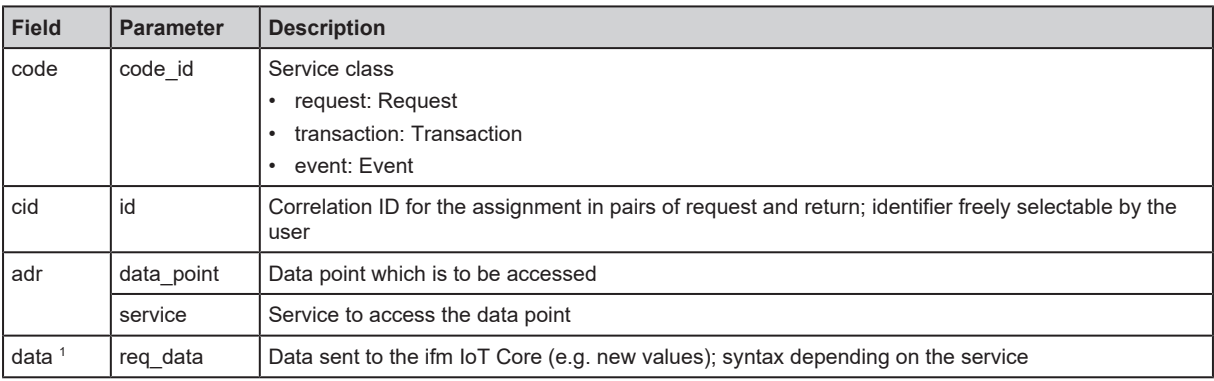

 $1$  optional; only required for services that send data to the ifm IoT Core (e.g. setdata)

Syntax of the response:

```
{
    "cid":id,
    "data":{resp_data},
    "adr":"data_point/service",
   "code":diag_code
}
```
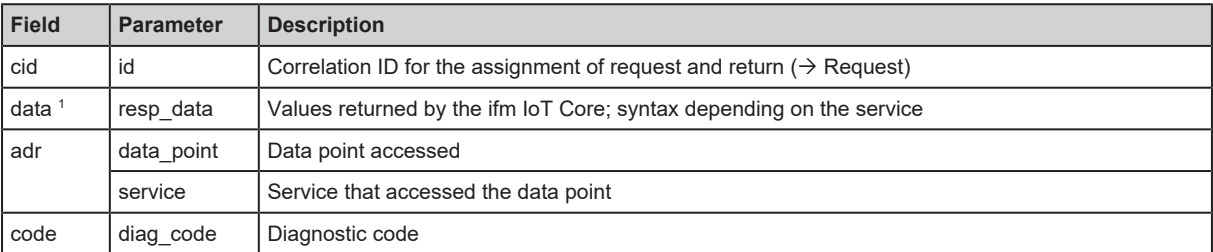

1 optional; only available for services that receive data from the ifm IoT Core (e.g. getdata)

#### **Example: POST request**

• Request:

```
{
    "code":"request",
    "cid":-1,
    "adr":"devicetag/applicationtag/getdata"
}
```
• Response:

```
{
    "cid":-1,
    "data":{"value":"Do not use"},
    "adr":"devicetag/applicationtag/getdata",
    "code":200
}
```
#### <span id="page-29-0"></span>**9.2.2 Getting started**

To register the device description:

```
▶ Send the following POST request to the ifm IoT Core:
   {"code":"request", "cid":-1, "adr":"gettree"}
```
- $\triangleright$  ifm IoT Core returns the device description as a structured JSON object.
- $\blacktriangleright$  Identify all substructures and the data points contained therein in the tree structure of the JSON object.
- <span id="page-29-1"></span> $\blacktriangleright$  Identify the applicable services for the access to substructures and the data points contained therein.

#### **9.2.2.1 Notes on configuration**

Ţ

The configuration created via the IoT Core (API, IoT Core Visualizer) is overwritten when a Configuration Assembly Object is transferred to the device during a connection to the fieldbus PLC.

#### <span id="page-29-2"></span>**9.2.3 General functions**

[The device has the type "device" \(](#page-45-3) $\rightarrow$  [Types](#page-45-3)  $\Box$  [46\)](#page-45-3). The following services can be applied to the root element of the device tree:

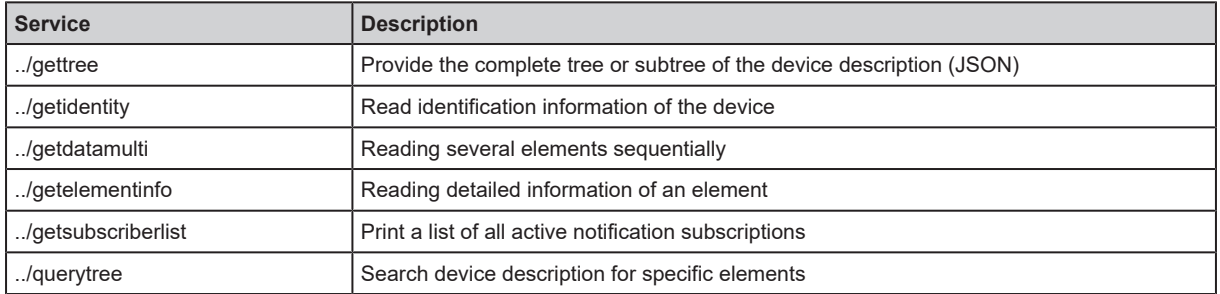

The following services can be applied to elements of the type data depending on its access rights:

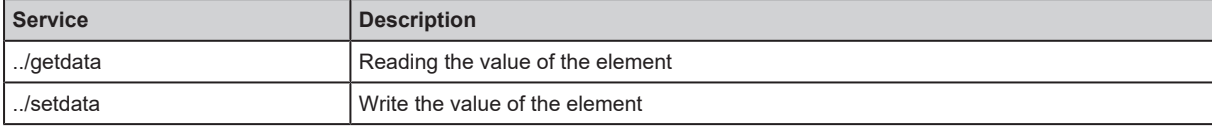

#### <span id="page-30-0"></span>**9.2.3.1 Example: Outputting the subtree**

**Task:** Output all direct sub-elements of the node firmware.

**Solution:** Use the service gettree to output the required subtree (root node: firmware, sub-levels to be shown: 1)

```
• Request:
```

```
{
    "code":"request",
    "cid":4711,
    "adr":"gettree",
    "data":{"adr":"firmware","level":1}
}
```
Response:

```
{
    "cid":4711,
    "data":{
        "identifier":"firmware",
        "type":"structure",
        "profiles":["software","software/uploadablesoftware","devicereset"],
        "subs":[
            {"identifier":"version","type":"data","profiles":
["parameter"],"profiles":["parameter"],"format":
{"type":"string","namespace":"json","encoding":"UTF-8"}},
            {"identifier":"type","type":"data","profiles":["parameter"],"format":
{"type":"string","namespace":"json","encoding":"UTF-8"}},
            {"identifier":"factoryreset","type":"service"},
            {"identifier":"install","type":"service"},
            {"identifier":"signal","type":"service"},
      {"identifier":"container","type":"data","profiles":["blob"],"format":
{"type":"binary","namespace":"json","encoding":"base64"}},
            {"identifier":"reboot","type":"service"}
      ]
        },
    "adr":"gettree",
    "code":200
}
```
#### <span id="page-30-1"></span>**9.2.3.2 Example: Reading several elements sequentially**

**Task:** The following current values of the device are to be read consecutively: Temperature, serial number

**Solution:** Read the current parameter values using the service getdatamulti (data point temperature: /processdatamaster/temperature ; data point serial number: /deviceinfo/ serialnumber )

• Request:

```
{
    "code":"request",
    "cid":4711,
    "adr":"/getdatamulti",
    "data":{"datatosend":[
        "/processdatamaster/temperature",
        "/deviceinfo/serialnumber"]
    }
}
```
• Response:

```
{
    "cid":4711,
    "data":{
        "processdatamaster/temperature":{"code":200,"data":44},
        "deviceinfo/serialnumber":{"code":200,"data":"000174210147"}},
    "adr":/getdatamulti",
    "code":200
}
```
#### <span id="page-31-0"></span>**9.2.3.3 Example: Changing a parameter value**

**Task:** The Application Tag parameter of the device is to be written with the value "Do not use". The new value is only supposed to be valid until the next reboot of the device.

**Solution:** Write the new value of the /devicetage/applicationtag element with the setdata service. To keep the new value only until the next restart of the device, pass on the duration option with the uptime value.

• Request:

```
{
    "code":"request",
    "cid":4711,
    "adr":"/devicetag/applicationtag/setdata",
    "data":{"duration":"uptime","newvalue":"Do not use"}
}
```
• Response:

```
{
    "cid":4711,
    "adr":"/devicetag/applicationtag/setdata",
    "code":200,
}
```
#### <span id="page-31-1"></span>**9.2.4 Fieldbus: Read the interface configuration**

Substructure: fieldbussetup

Available data points:

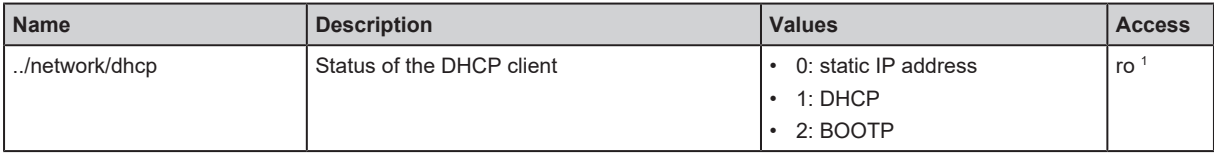

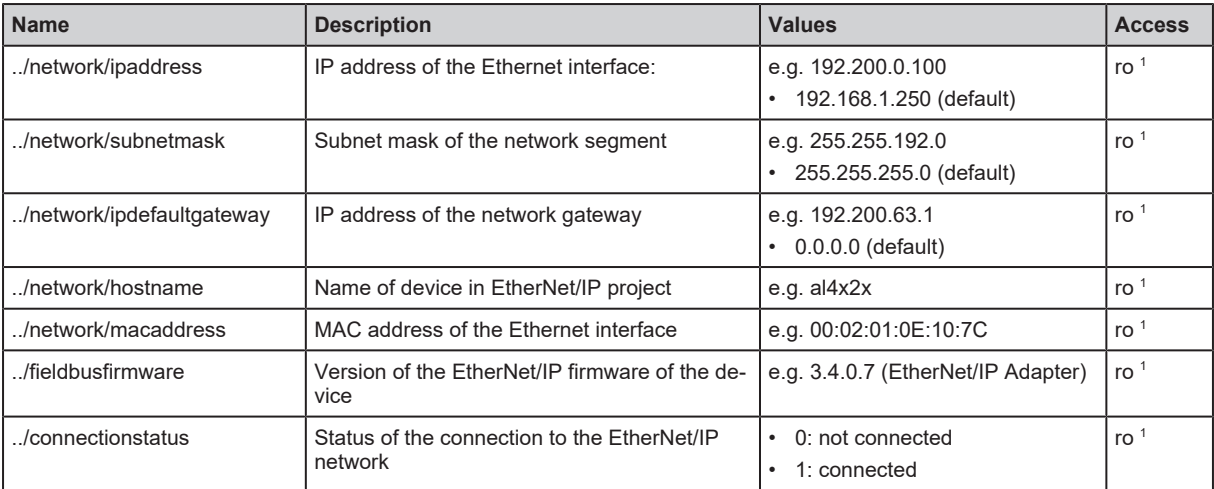

<span id="page-32-0"></span><sup>1</sup> read only

#### **9.2.5 Ports: Configure input filters**

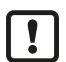

 $\triangleright$  Observe the notes on input filters: [Digital input filters \(](#page-7-5) $\rightarrow \square$  [8\)](#page-7-5)

Substructure: io/port[n] (n: 1…8)

Available data points:

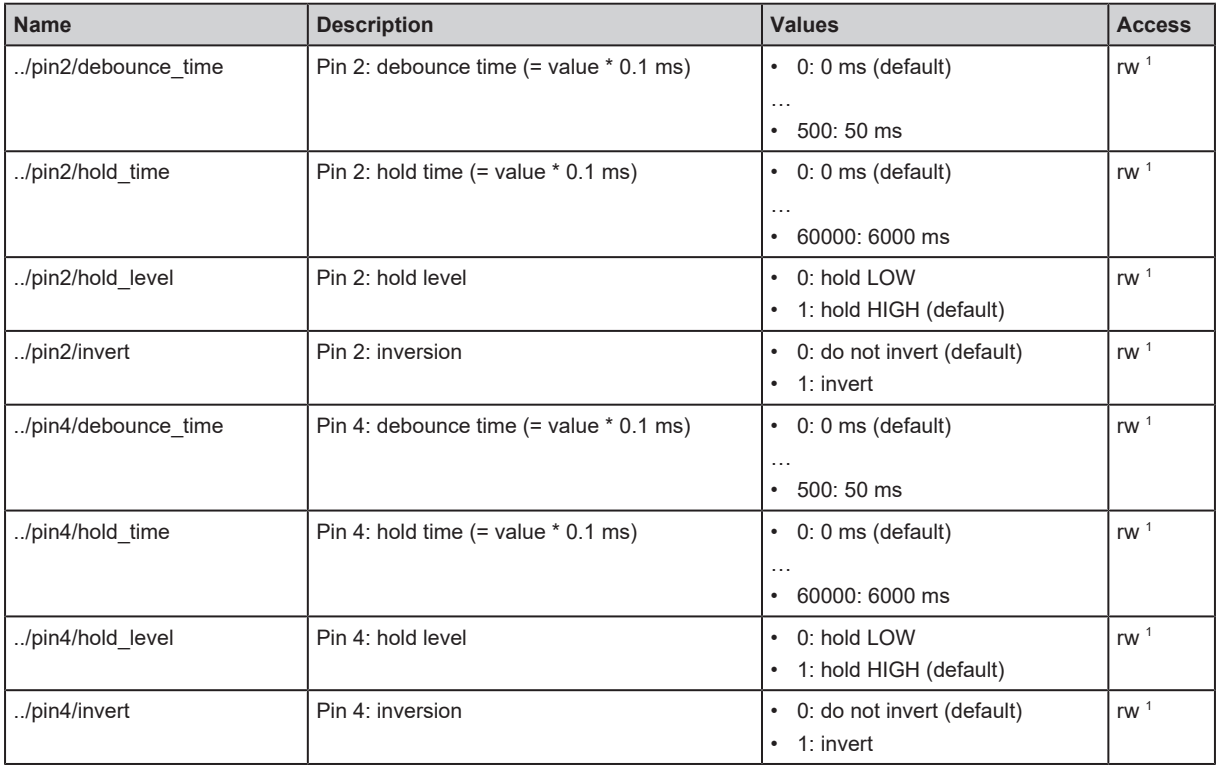

<span id="page-32-1"></span>1 read and write; can only be changed if no connection to the fieldbus controller is active

#### **9.2.6 Ports: Read digital input data**

Substructure: io/port[n] (n: 1…8)

Available data points:

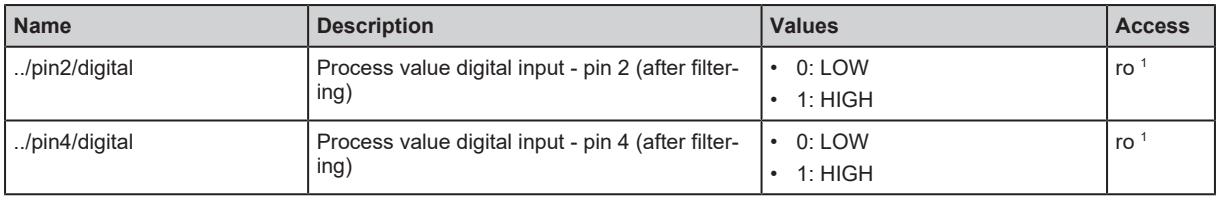

<span id="page-33-0"></span><sup>1</sup> read only

#### **9.2.7 Counters: Configure counter modules**

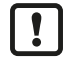

Observe the notes on counter modules: [Counters \(](#page-9-2) $\rightarrow \Box$  [10\)](#page-9-2)

If the operating mode of a counter module is changed, the current counter values will be reset  $\blacksquare$ and any active events will be deleted.

For the parameters [pin2\_function] and [count\_direction\_selection] all shown parameter values can be selected. It is not checked whether these make sense. For each counter operating mode (parameter [mode]), the table below indicates the valid value ranges ( $\vee$ : valid setting;  $\times$ : invalid setting):

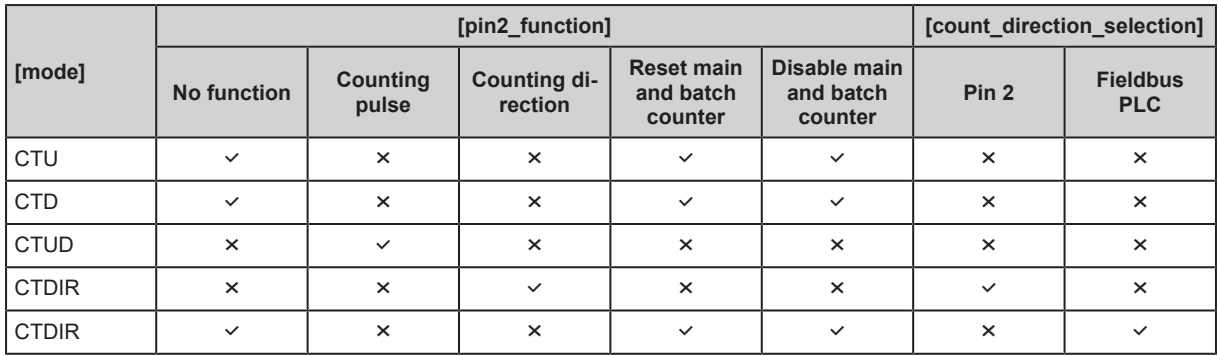

Substructure: io/counter[n] (n: 1…8)

Available data points:

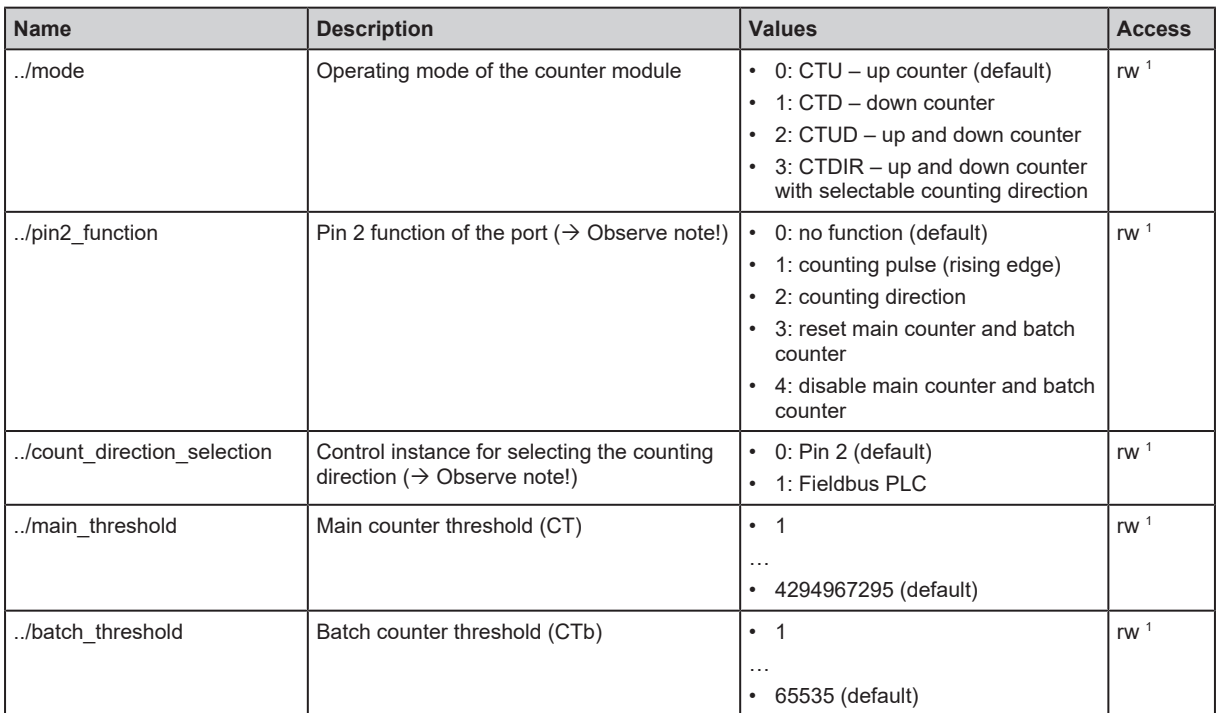

<sup>1</sup> read and write; can only be changed if no connection to the fieldbus controller is active

#### <span id="page-34-0"></span>**9.2.8 Counters: Control counters**

Substructure: io/counter[n] (n: 1…8)

Available data points:

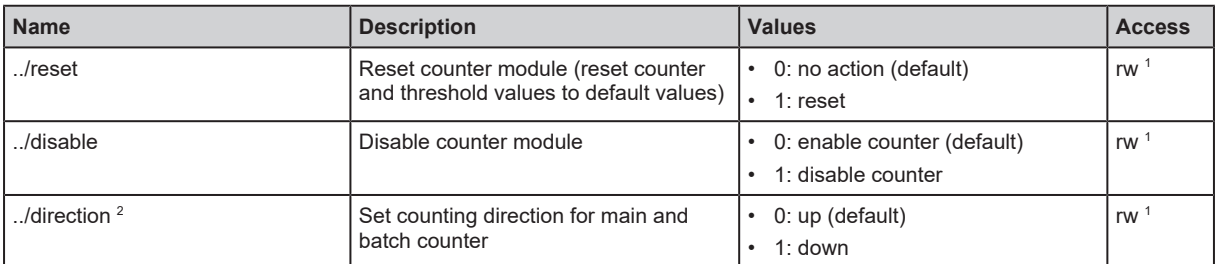

<sup>1</sup> read and write; can only be changed if no connection to the fieldbus controller is active

<span id="page-34-1"></span> $2$  only effective if operating mode of counter module = CTDIR

#### **9.2.9 Counters: Read and write counter values**

Substructure: io/counter[n] (n: 1…8)

Available data points:

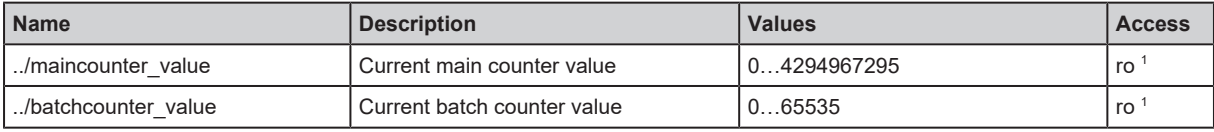

<sup>1</sup> read only

Applicable services:

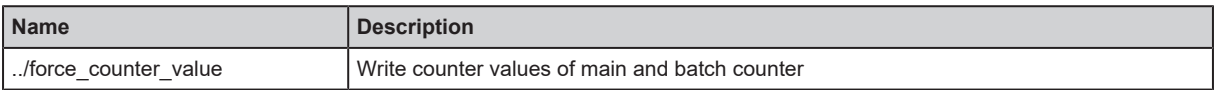

#### <span id="page-34-2"></span>**9.2.9.1 Example: Write counter values**

**Task:** The counter values of the counter module of port 2 are to be changed (main counter = 100, batch counter = 10).

**Solution:** Write the new values to the structure io/counter[2] with the service force counter value.

• Request:

```
{
  "code":"request",
    "cid":4711,
    "adr":"io/counter[2]/force_counter_value",
    "data": {"maincounter_value":100,"batchcounter_value":10}
}
```
• Response:

```
{
    "cid":4711,
    "adr":"io/counter[2]/force_counter_value",
    "code":200
}
```
#### <span id="page-35-0"></span>**9.2.10 Gateway: Read device information**

Substructure: deviceinfo

Available data points:

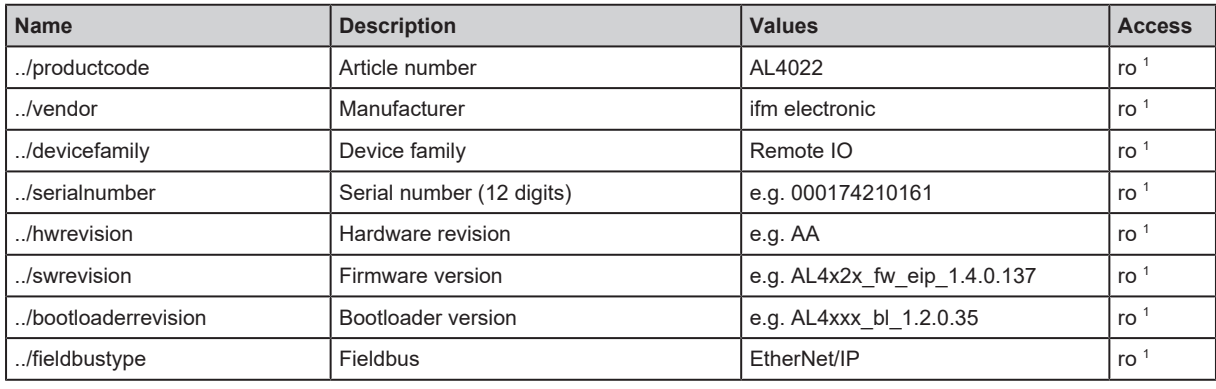

<span id="page-35-1"></span><sup>1</sup> read only

#### **9.2.11 Gateway: Read status and diagnostic information**

Substructure: processdatamaster

Available data points:

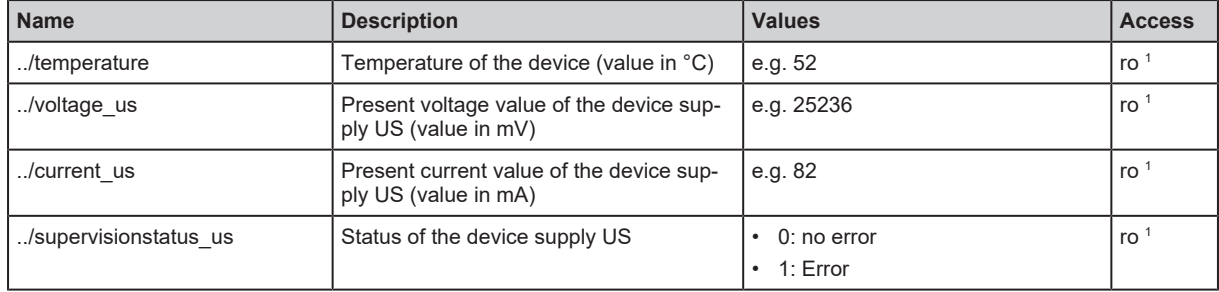

<span id="page-35-2"></span><sup>1</sup> read only

## **9.2.12 Gateway: Set the application tag**

Substructure: devicetag

Available data points:

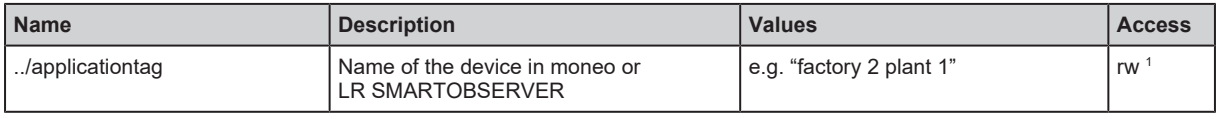

<sup>1</sup> read and write

Ţ

32 bytes are available on the device for storing the applicationtag parameter. If the memory range is exceeded, the device will abort the write process (diagnostic code 400).

 $\blacktriangleright$  When writing the applicationtag parameter, note the different memory requirements of the individual UTF-8 characters (characters 0-127: 1 byte per character; character >127: more than 1 byte per character).

#### <span id="page-35-3"></span>**9.2.13 Gateway: Update firmware**

Substructure: firmware

Available data points:
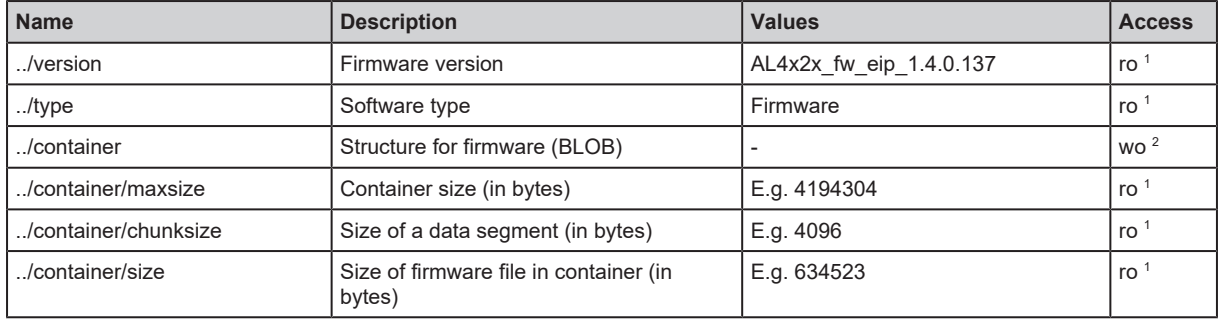

<sup>1</sup> read only

2 write only

#### Applicable services:

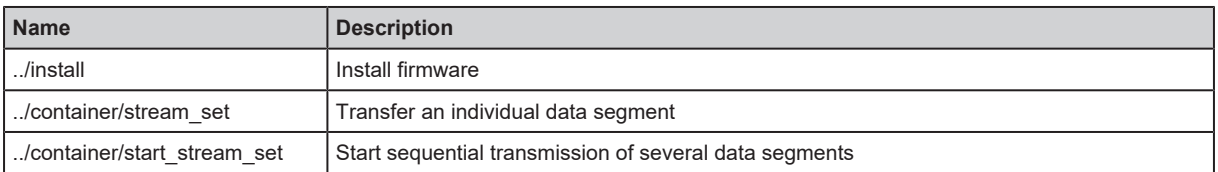

<span id="page-36-0"></span>្បី

ifm recommends using the [IoT Core Visualizer \(](#page-36-0) $\rightarrow$  [IoT-Core Visualizer](#page-36-0)  $\Box$  [37\)](#page-36-0) to update the firmware.

## **9.2.14 IoT-Core Visualizer**

The IoT Core Visualizer provides a graphical user interface to access the functions of the ifm IoT Core.

#### **9.2.14.1 Start the ifm IoT Core Visualizer**

Requirements:

- $\checkmark$  The PC is connected to the Ethernet interface of the device.
- $\checkmark$  Ethernet interface has been configured correctly.
- $\blacktriangleright$  Start web browser.
- Go to the following URL: http://<ip-address> (e.g. http://192.168.0.10)
- $\triangleright$  The web browser displays the start page of the IoT Core Visualiser.

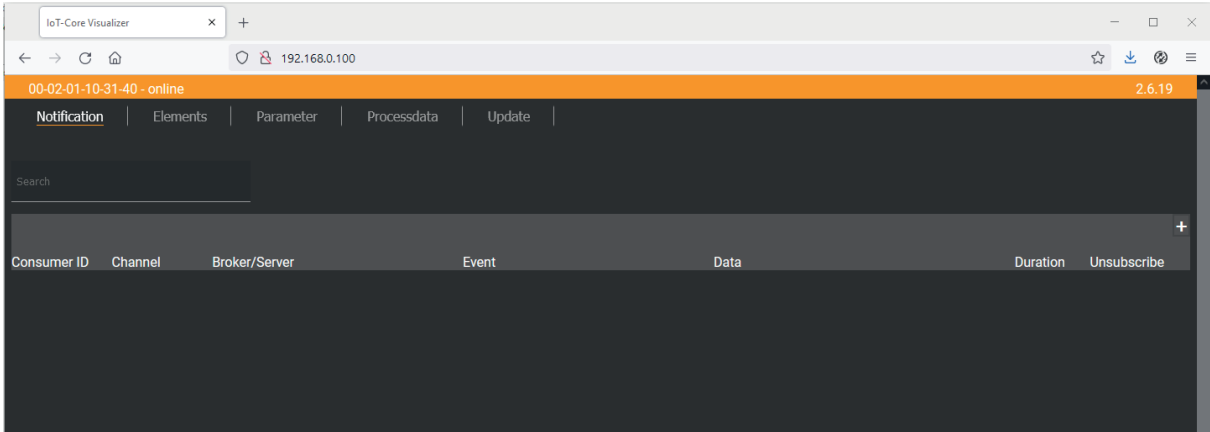

The navigation menu gives the user access to the following functions:

- [Notification]: no function
- [Elements]: Search for elements in the device description  $(\rightarrow \Box 38)$  $(\rightarrow \Box 38)$
- [Parameter]: [Configure the device \(](#page-37-1) $\rightarrow \Box$  [38\)](#page-37-1)
- [Processdata]: Access process data  $(\rightarrow \Box 38)$  $(\rightarrow \Box 38)$
- <span id="page-37-0"></span>[Update]: [Update firmware \(](#page-38-0) $\rightarrow \Box$  [39\)](#page-38-0)

## **9.2.14.2 Search for elements in the device description**

The [Elements] menu page allows you to search the device description for elements with specific properties ( type , profile , name ) and to output the results.

Requirements:

- $\checkmark$  The ifm IoT Core Visualizer has been started.
- $\blacktriangleright$  Click on [Elements].
	- $\triangleright$  The menu page to search for elements appears.
	- $\triangleright$  The input mask appears.
- $\blacktriangleright$  Select the search criteria of the required element in the selection lists identifier, profile and type .
- $\blacktriangleright$  Click on [Search for ...].
- $\triangleright$  The ifm IoT Core Visualizer searches the device description for elements with the selected search criteria.
- <span id="page-37-1"></span> $\triangleright$  The result list shows all elements found.

## **9.2.14.3 Configure the device**

The [Parameter] menu page allows you to configure the device.

Requirements:

- $\checkmark$  The ifm IoT Core Visualizer has been started.
- $\blacktriangleright$  Click on [Parameter].
	- $\triangleright$  The menu page displays the available parameters of the device.
	- $\triangleright$  Current parameter values are displayed.
- $\blacktriangleright$  Navigate to the desired parameter.
- $\blacktriangleright$  Change the parameter value.
- $\blacktriangleright$  Click on  $\blacktriangleright$  to save the changes.
	- $\triangleright$  The changed parameter value is written to the device.
	- $\triangleright$  The changed parameter value is active.
- $\triangleright$  Optional: Repeat the procedure to change further parameter values.
- <span id="page-37-2"></span> $\triangleright$  The device has been configured.

## **9.2.14.4 Access process data**

The [Processdata] menu page makes it possible to read and write the process data of the device and the connected sensors.

Requirements:

- $\checkmark$  The ifm IoT Core Visualizer has been started.
- $\blacktriangleright$  Click on [Processdata].
	- $\triangleright$  Menu page shows the substructures of the device description that contains the process data.
	- $\triangleright$  The current process values are displayed.
- $\triangleright$  Optional: Activate the [Polling] option and change the update interval.
	- $\triangleright$  The process values will be updated with the set interval.

 $\triangleright$  Optional: Click on  $\circlearrowright$  next to an element to manually update the process value.

To change the value of a process date:

- $\blacktriangleright$  Navigate to the required process date.
- $\blacktriangleright$  Change the process value.
- $\blacktriangleright$  Click on  $\blacktriangle$  to save the changes.
- $\triangleright$  The changed process value is written to the device.
- <span id="page-38-0"></span> $\triangleright$  The changed process value is active.

#### **9.2.14.5 Update firmware**

The [Update] menu page allows you to update the firmware of the device: Requirements:

- $\checkmark$  The ifm IoT Core Visualizer has been started.
- $\blacktriangleright$  Click on [Update].
	- $\triangleright$  The menu page displays information about the current firmware version.
- $\blacktriangleright$  Click on [Load software file] and select a new firmware file (\*.bin).
- $\blacktriangleright$  Click on [Update] to start the update process.
- $\triangleright$  The firmware of the device is updated.
- $\triangleright$  The area shows the progress of the update process.
- $\triangleright$  After successful update: The device reboots automatically.

# **9.3 EtherNet/IP**

## **9.3.1 Register the EDS file**

To map the device in an EtherNet/IP projection software, ifm provides an EDS file. The device description file contains identification information, supported parameters, process data and fieldbus objects. The user can download the EDS file via documentation.ifm.com.

To add the device to the device catalogue:

- $\triangleright$  Download EDS file of the device.
- ▶ Start the EtherNet/IP projection software "RSLogix 5000".
- ▶ Select [Tools] > [EDS Hardware Installation Tool].
- $\blacktriangleright$  Register the downloaded EDS file using the wizard.
- $\triangleright$  The device is added to the device catalogue of the EtherNet/IP projection software.
- $\triangleright$  The EtherNet/IP projection software can access the device functions and data.

## **9.3.2 Integrate the device into the EtherNet/IP project**

The device is integrated into the project as an Ethernet module.

Requirements:

- $\checkmark$  The EDS file of the device is installed correctly.
- Start RSLogix 5000.
- $\triangleright$  Create a new EtherNet/IP project or open an existing one.
- $\triangleright$  Add the required components (e.g. PLC, IO scanner) to the automation network and configure them.
- In [Controller Organizer]: Open the folder [I/O Configuration].
- $\blacktriangleright$  Right-click on the node [Ethernet].
	- $\triangleright$  The context menu appears.
- $\blacktriangleright$  In the context menu, select [New module...].
	- $\triangleright$  The module selection dialogue appears.
- $\triangleright$  Select the device in the catalogue and click on [Create].
	- $\triangleright$  The [New Module]dialogue window appears.
- $\blacktriangleright$  Enter the name and IP address and confirm with  $O(K)$ .
- $\triangleright$  The device has been integrated in the EtherNet/IP project.

#### Example:

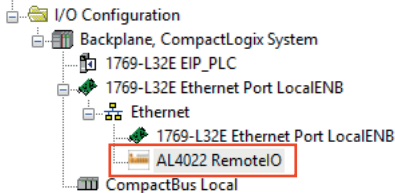

## **9.3.3 Set connection types**

The connection types determine the type and scope of the available parameters and process data of the device.

Supported connection types:

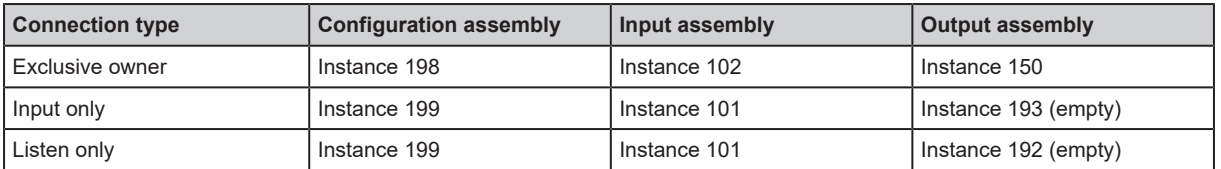

Detailed information on the Assembly Objects:

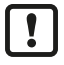

If an "Exclusive owner" connection exists between the IO scanner and the device, the device will switch to the "Implicit protection mode".

 $\triangleright$  In the "Implicit protection mode", acyclic access to the CIP object "Identity Object" and its functions (e.g. reset device) is not possible. Any access attempts will be denied with the error message Device state conflict (0x10) .

To set the connection type:

Requirements:

- $\checkmark$  Device is integrated in EtherNet/IP project.
- $\blacktriangleright$  In [Controller Organizer]: Double-click on the device node.
	- $\triangleright$  The device configuration dialogue appears.
- $\blacktriangleright$  Click on [Change...].

 $\triangleright$  The [Module Definition] dialogue appears.

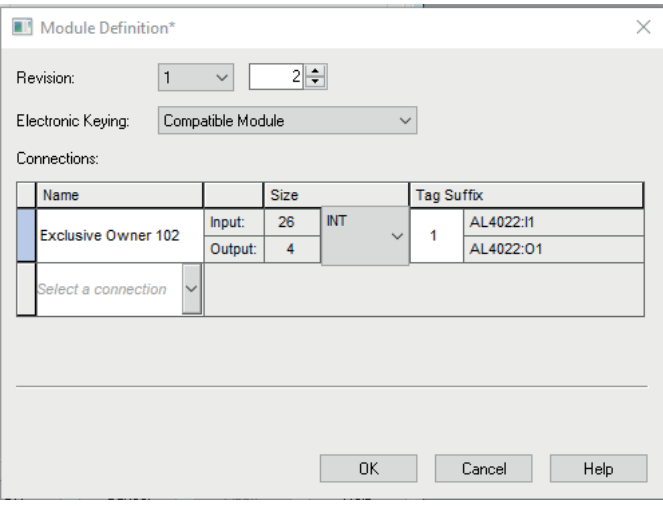

- $\blacktriangleright$  Select the required connection type from the list [Connections].
- $\blacktriangleright$  If necessary, set the data type to [INT].
- $\blacktriangleright$  Click on [OK] to acknowledge the input.
- $\triangleright$  Based on the selected connection type, RSLogix 5000 generates the controller tags of the device ( Configuration , Input , Output ).

## **9.3.4 Configure input filters**

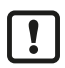

 $\triangleright$  Observe the notes on input filters: [Digital input filters \(](#page-7-0) $\rightarrow \square$  [8\)](#page-7-0)

The filters of the digital inputs can be configured via the following objects:

- [Configuration Assembly \(Instance 198\) \(](#page-51-0) $\rightarrow \Box$  [52\)](#page-51-0)
- [Configuration Assembly \(Instance 199\) \(](#page-54-0) $\rightarrow \Box$  [55\)](#page-54-0)

These is a separate configuration area for each input filter.

Available parameters per input filter:

- debounce time
- hold time
- hold level
- signal inversion

Requirements:

- $\checkmark$  Device is integrated in EtherNet/IP project.
- $\checkmark$  Connection type [Exclusive Owner] or [Inputs only] is set.
- $\blacktriangleright$  In [Controller Organizer], select the device folder.
- Select [Controller Tags].
	- $\triangleright$  [Controller Tags] displays the configuration of the device ( DeviceName.C:Data ).
- $\blacktriangleright$  Set the parameters.
- $\triangleright$  The input filters have been configured.

# **9.3.5 Configure counters**

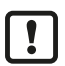

 $\triangleright$  Observe the notes on counter modules: [Counters \(](#page-9-0) $\rightarrow \square$  [10\)](#page-9-0)

The counter modules can be configured via the following objects:

• [Configuration Assembly \(Instance 198\) \(](#page-51-0) $\rightarrow \Box$  [52\)](#page-51-0)

These is a separate configuration area for each counter module.

Available parameters per counter module:

- Operating mode of the counter module
- threshold CT of the main counter
- threshold CTb of the batch counter
- function of pin 2 of the port
- instance for selecting the counting direction (only with CTDIR operating mode)

Requirements:

- $\checkmark$  Device is integrated in EtherNet/IP project.
- $\checkmark$  Connection type [Exclusive Owner] is set.
- $\blacktriangleright$  In [Controller Organizer], select the device folder.
- Select [Controller Tags].

 $\triangleright$  [Controller Tags] contains the configuration data of the device ( DeviceName.C:Data ).

- $\blacktriangleright$  Set the parameters.
- $\triangleright$  The counter modules are configured.

## **9.3.6 Read process data of the ports**

The process data of the digital inputs are transmitted in the following objects:

- [Input Assembly \(Instance 101\) \(](#page-55-0) $\rightarrow \Box$  [56\)](#page-55-0)
- [Input Assembly \(Instance 102\) \(](#page-56-0) $\rightarrow \Box$  [57\)](#page-56-0)

Available data:

- Signal level of the input channels (after filtering)
- Status of the voltage supply

Requirements:

- $\checkmark$  Device is integrated in EtherNet/IP project.
- $\checkmark$  The input filters have been configured.
- $\checkmark$  Connection type [Exclusive Owner], [Inputs only] or [Listen only] is set.
- $\blacktriangleright$  In [Controller Organizer], select the device folder.
- Select [Controller Tags].
	- $\triangleright$  [Controller Tags] contains the input data of the device ( Devicename. I:Data ).
- $\blacktriangleright$  Link process data to variables.
- $\triangleright$  The process values of the digital inputs are available in the application.

## **9.3.7 Read counter values and counter events**

The process data of the counter modules are transmitted in the following objects:

• [Input Assembly \(Instance 102\) \(](#page-56-0) $\rightarrow \Box$  [57\)](#page-56-0)

Available parameters (per counter module):

- Current main counter value
- Current batch counter value
- Display of batch counter overflow/underflow event

Requirements:

- $\checkmark$  Device is integrated in EtherNet/IP project.
- $\checkmark$  The counter modules are configured.
- $\checkmark$  Connection type [Exclusive Owner] is set.
- $\blacktriangleright$  In [Controller Organizer], select the device folder.
- Select [Controller Tags].
	- $\triangleright$  [Controller Tags] contains the input data of the device ( DeviceName. I:Data ).
- $\blacktriangleright$  Link process data to variables.
- $\triangleright$  The process values of the counter modules are available in the application.

## **9.3.8 Control counters**

The counter modules of the ports can be controlled separately. The following control signals are available per counter:

- Reset counter module
- Disable counter module
- Set counting direction (only for CTUD counter operating mode)
- Reset overflow/underflow events

The control signals for resetting the counters and overflow/underflow flags are transmitted in the following object:

• [Output Assembly \(Instance 150\) \(](#page-57-0) $\rightarrow \Box$  [58\)](#page-57-0)

To control the counter modules:

Requirements:

- $\checkmark$  Device is integrated in EtherNet/IP project.
- $\checkmark$  The counter modules are configured.
- $\checkmark$  Connection type [Exclusive Owner] is set.
- $\blacktriangleright$  In [Controller Organizer], select the device folder.
- Select [Controller Tags].
	- $\triangleright$  [Controller Tags] displays the output data of the device ( DeviceName.O:Data ).
- $\blacktriangleright$  Link control signals of the counter modules with variables.
- $\triangleright$  The counters can be controlled via the application.

# **9.3.9 Acyclic access**

The user can access identification and diagnostic information as well as configuration and process data acyclically via the CIP object classes.

The device supports the following CIP objects:

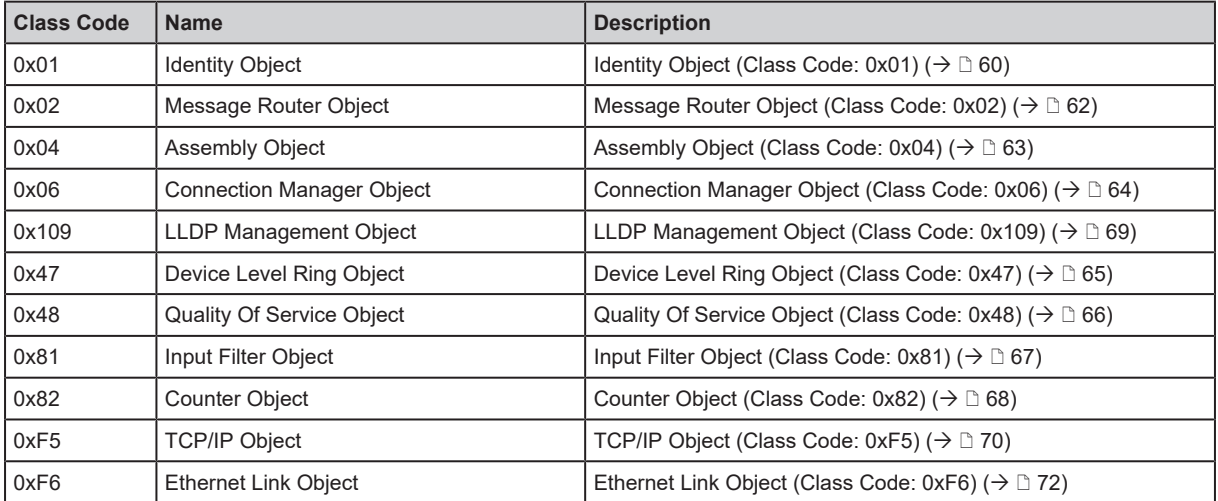

## **9.3.9.1 Notes on acyclic access**

For acyclic sending and receiving of data, EtherNet/IP applications use the Message (MSG) command.

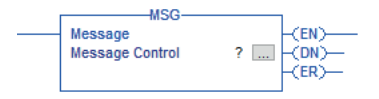

For detailed information about the Message (MSG) command:  $\rightarrow$  user documentation of the EtherNet/IP projection software

ี่บี

# **10 Maintenance, repair and disposal**

The operation of the unit is maintenance-free.

 $\triangleright$  Dispose of the device in an environmentally friendly way in accordance with the applicable national regulations when it is no longer used.

# **10.1 Cleaning**

- $\triangleright$  Disconnect the unit from the voltage supply.
- $\triangleright$  Clean the device from dirt using a soft, chemically untreated and dry cloth.
- $\blacktriangleright$  In case of severe soiling, use a damp cloth.

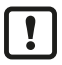

 $\blacktriangleright$  Do not use any caustic cleaning agents for this!

# **10.2 Update firmware**

The system software of the device can be updated using the following options:

- IoT-Core Visualizer
- IoT-Core REST API

# **11 Appendix**

# **11.1 ifm IoT Core**

# **11.1.1 Profiles**

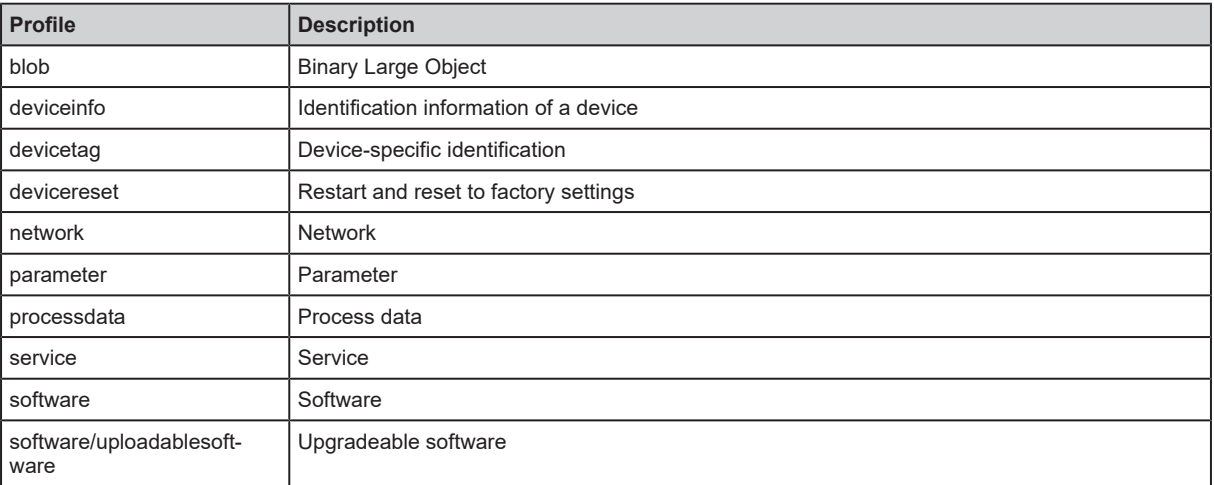

# **11.1.2 Types**

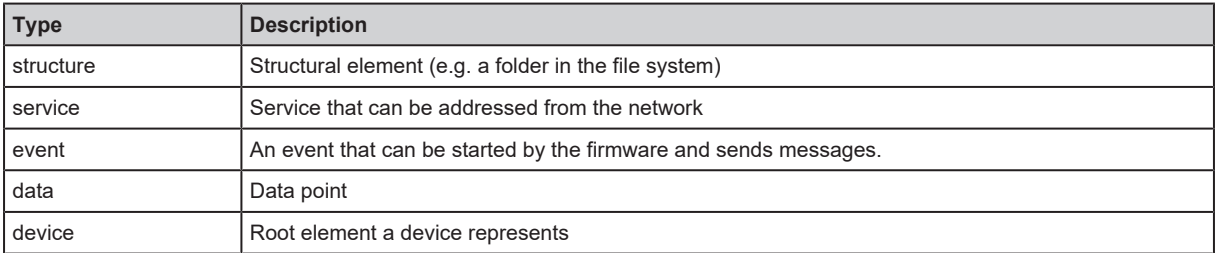

## **11.1.3 Services**

## **11.1.3.1 Service: factoryreset**

Name: factoryreset

Description: The service sets the parameters of the device to the factory settings.

Request ("data" field): none

Return ("data" field): none

## **11.1.3.2 Service: force\_counter\_values**

Name: force counter values

Description: The service writes the values of the main counter and batch counter. The service can only be executed if there is no connection to the fieldbus controller.

Request ("data" field):

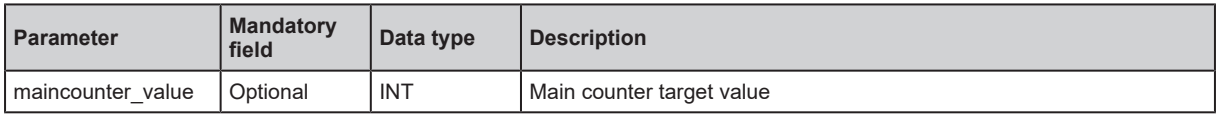

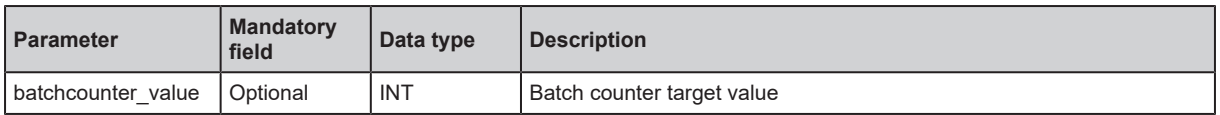

Return ("data" field): none

#### **11.1.3.3 Service: getblobdata**

Name: getblobdata

Description: The service reads a Binary Large Object (blob).

Request ("data" field):

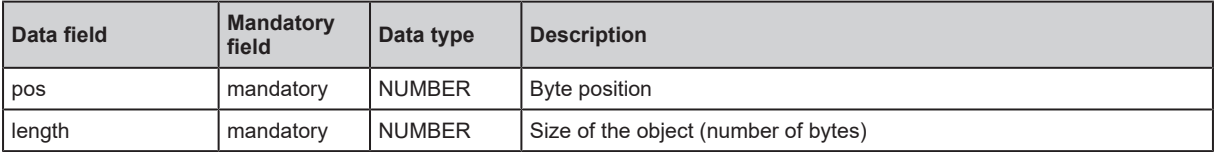

Return ("data" field):

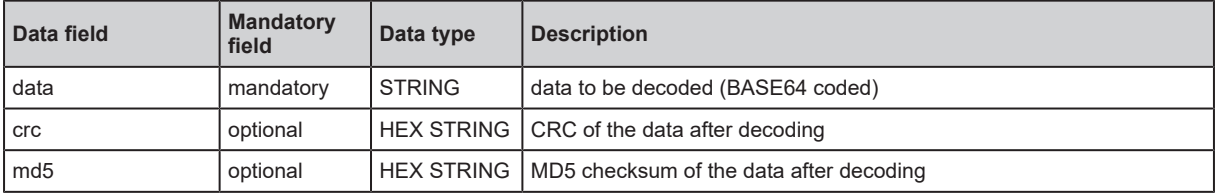

#### **11.1.3.4 Service: getdata**

Name: getdata

Description: The service reads the value of a data point and outputs it.

Request ("data" field): none

Return data ("data" field):

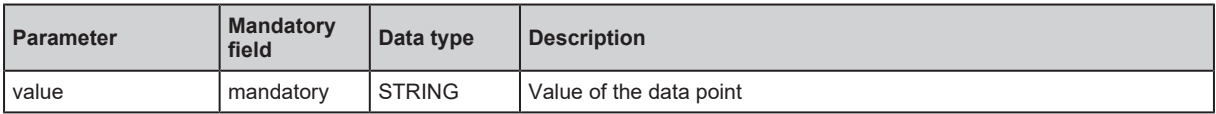

#### **11.1.3.5 Service: getdatamulti**

Name: getdatamulti

Description: The service sequentially reads the values of several data points and provides them. The value and the diagnostic code are provided for each data point.

Request ("data" field):

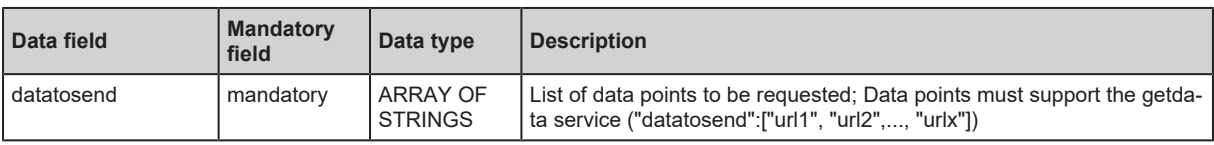

Return ("data" field):

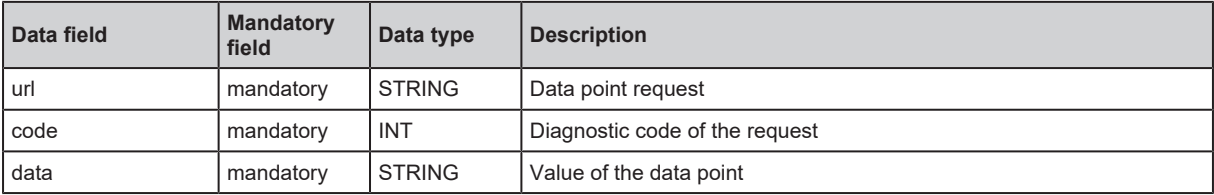

## **11.1.3.6 Service: getelementinfo**

Name: getelementinfo

Description: The service reads the properties of an element of the IoT tree.

Request ("data" field):

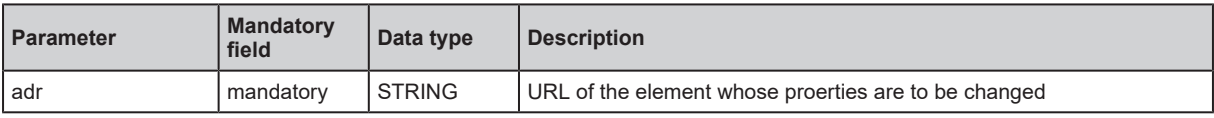

Return ("data" field):

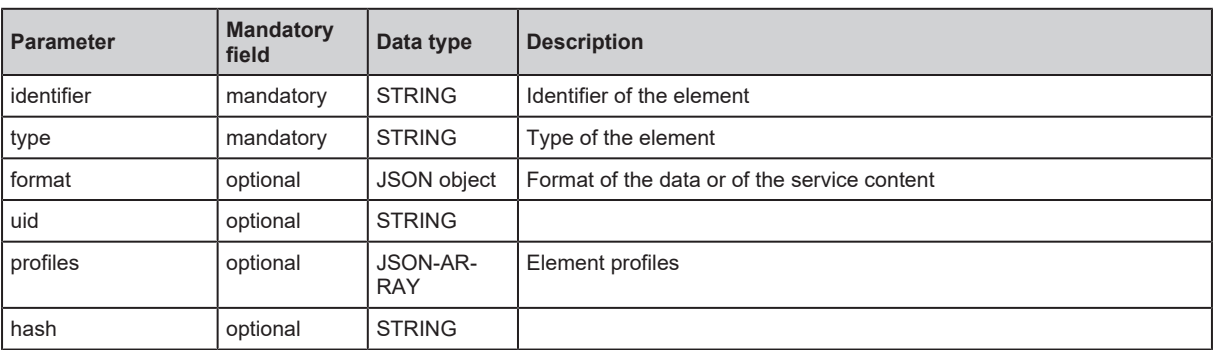

## **11.1.3.7 Service: getidentity**

Name: getidentity

Description: The service reads device information and outputs it.

Request (field "data"): none

Response (field "data"):

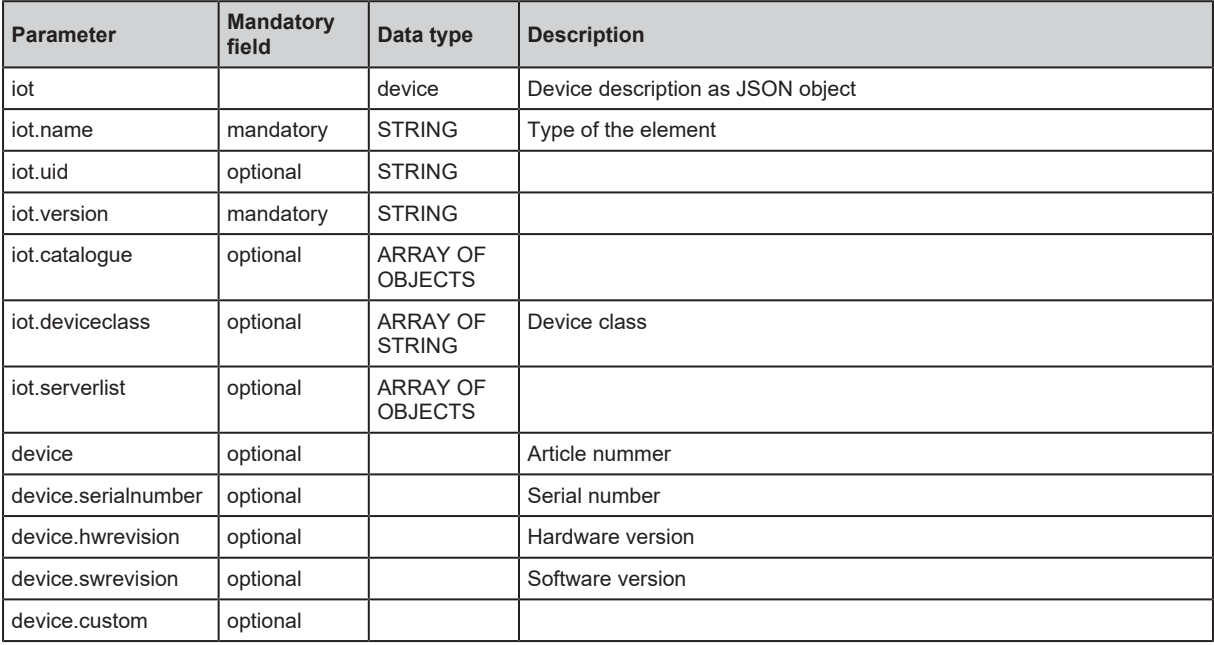

## **11.1.3.8 Service: gettree**

Name: gettree

Description: The service reads the device description of the IO-Link master and outputs it as a JSON object. The output can be limited to a subtree of the device description.

#### Request ("data" field):

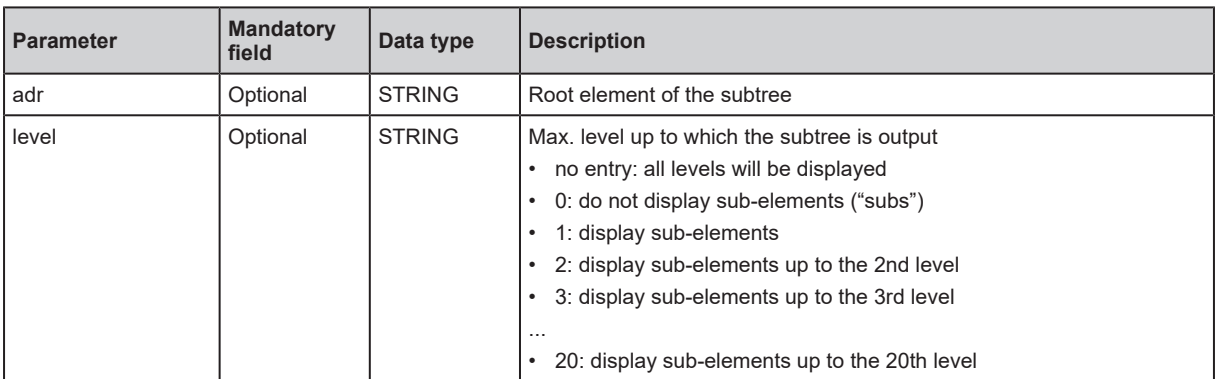

#### Return ("data" field)

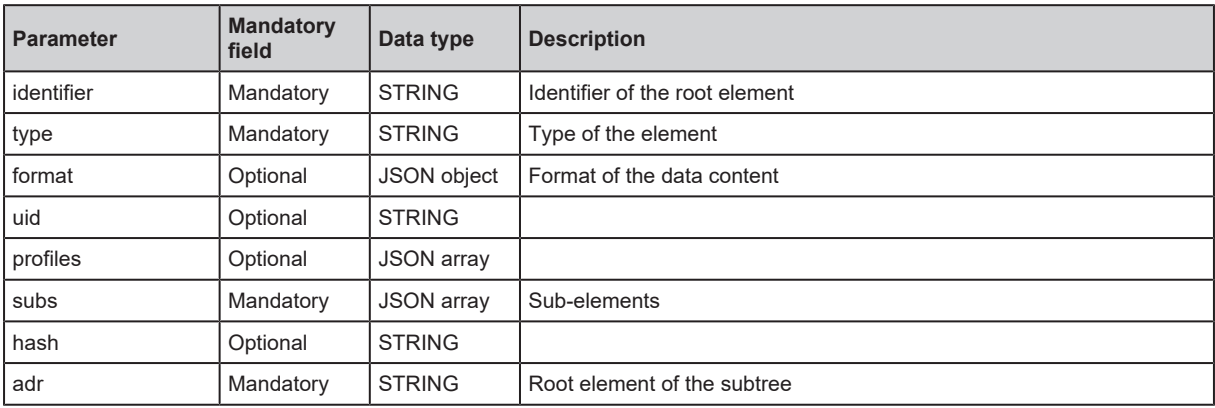

#### **11.1.3.9 Service: install**

Name: install

Description: The service installs the firmware stored in a memory area of the unit.

Request ("data" field): none

Return ("data" field): none

## **11.1.3.10 Service: querytree**

#### Name: querytree

Description: The service searches a device tree for the criteria profile , type and name and outputs a list with the URLs of the elements found. At least one of the search criteria must be specified. The service can only be executed on the root node of the machine.

Request ("data" field):

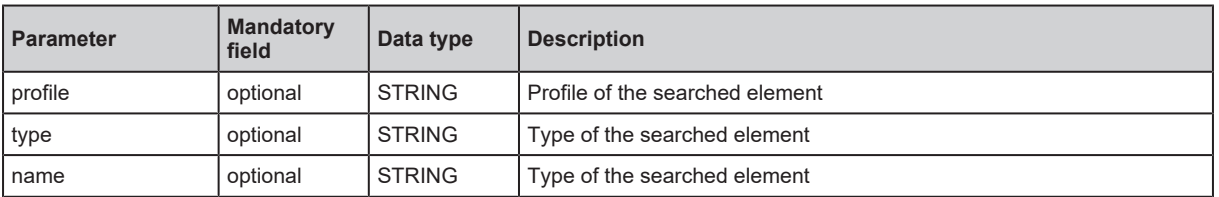

Return ("data" field):

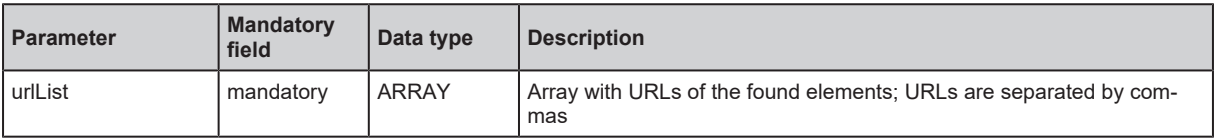

## **11.1.3.11 Service: reboot**

Name: reboot Description: The service reboots the device. Request ("data" field): none Return ("data" field): none

## **11.1.3.12 Service: setblock**

Name: setblock

Description: The service simultaneously sets the values of several data points of a structure. Request ("data" field):

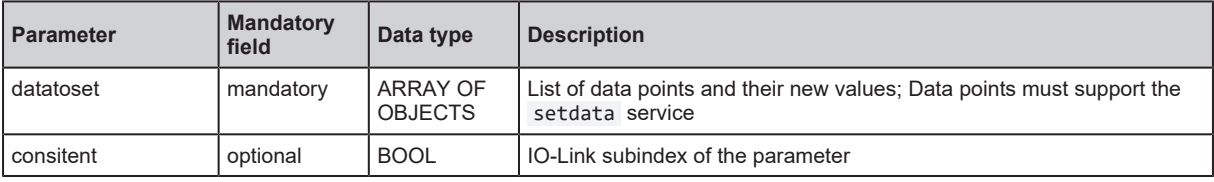

Return ("data" field): none

## **11.1.3.13 Service: setdata**

Name: setdata

Description: The service sets the value of the data point.

Request ("data" field):

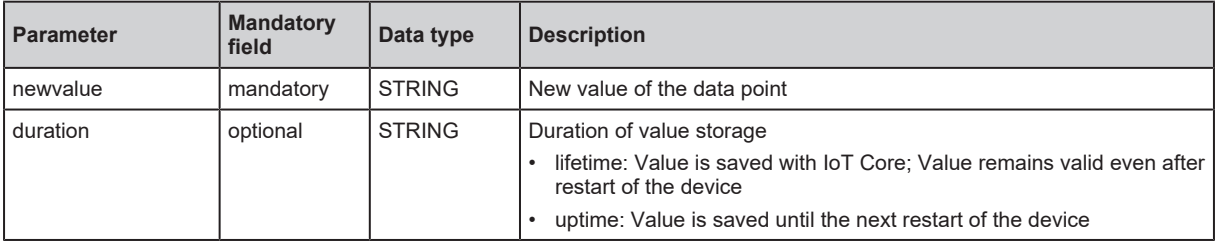

Return ("data" field): none

## **11.1.3.14 Service: signal**

Name: signal

Description: The service triggers the flashing of the status LEDs of the unit.

Request ("data" field): none

Return ("data" field): none

## **11.1.3.15 Service: start\_stream\_set**

Name: start\_stream\_set

Description: The service starts the sequential transmission of several data fragments.

Request ("data" field):

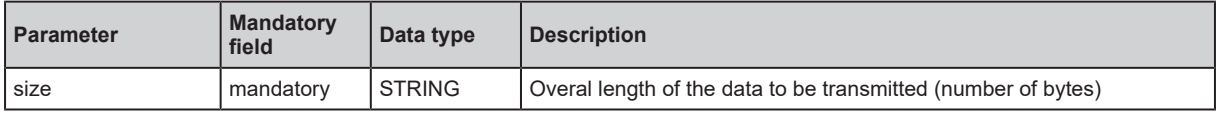

Return ("data" field): none

## **11.1.3.16 Service: stream\_set**

Name: stream\_set

Description: The service transfers a data segment.

Request ("data" field):

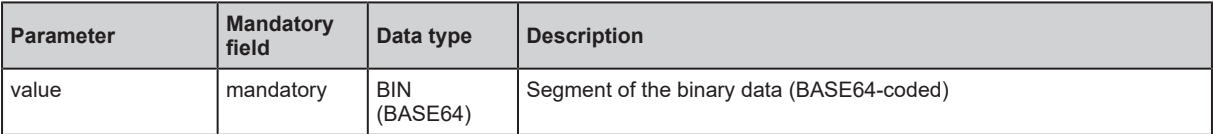

Return ("data" field): none

# **11.2 EtherNet/IP**

# <span id="page-51-0"></span>**11.2.1 Parameters**

# **11.2.1.1 Configuration Assembly (Instance 198)**

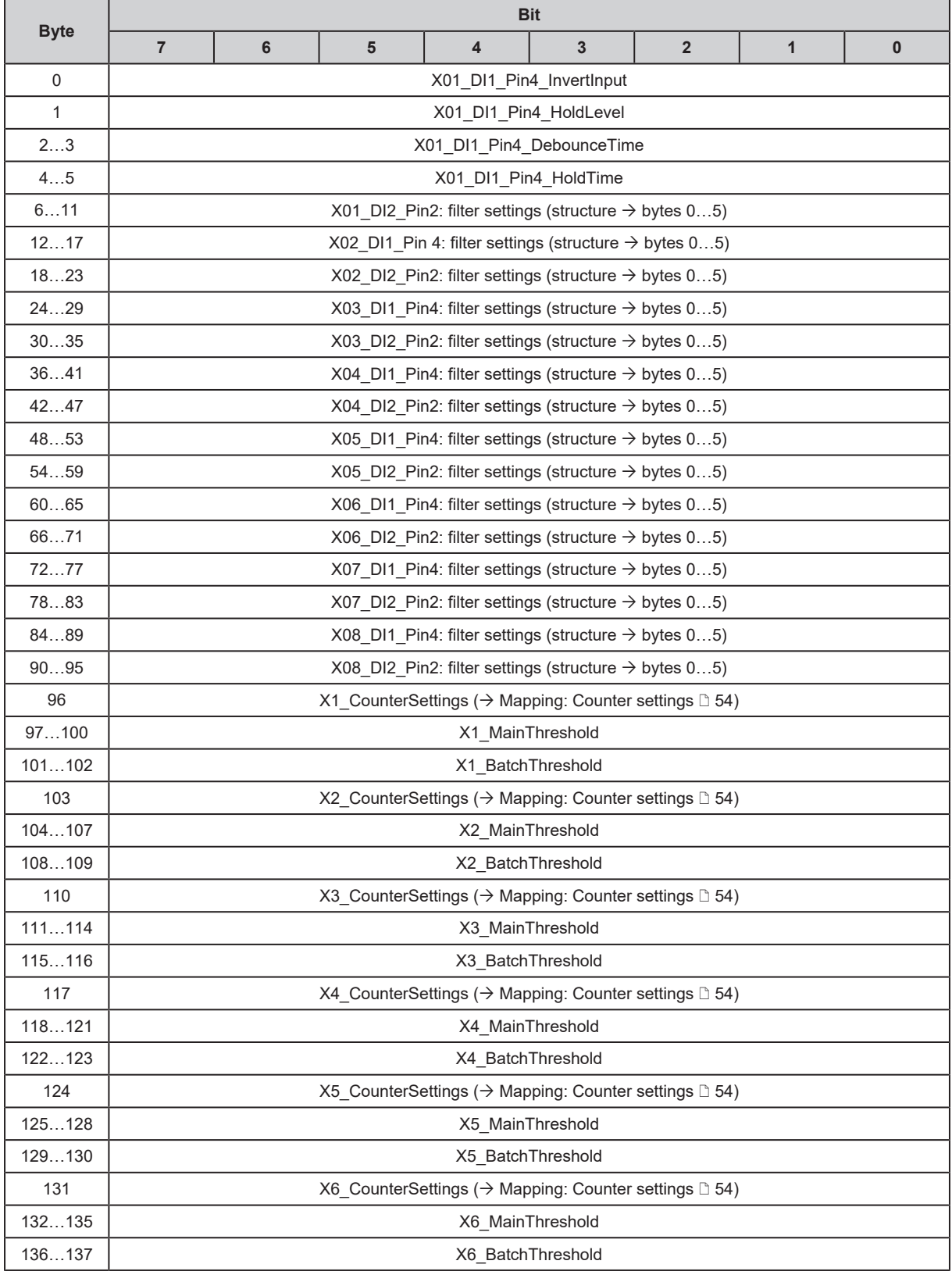

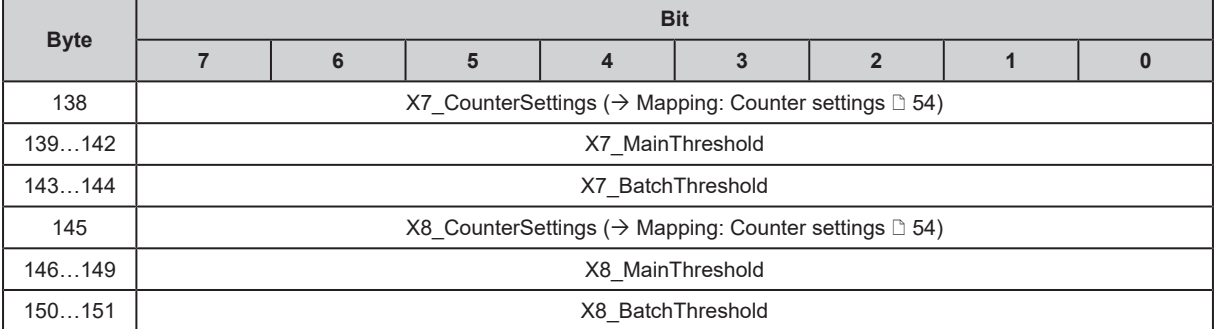

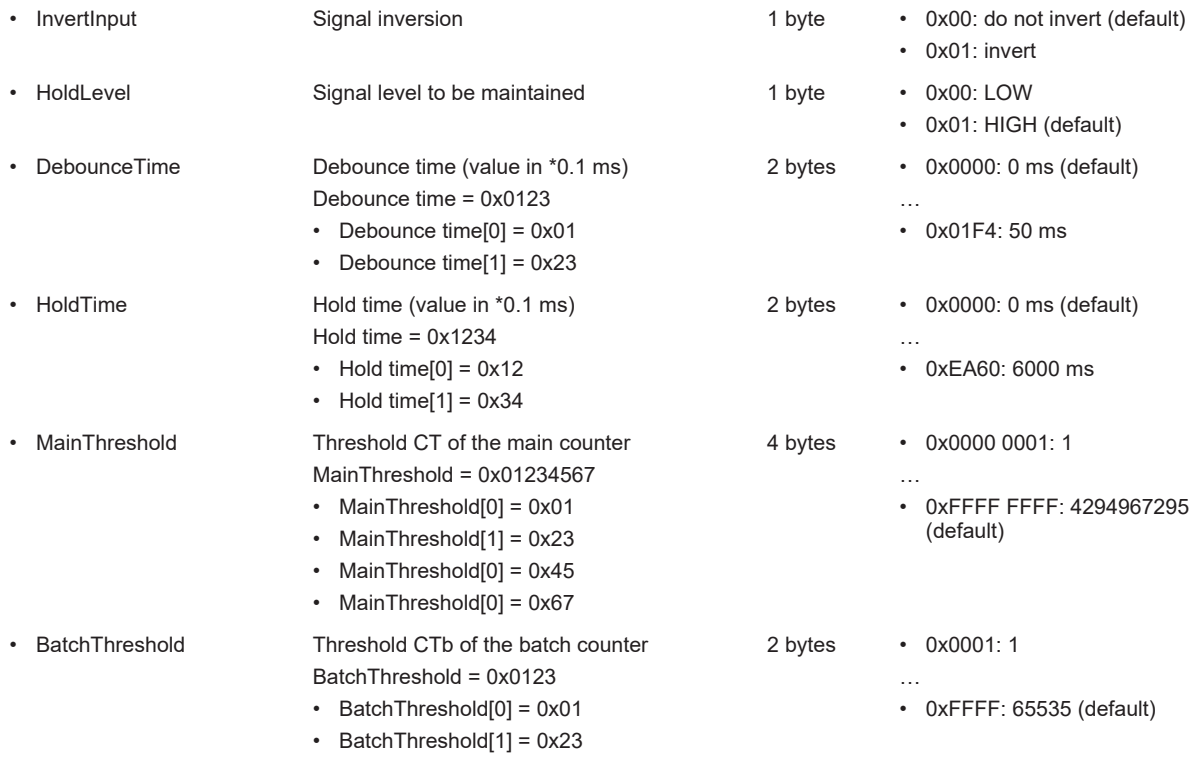

## <span id="page-53-0"></span>**Mapping: Counter settings**

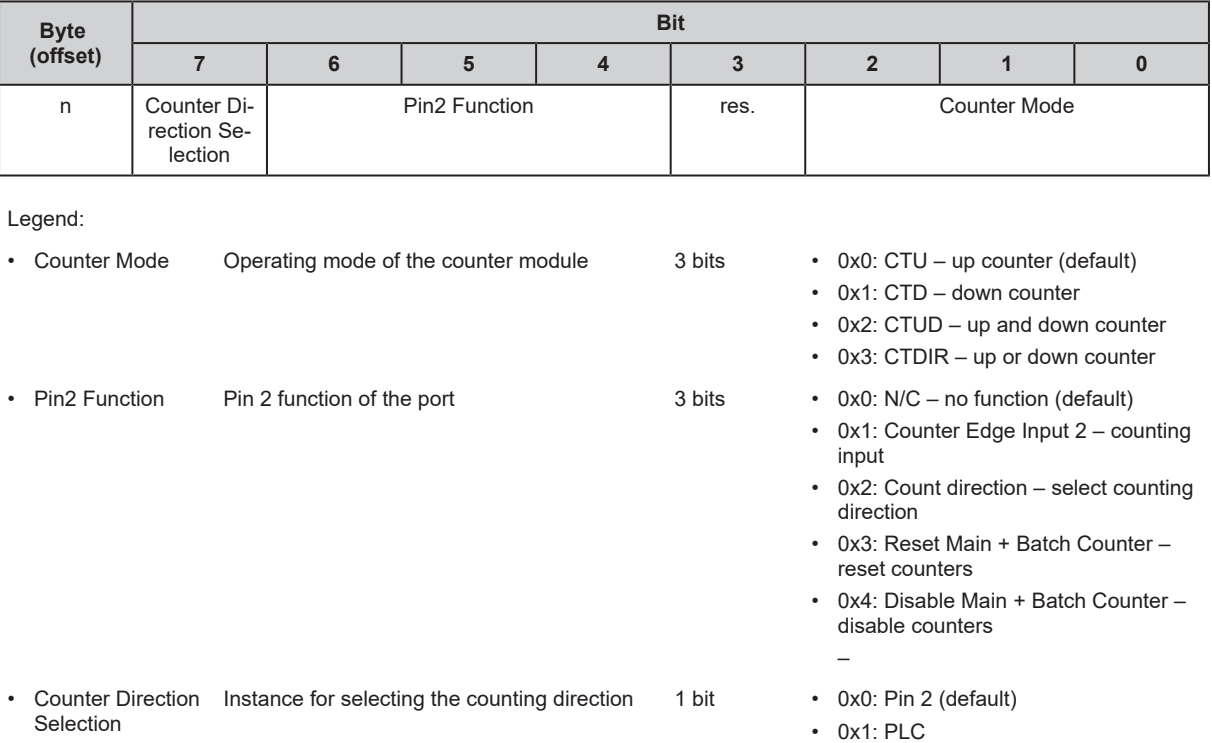

## <span id="page-54-0"></span>**11.2.1.2 Configuration Assembly (Instance 199)**

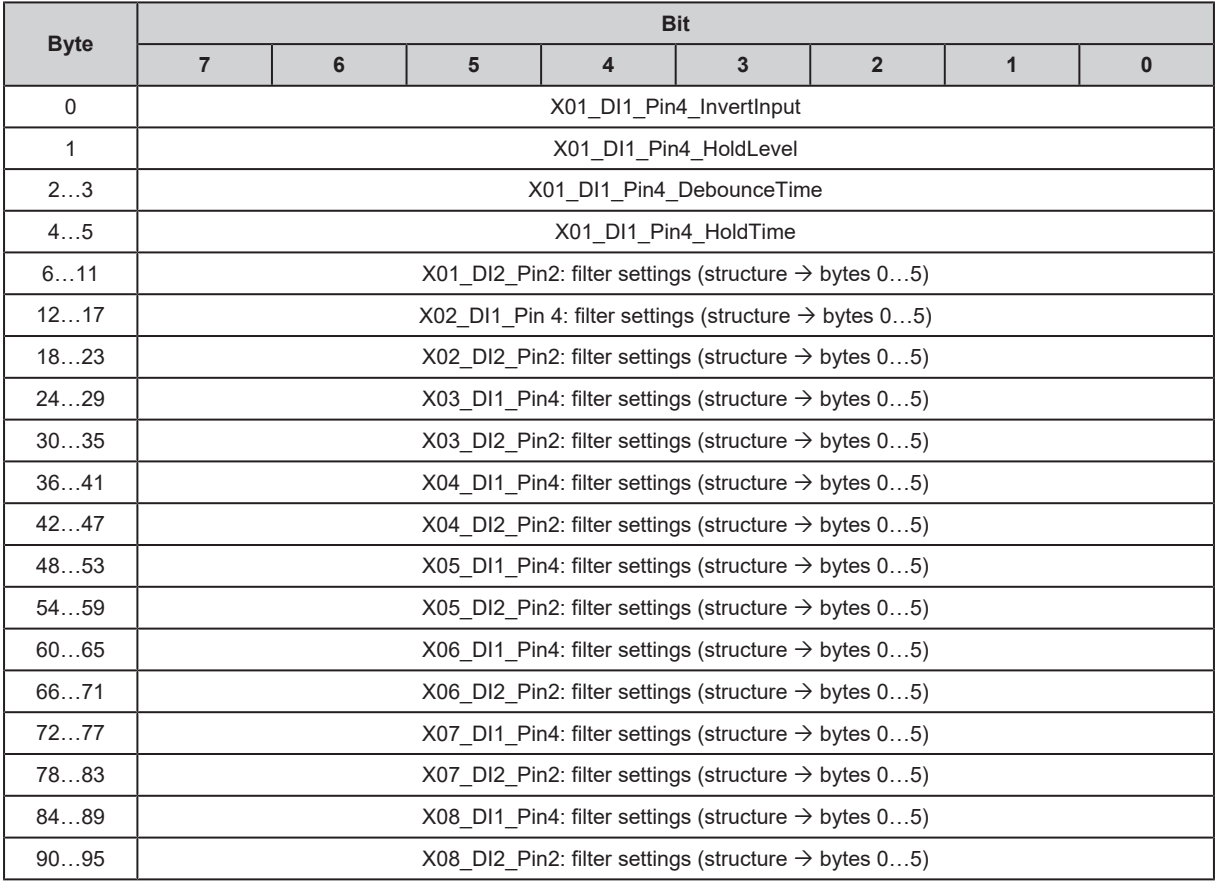

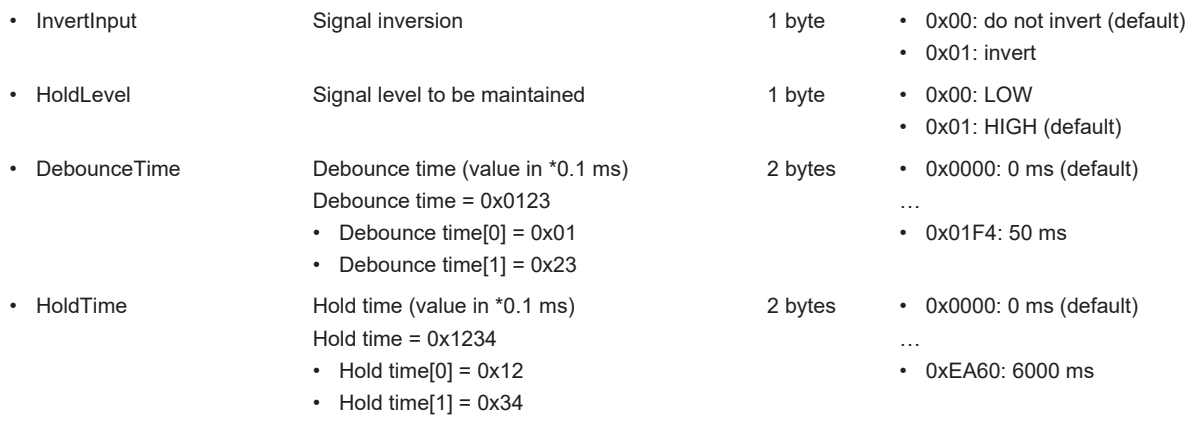

# <span id="page-55-0"></span>**11.2.2 Cyclic data**

## **11.2.2.1 Input Assembly (Instance 101)**

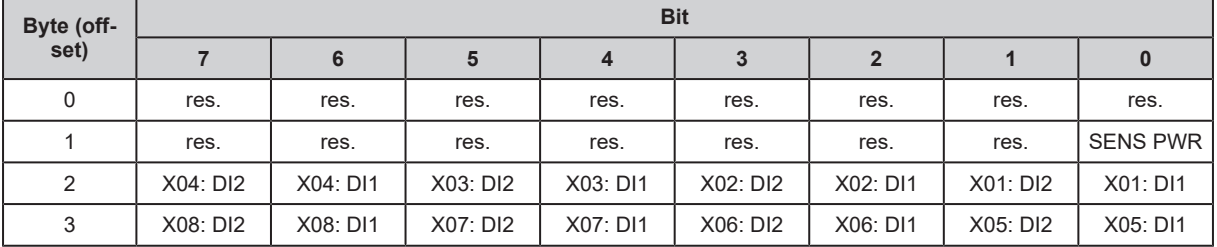

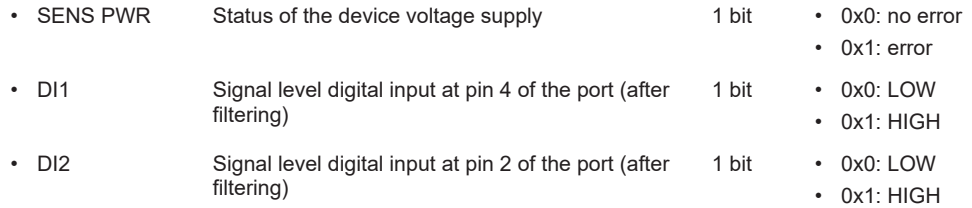

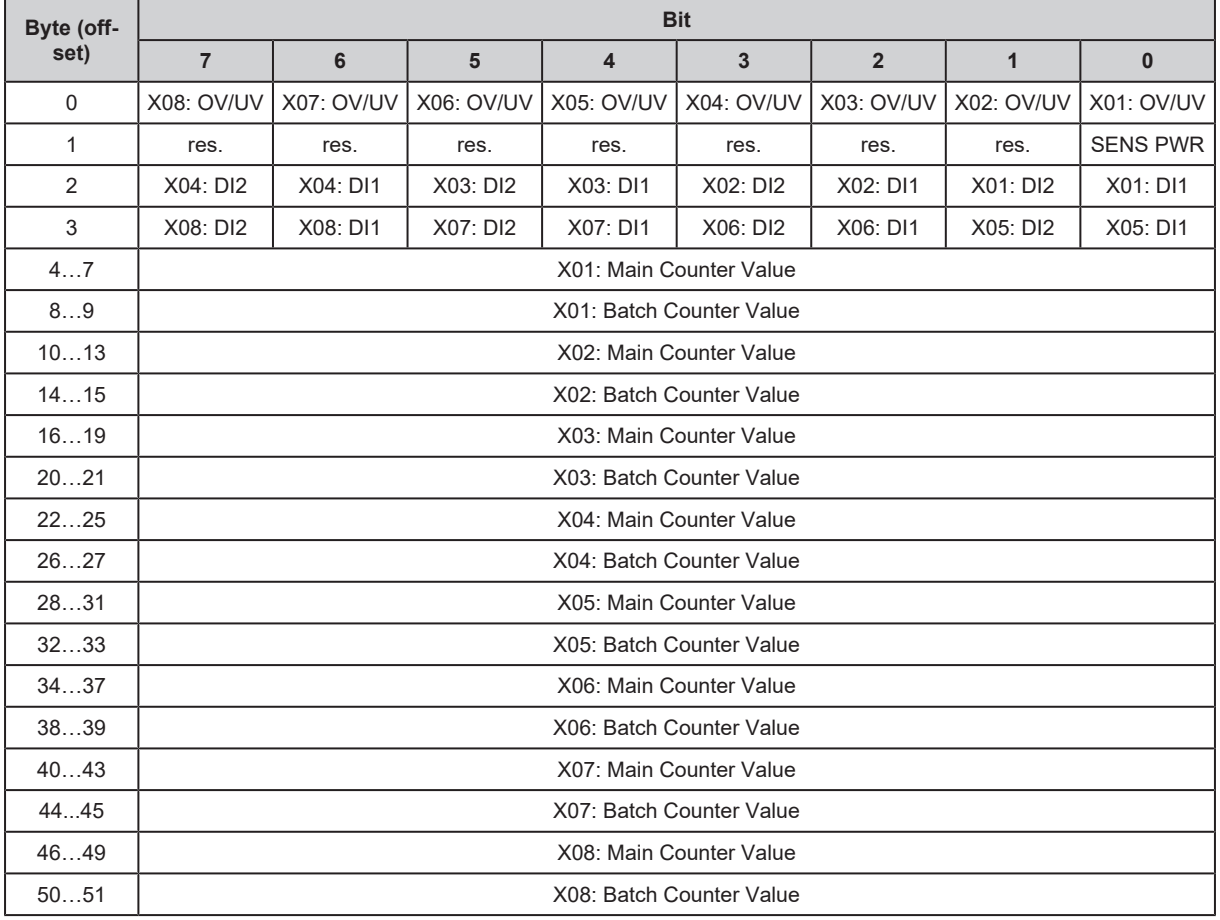

# <span id="page-56-0"></span>**11.2.2.2 Input Assembly (Instance 102)**

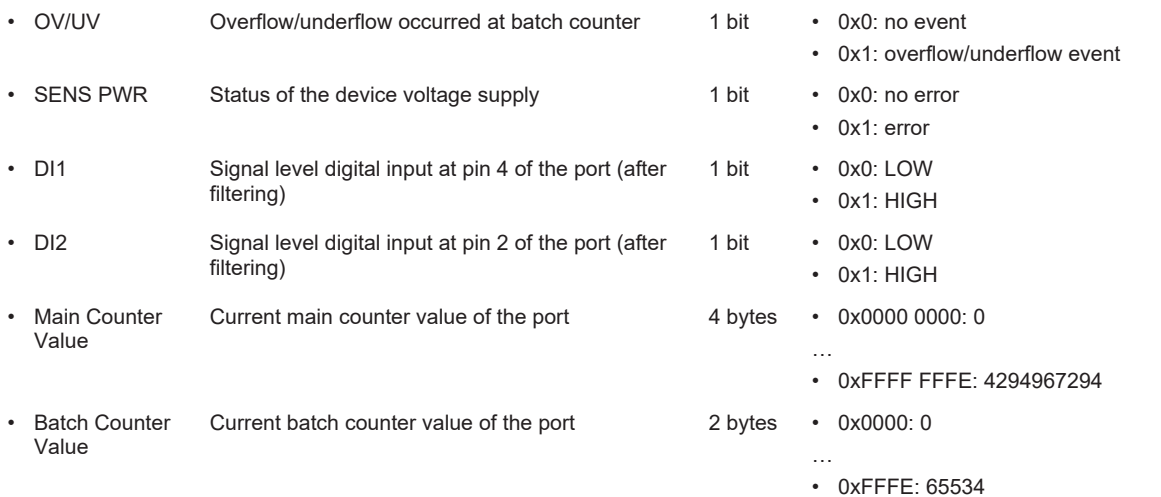

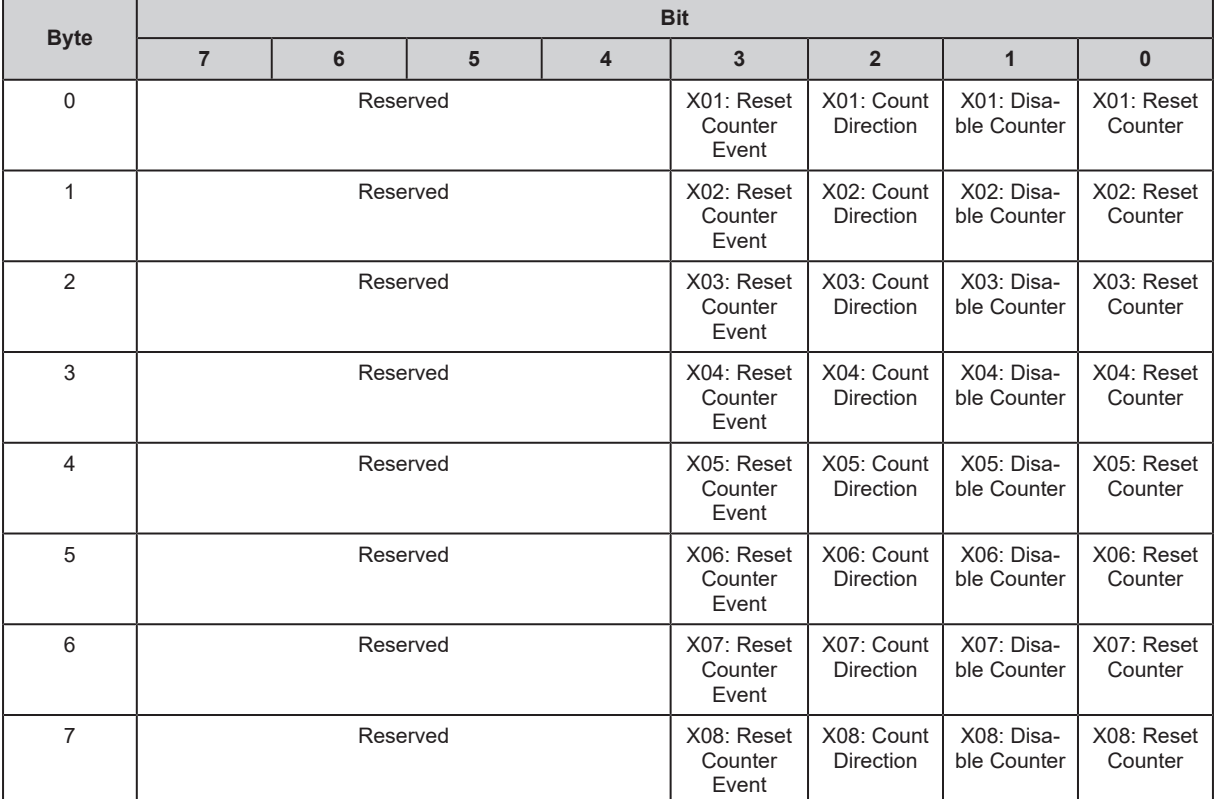

## <span id="page-57-0"></span>**11.2.2.3 Output Assembly (Instance 150)**

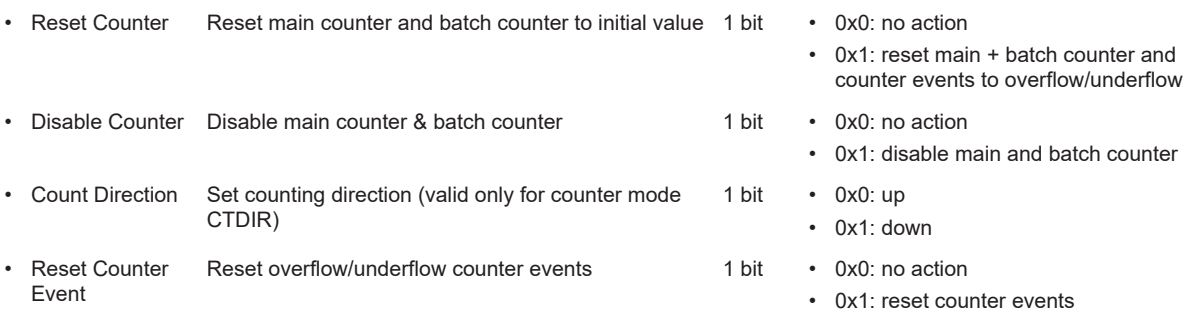

# **11.2.3 Acyclical data**

## **11.2.3.1 CIP class and instance services**

Supported class and instance services:

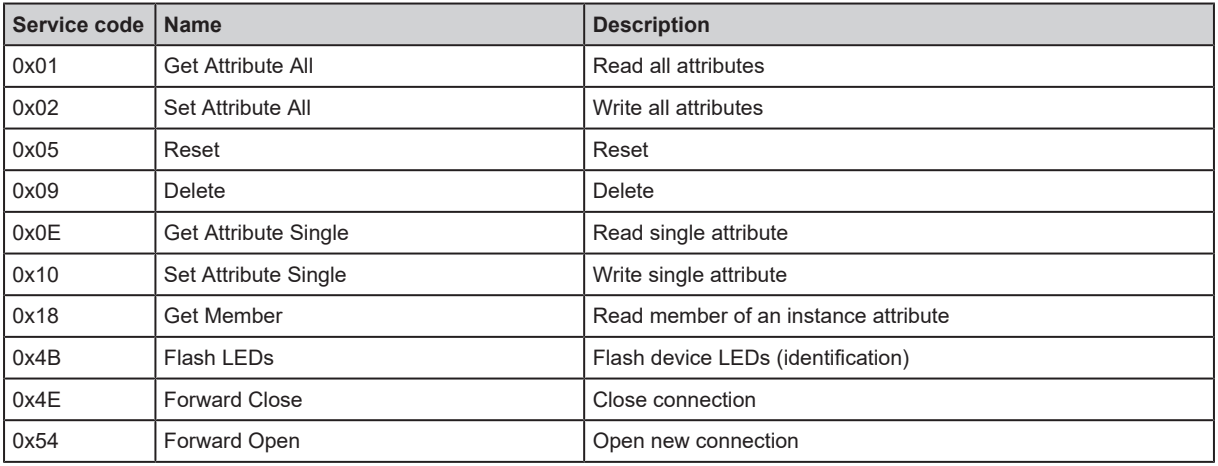

## **11.2.3.2 CIP object classes**

Supported object classes:

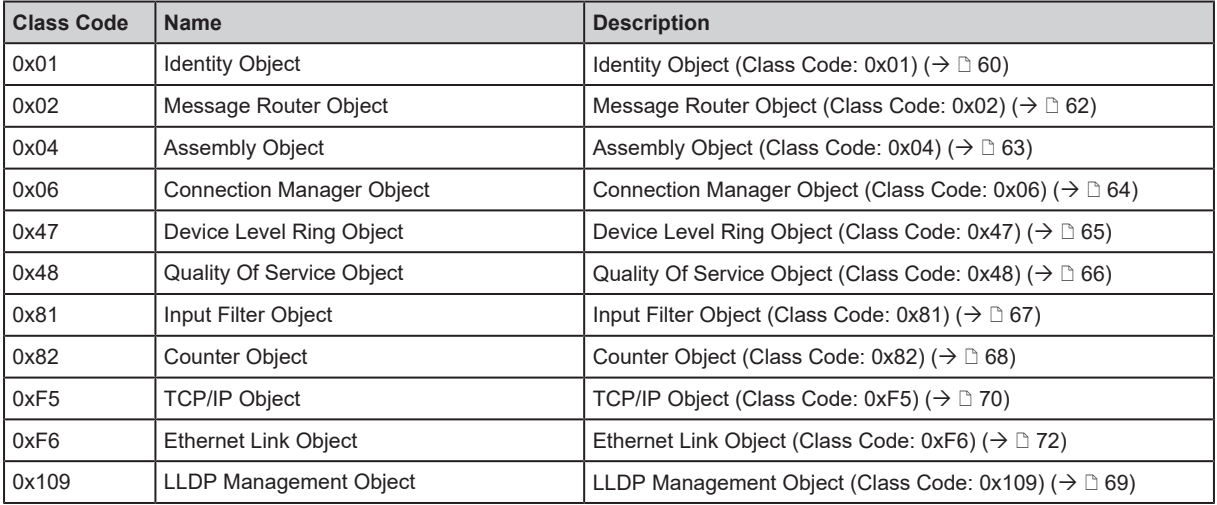

## <span id="page-59-0"></span>**11.2.3.3 Identity Object (Class Code: 0x01)**

#### **Class attributes**

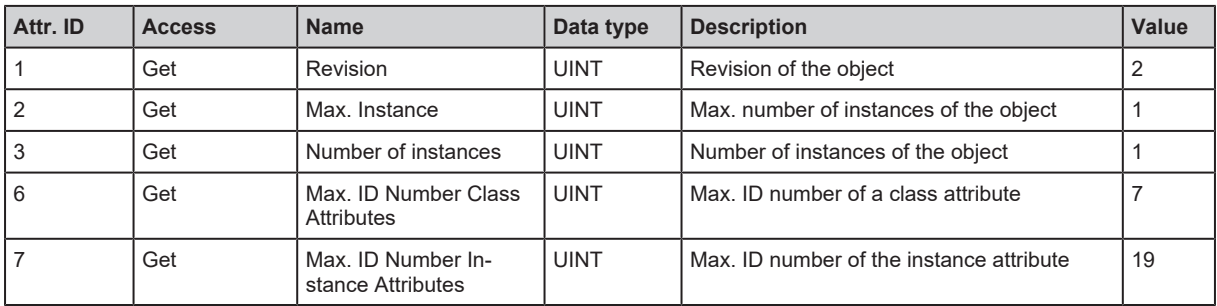

### **Instance attributes**

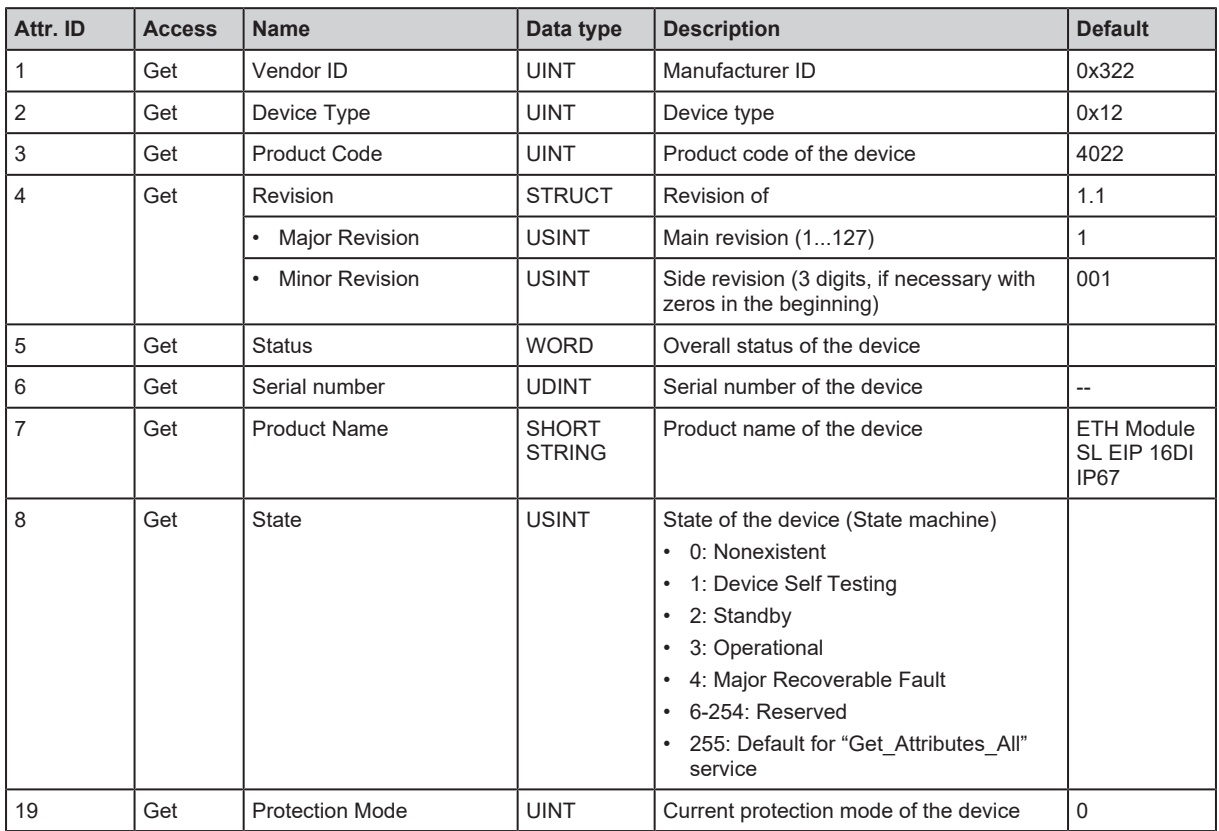

## **Services**

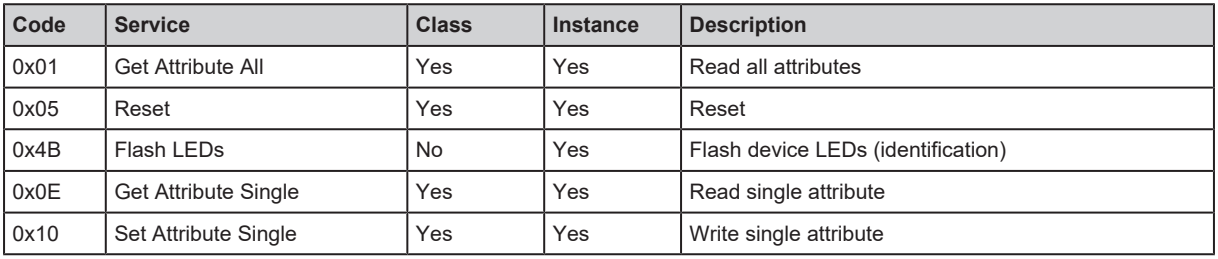

If an Identity Object receives a reset request, it carries out the following actions:

- It checks if it supports the requested reset type.
- It responds to the request.
- It tries to execute the requested reset type.

Supported reset types:

- 0: reboot the device (mandatory for all EtherNet/IP devices).
- 1: restore factory settings and reboot the device.

## <span id="page-61-0"></span>**11.2.3.4 Message Router Object (Class Code: 0x02)**

### **Class attributes**

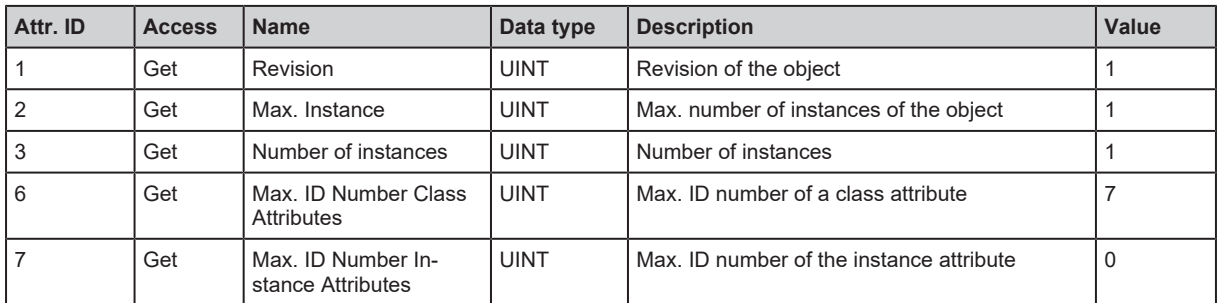

#### **Instance attributes**

The object class has no instance attributes.

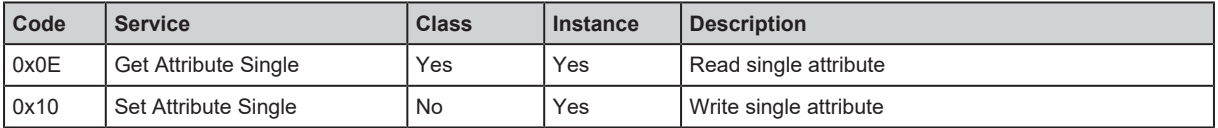

### <span id="page-62-0"></span>**11.2.3.5 Assembly Object (Class Code: 0x04)**

#### **Class attributes**

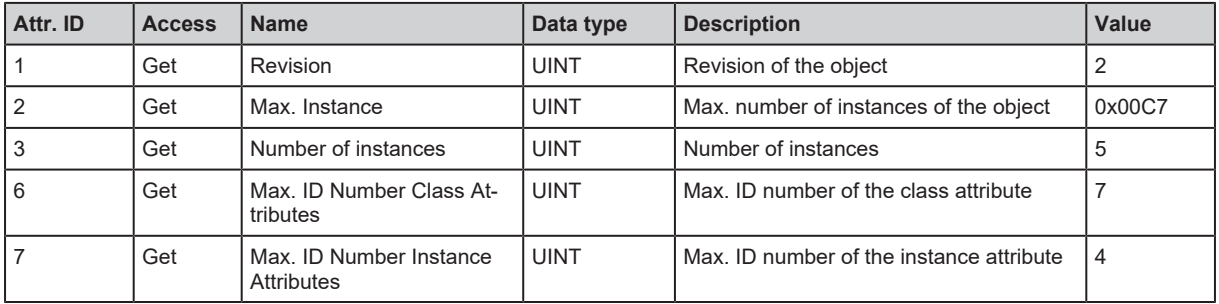

## **Instance attributes**

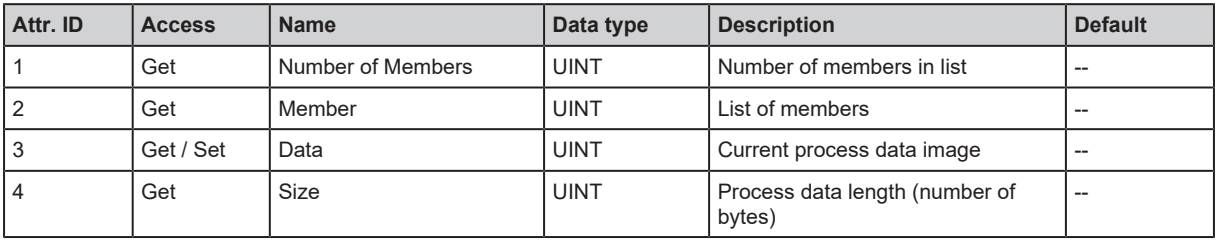

The following object instances are available:

- Configuration Assembly (Instance 198)  $( \rightarrow \Box 52)$  $( \rightarrow \Box 52)$
- Configuration Assembly (Instance 199)  $( \rightarrow \Box 55)$  $( \rightarrow \Box 55)$
- Input Assembly (Instance 101)  $($   $\rightarrow$   $\mathbb{D}$  [56\)](#page-55-0)
- Input Assembly (Instance 102)  $(\rightarrow \Box 57)$  $(\rightarrow \Box 57)$
- Output Assembly (Instance 150)  $(\rightarrow \Box 58)$  $(\rightarrow \Box 58)$

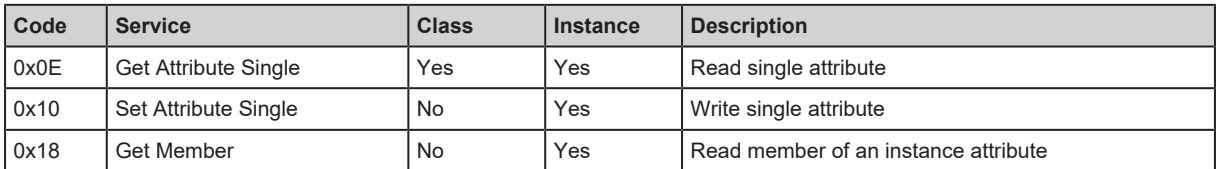

## <span id="page-63-0"></span>**11.2.3.6 Connection Manager Object (Class Code: 0x06)**

### **Class attributes**

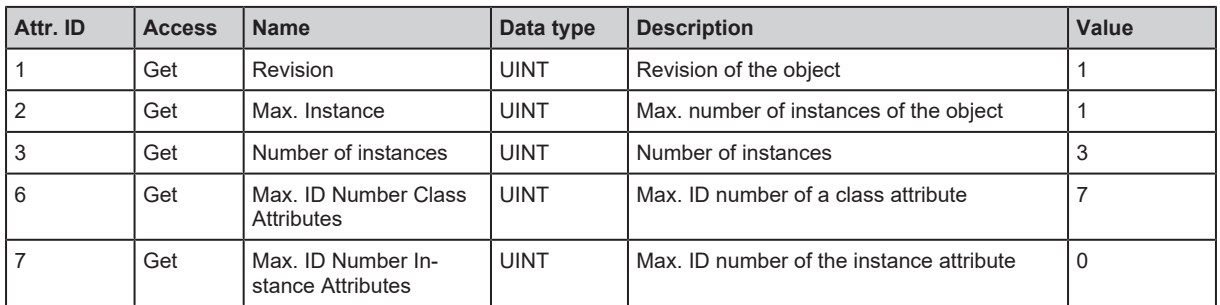

#### **Instance attributes**

The object class has no instance attributes.

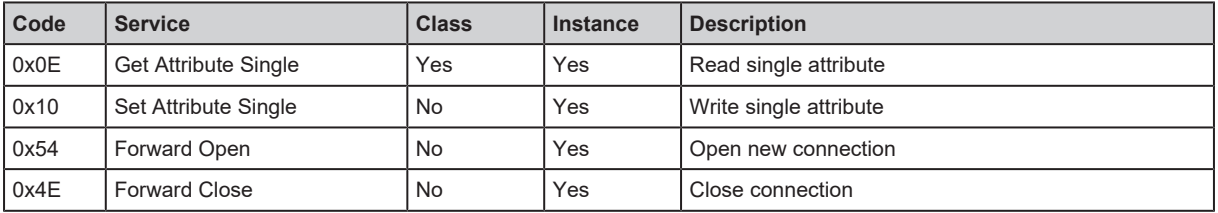

# <span id="page-64-0"></span>**11.2.3.7 Device Level Ring Object (Class Code: 0x47)**

### **Class attributes**

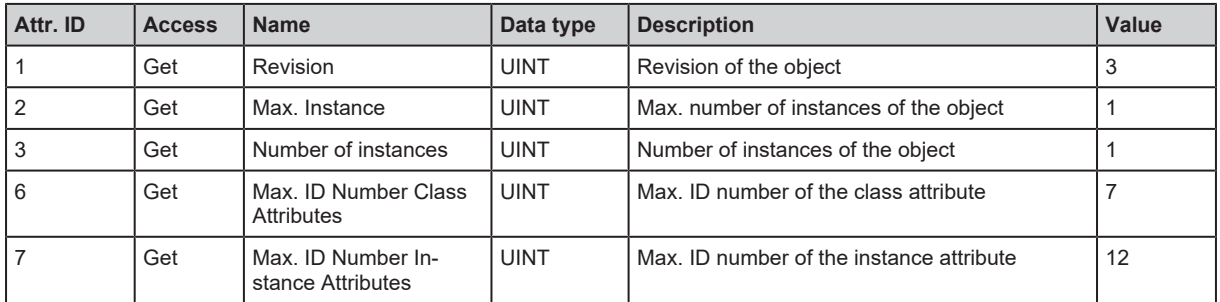

### **Instance attributes**

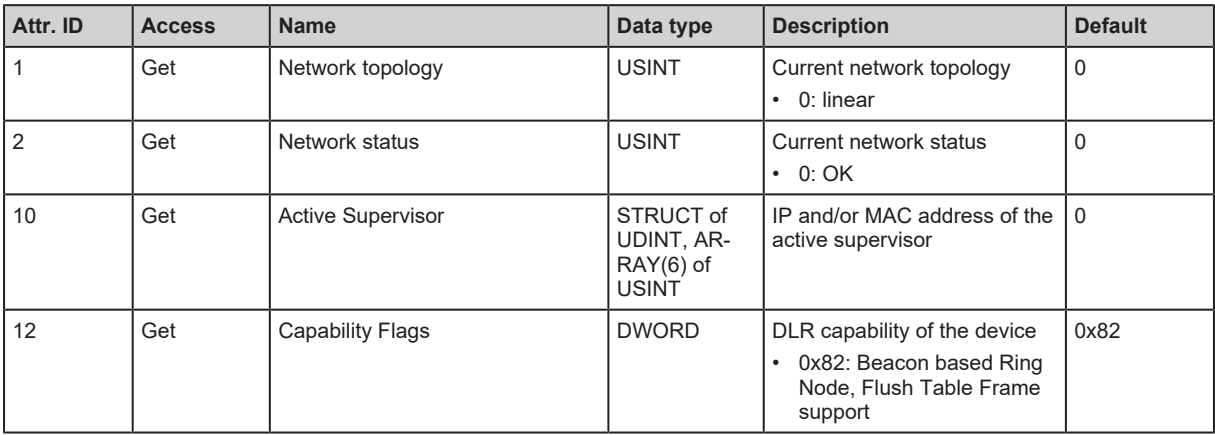

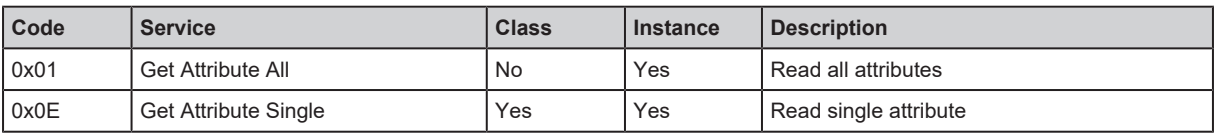

## <span id="page-65-0"></span>**11.2.3.8 Quality Of Service Object (Class Code: 0x48)**

### **Class attributes**

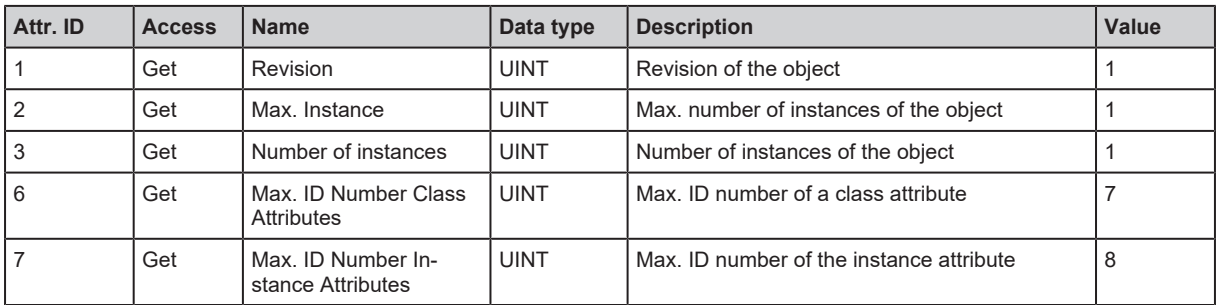

### **Instance attributes**

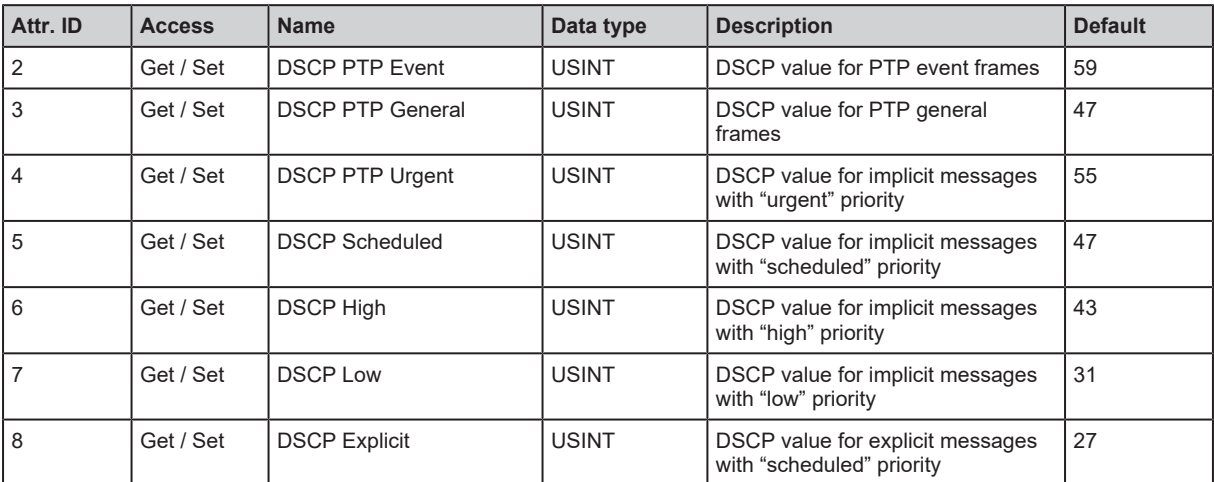

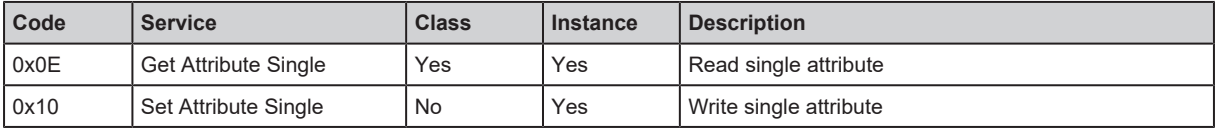

## <span id="page-66-0"></span>**Class attributes**

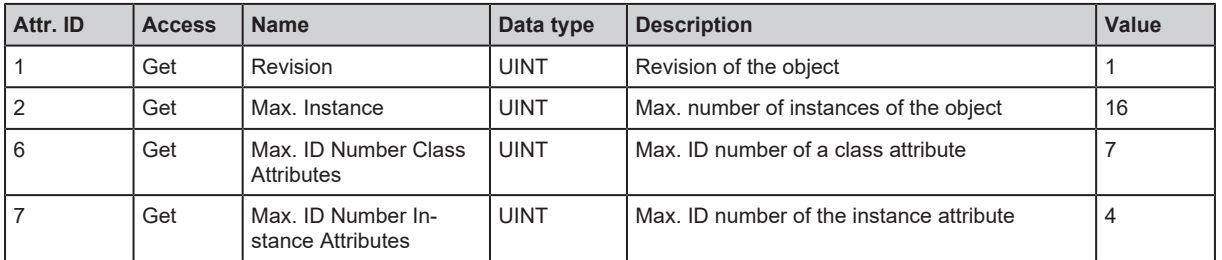

## **Instance attributes**

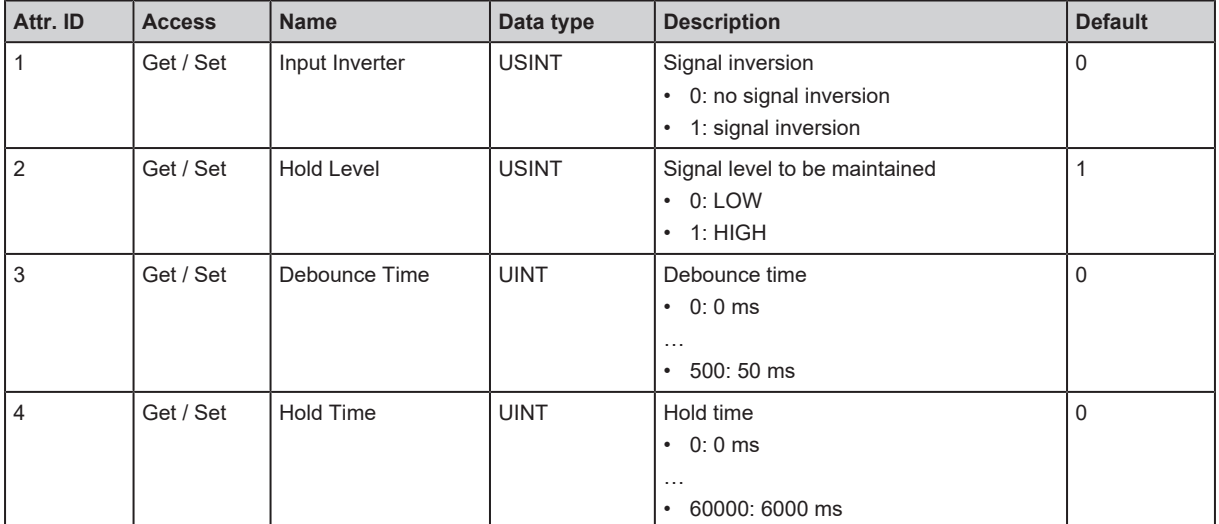

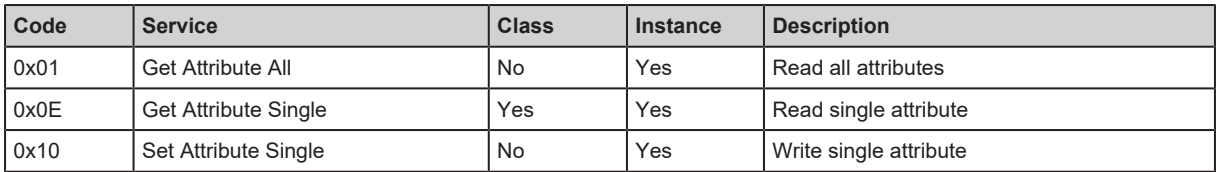

## <span id="page-67-0"></span>**11.2.3.10 Counter Object (Class Code: 0x82)**

## **Class attributes**

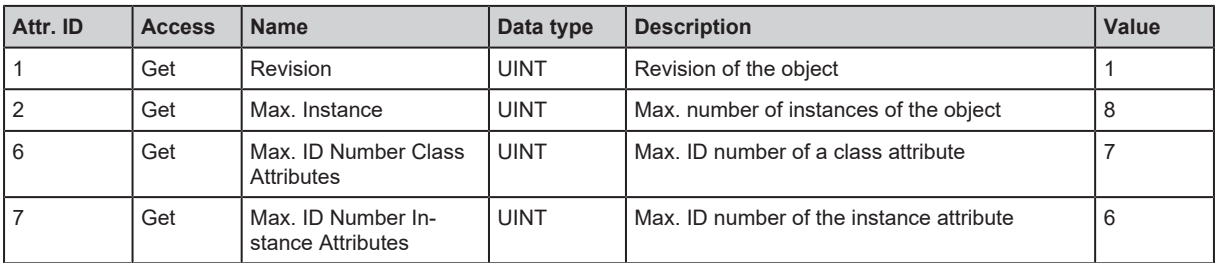

#### **Instance attributes**

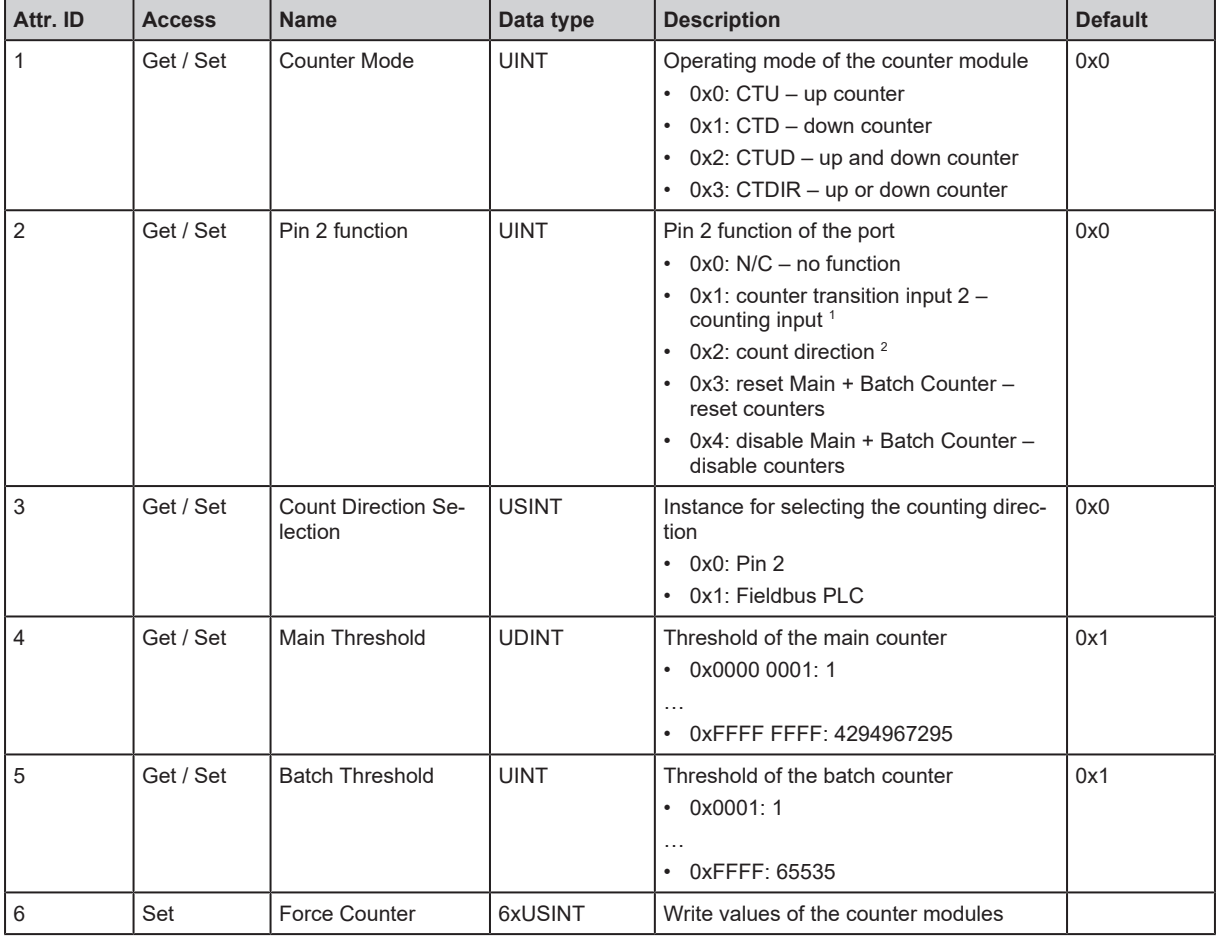

1 only valid if Counter Mode = CTUD

<sup>2</sup> only valid if Counter Mode = CTDIR

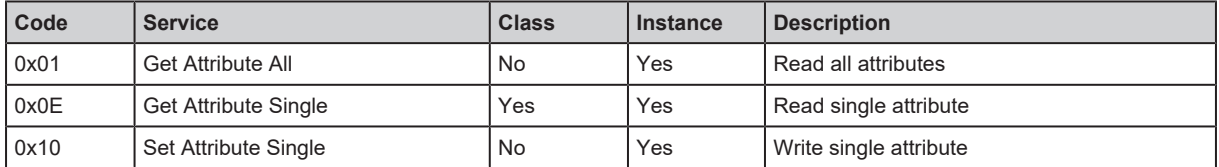

# <span id="page-68-0"></span>**11.2.3.11 LLDP Management Object (Class Code: 0x109)**

### **Class attributes**

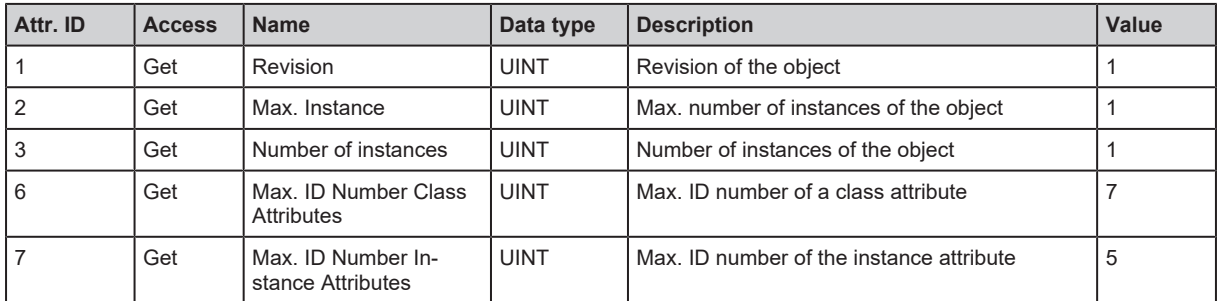

## **Instance attributes**

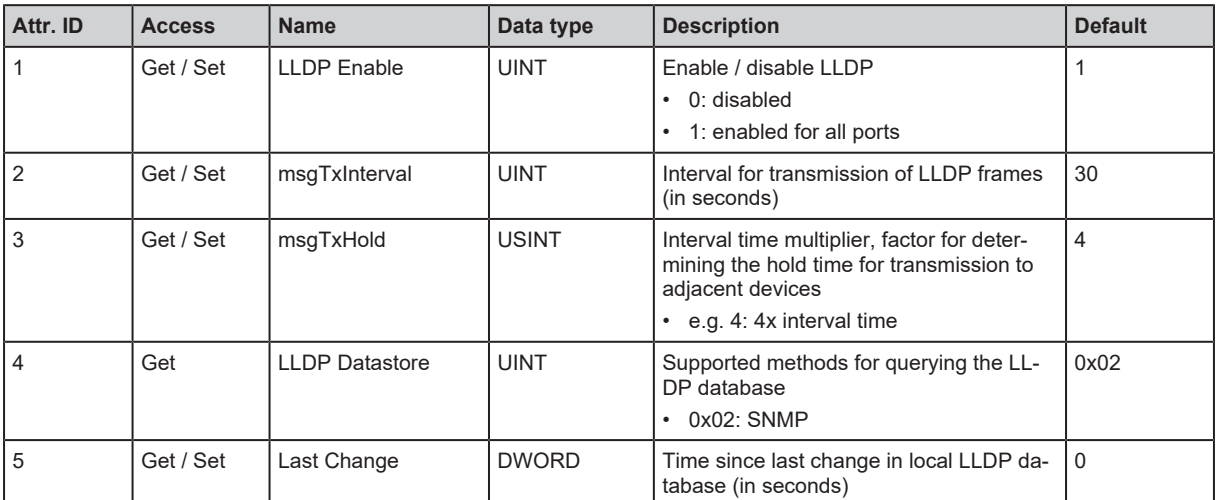

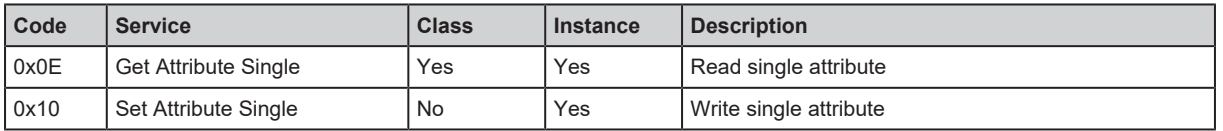

# <span id="page-69-0"></span>**11.2.3.12 TCP/IP Object (Class Code: 0xF5)**

## **Class attributes**

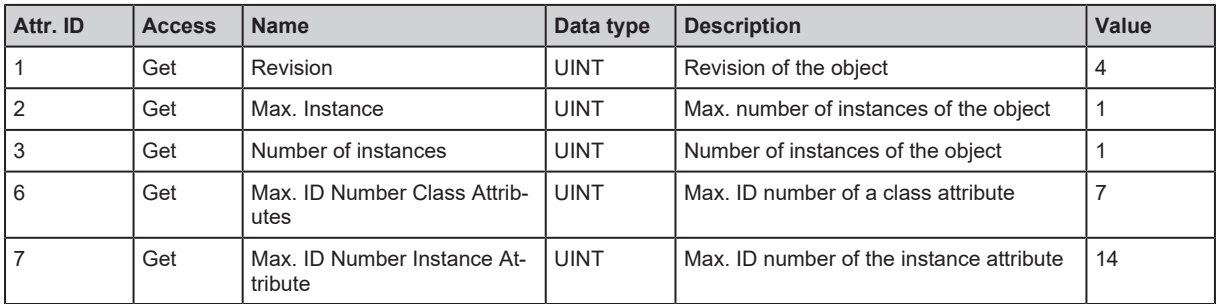

## **Instance attributes**

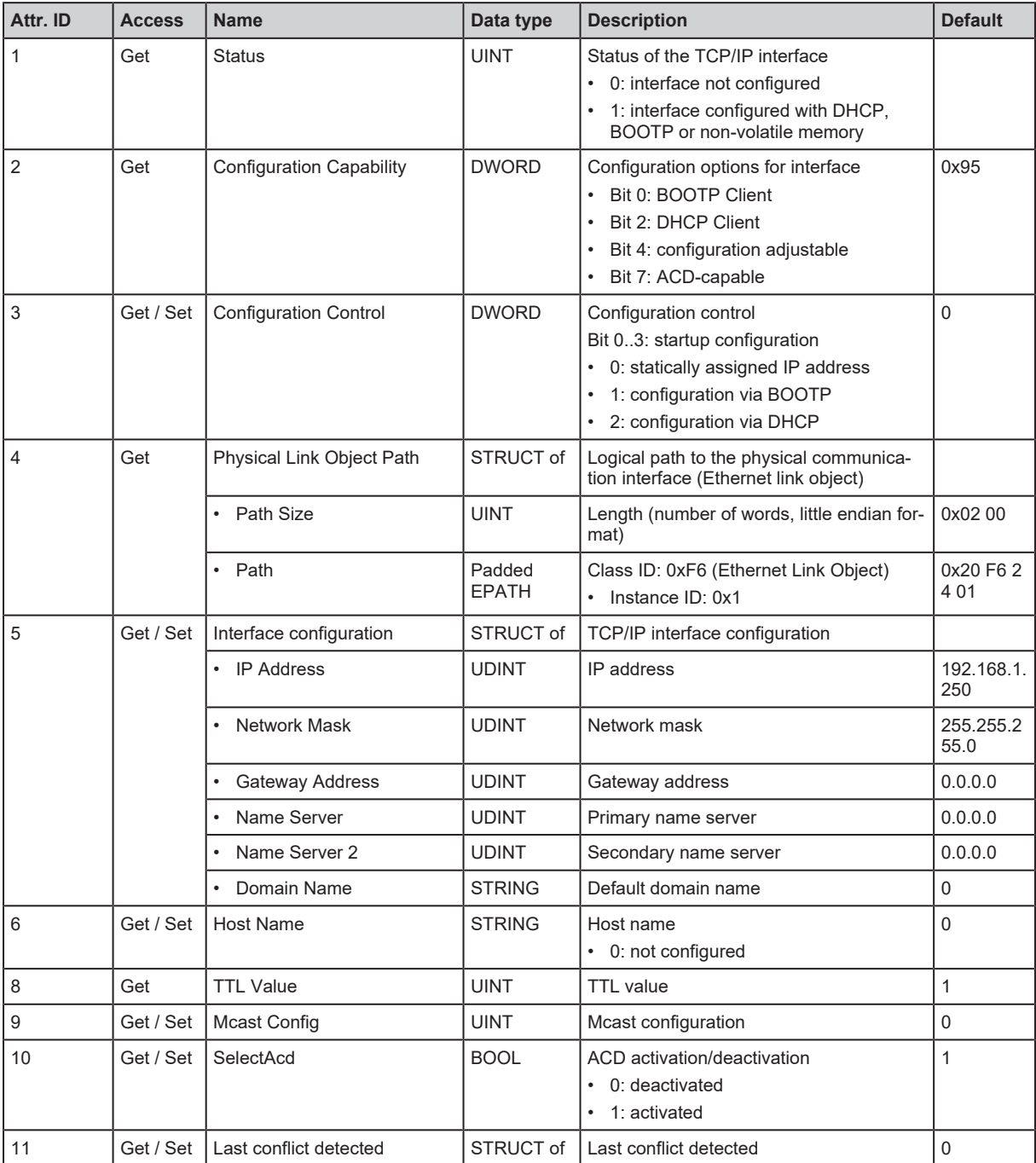

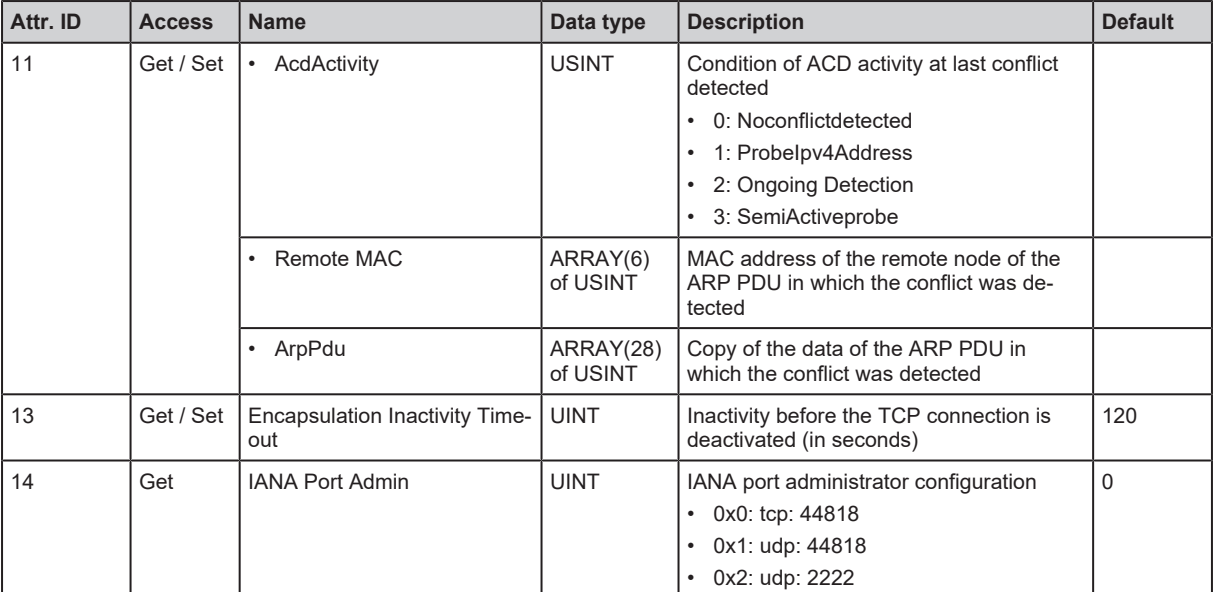

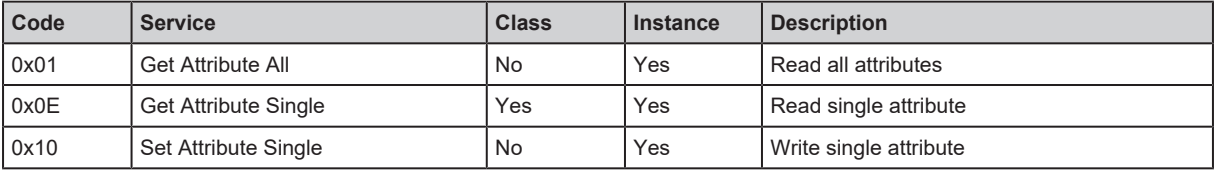

# <span id="page-71-0"></span>**11.2.3.13 Ethernet Link Object (Class Code: 0xF6)**

## **Class attributes**

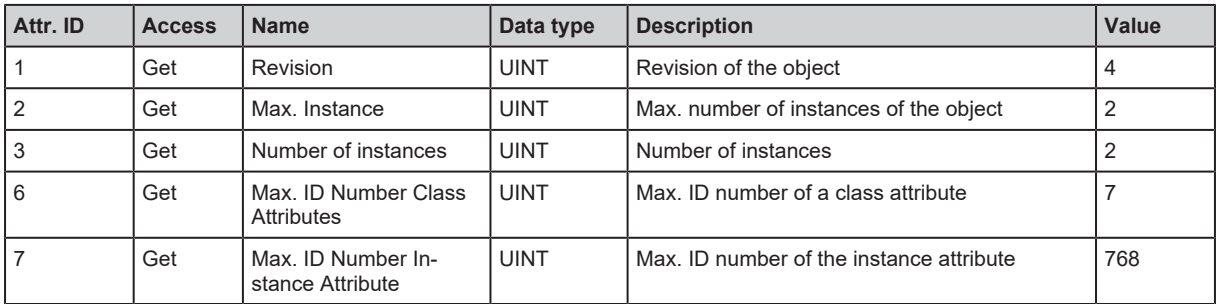

### **Instance attributes**

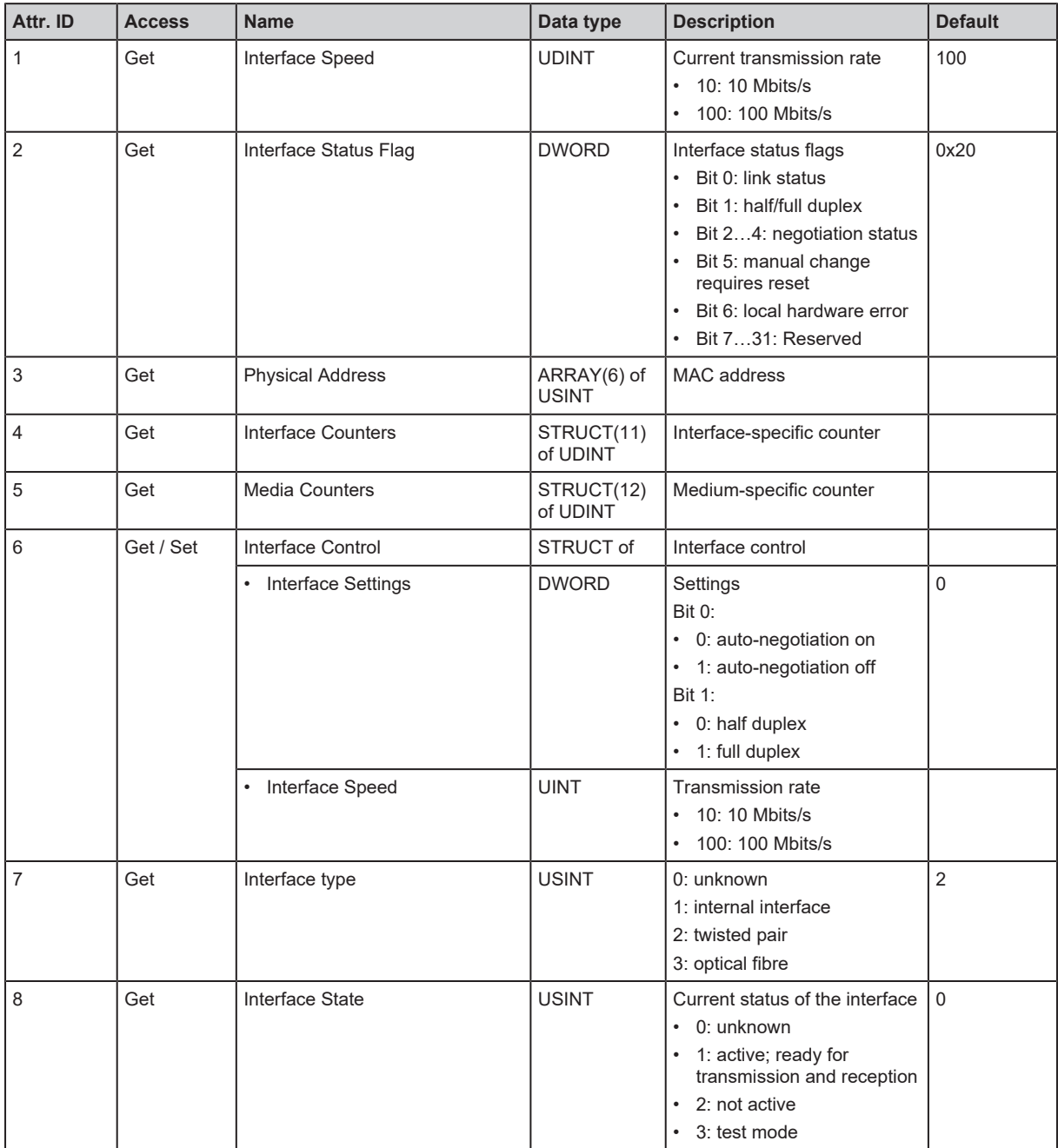
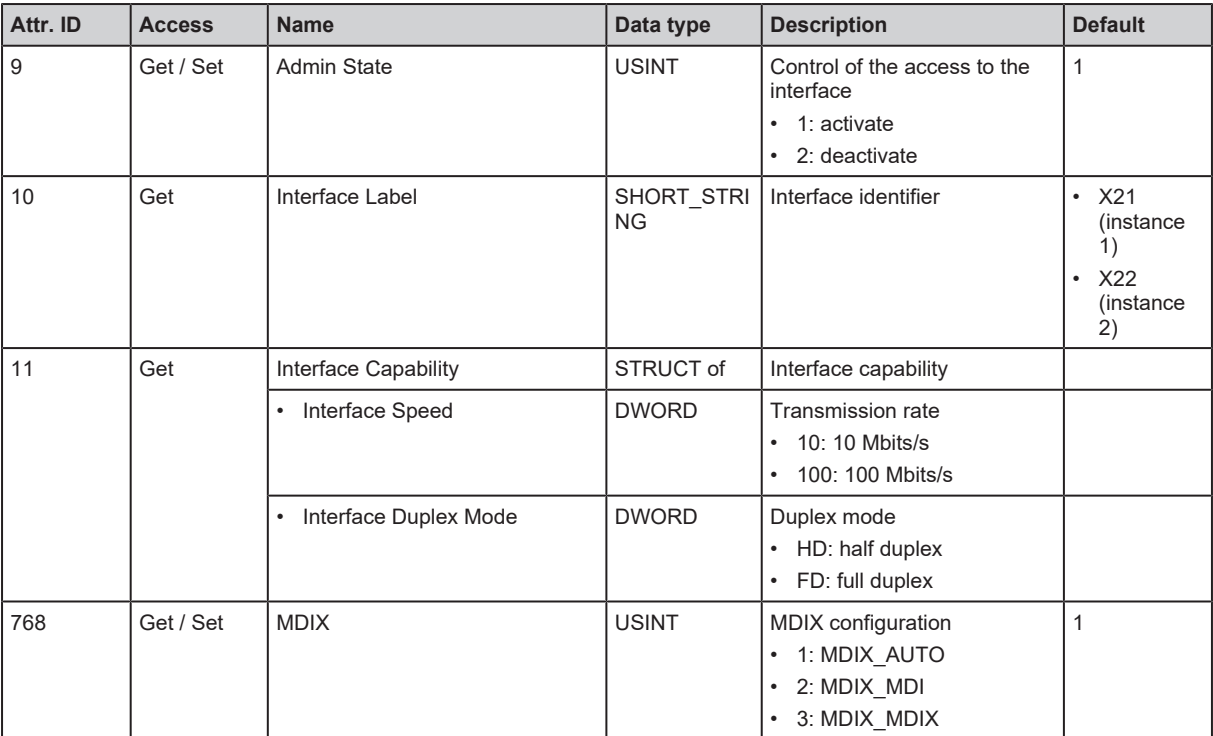

## **Services**

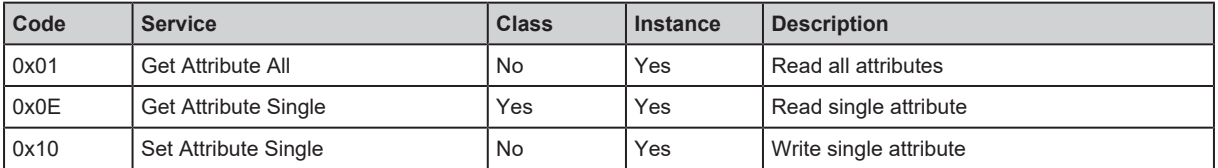